<span id="page-0-0"></span>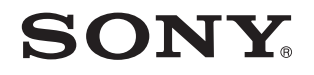

# Guida dell'utente

Personal computer Serie VGN-NW

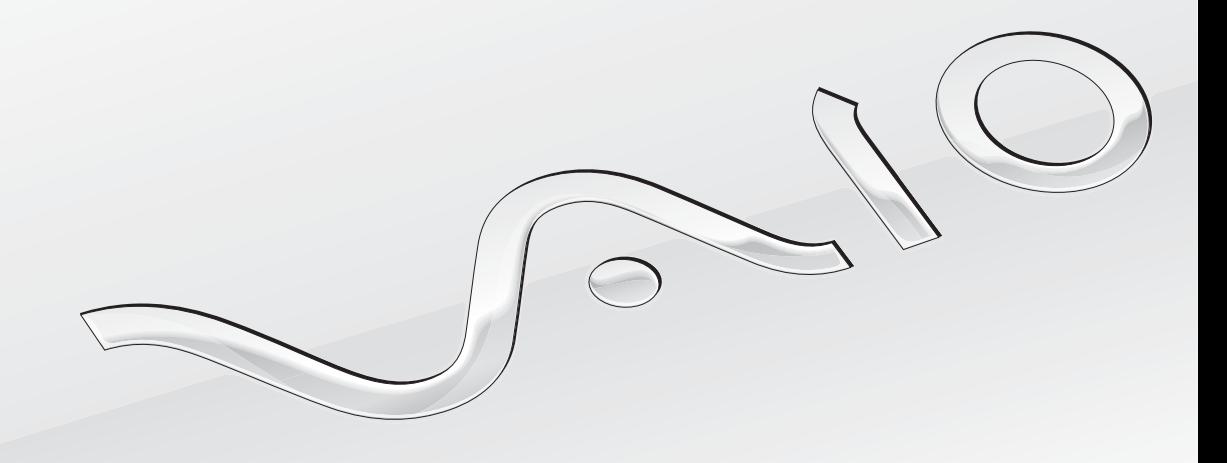

[N](#page-1-0)

### <span id="page-1-0"></span>Indice

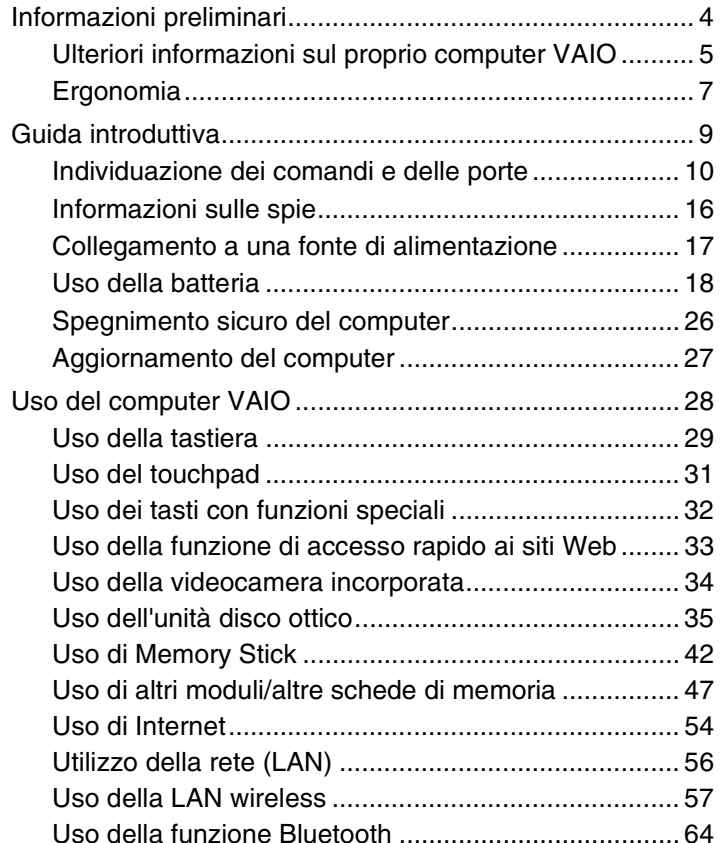

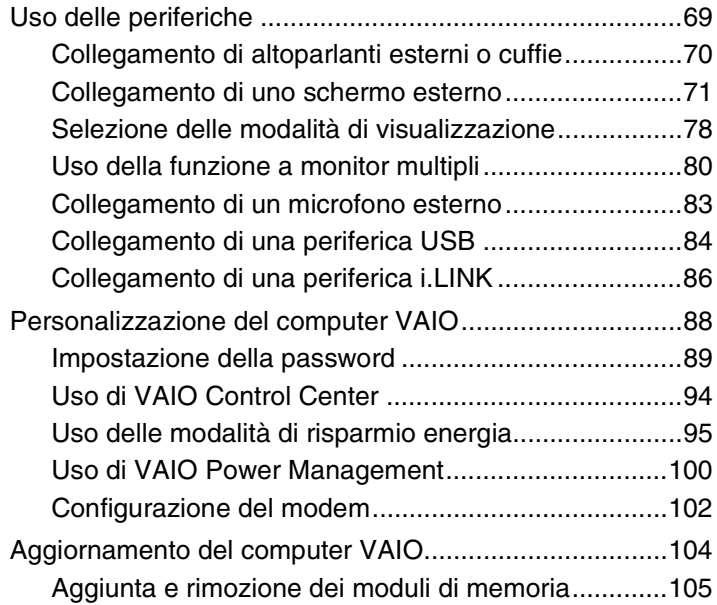

<span id="page-2-0"></span>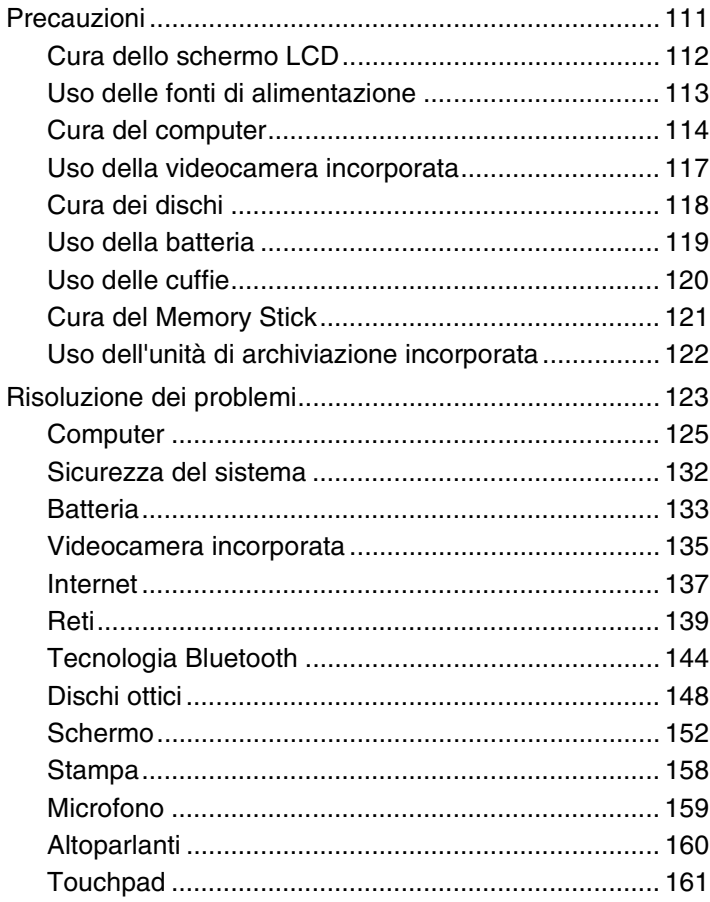

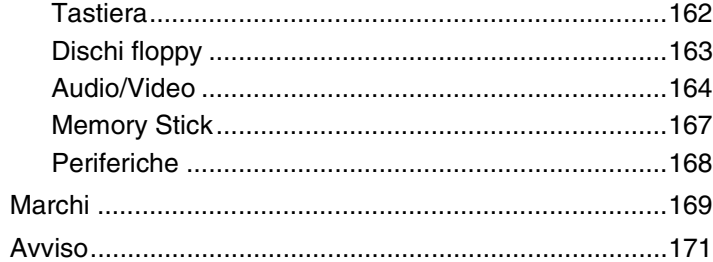

## <span id="page-3-1"></span><span id="page-3-0"></span>Informazioni preliminari

Congratulazioni per avere acquistato un computer Sony VAIO<sup>®</sup>. Leggere attentamente la Guida dell'utente visualizzata. Sony ha unito le tecnologie più avanzate nei settori audio, video, informatico e delle comunicazioni per offrire alla propria clientela un personal computer tra i più sofisticati.

#### **!** Le immagini esterne in questo manuale potrebbero differire leggermente da quelle visualizzare sul computer.

Le informazioni nei manuali forniti compresa questa Guida dell'utente sono destinate agli utenti di computer VAIO con il sistema operativo Microsoft<sup>®</sup> Windows Vista<sup>®</sup> a 32 bit. L'utente potrebbe rilevare alcune differenze quando il computer viene fornito con un sistema operativo a 64 bit preinstallato.

## **P** Come trovare le specifiche

Alcune funzioni, opzioni ed elementi forniti possono non essere disponibili sul computer.

Per trovare informazioni sulla configurazione del proprio computer, è possibile accedere al sito Web VAIO-Link all'indirizzo <http://www.vaio-link.com>.

### <span id="page-4-1"></span><span id="page-4-0"></span>Ulteriori informazioni sul proprio computer VAIO

Questa sezione fornisce informazioni sul proprio computer VAIO.

#### 1. Documentazione cartacea

- ❑ **Guida introduttiva**: una panoramica sulla connessione dei componenti, sulle informazioni di installazione ecc.
- ❑ **Guida alla risoluzione dei problemi e al ripristino**
- ❑ **Norme, Garanzia, Contratto di licenza e Servizio clienti**

#### 2. Documentazione su schermo

❑ **Guida dell'utente** (la presente guida): in cui sono spiegate le funzioni del computer e sono presenti informazioni per la risoluzione di problemi comuni.

Per visualizzare questa Guida in linea:

- **1** Fare doppio clic sull'icona **Me&My VAIO** che si trova sul desktop.
- **2** Fare clic su **Menu**, **Me&My VAIO**, **Aiuto** (I Need Help) e **Guida dell'utente VAIO** (VAIO User Guide).
- **3** Aprire la cartella corrispondente alla propria lingua.
- **4** Selezionare la guida che si desidera leggere.

✍ È possibile scorrere manualmente le guide dell'utente selezionando **Computer** > **VAIO (C:)** (l'unità C) > **Documentazione** (Documentation) > **Documentazione** (Documentation) e aprendo la cartella per la propria lingua.

❑ **Guida e supporto tecnico di Windows**: una fonte inesauribile di consigli pratici, esercitazioni e dimostrazioni che facilitano l'utilizzo del computer.

Per accedere alla **Guida e supporto tecnico di Windows**, fare clic su Start (2), quindi su Guida e supporto tecnico, oppure, tenendo premuto il tasto Microsoft Windows, premere il tasto **F1**.

### <span id="page-5-0"></span>3. Siti Web di supporto

Per risolvere eventuali problemi del computer, è possibile accedere al sito Web VAIO-Link all'indirizzo<http://www.vaio-link.com>.

Prima di contattare VAIO-Link per telefono, consultare la documentazione fornita e accedere ad altri siti Web Sony per provare a risolvere il problema.

- ❑ Per maggiori informazioni su VAIO e per entrare a far parte della comunità VAIO, accedere al sito Web all'indirizzo [http://www.club-vaio.com.](http://www.club-vaio.com)
- ❑ Per acquisiti online, accedere al sito Web all'indirizzo[http://www.sonystyle-europe.com.](http://www.sonystyle-europe.com)
- □ Per altri prodotti Sony, accedere al sito Web all'indirizzo <http://www.sony.net>.

Quando si contatta VAIO-Link per telefono, tenere a portata di mano il numero di serie del proprio computer VAIO. Il numero di serie si trova sul fondo, sul pannello posteriore o nel vano batteria del computer VAIO.

## <span id="page-6-1"></span><span id="page-6-0"></span>Ergonomia

Il computer Sony è un computer portatile utilizzabile negli ambienti più diversi. Nei limiti del possibile, si consiglia di attenersi alle seguenti norme ergonomiche per lavorare sia su computer desktop, sia su computer portatili:

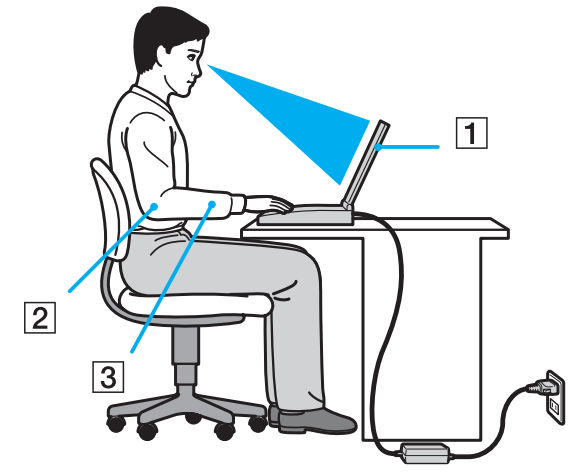

- ❑ **Posizione del computer**: il computer deve essere posizionato esattamente di fronte all'utente (1). Quando si utilizza la tastiera o il dispositivo di puntamento, tenere gli avambracci orizzontalmente (2) e i polsi in posizione neutra e comoda (3). La parte superiore delle braccia deve scendere naturalmente lungo i fianchi. Interrompere di tanto in tanto l'utilizzo del computer. L'utilizzo eccessivo del computer può provocare stanchezza degli occhi e tensione ai muscoli e ai tendini.
- ❑ **Attrezzatura e postura**: scegliere una sedia che abbia un buon sostegno per la schiena. Regolare l'altezza della sedia in modo da avere le piante dei piedi ben appoggiate sul pavimento. Per stare più comodi potrebbe essere utile anche un poggiapiedi. Quando si è seduti, mantenere una postura rilassata ed eretta ed evitare di curvarsi in avanti o di inclinarsi troppo all'indietro.
- <span id="page-7-0"></span>❑ **Angolazione dello schermo**: per individuare la posizione ottimale, inclinare lo schermo. Se si riesce a regolare la posizione dello schermo sull'angolazione ideale, gli occhi e i muscoli si affaticano molto meno. Non dimenticare di regolare anche la luminosità dello schermo.
- ❑ **Illuminazione**: posizionare il computer in modo che la luce artificiale e naturale non causi riflessi sullo schermo. Per evitare che appaiano macchie luminose sullo schermo, servirsi dell'illuminazione indiretta. Una corretta illuminazione migliora il comfort, ma anche l'efficienza sul lavoro.
- ❑ **Posizione dello schermo esterno**: quando si utilizza uno schermo esterno, posizionarlo a una distanza che consenta di vedere comodamente lo schermo. Assicurarsi inoltre che si trovi allo stesso livello degli occhi o leggermente più in basso.

## <span id="page-8-1"></span><span id="page-8-0"></span>Guida introduttiva

In questa sezione sono fornite informazioni preliminari sull'utilizzo del computer VAIO.

- ❑ **[Individuazione dei comandi e delle porte \(pagina 10\)](#page-9-0)**
- ❑ **[Informazioni sulle spie \(pagina 16\)](#page-15-0)**
- ❑ **[Collegamento a una fonte di alimentazione \(pagina 17\)](#page-16-0)**
- ❑ **[Uso della batteria \(pagina 18\)](#page-17-0)**
- ❑ **[Spegnimento sicuro del computer \(pagina 26\)](#page-25-0)**
- ❑ **[Aggiornamento del computer \(pagina 27\)](#page-26-0)**

### <span id="page-9-1"></span><span id="page-9-0"></span>Individuazione dei comandi e delle porte

È opportuno dedicare qualche istante all'individuazione dei comandi e delle porte che saranno illustrati nelle pagine seguenti.

**!** L'aspetto del vostro computer può essere diverso rispetto alle illustrazioni di questo manuale a causa di variazioni nelle caratteristiche tecniche. Può anche variare in funzione del paese o dell'area geografica.

## <span id="page-10-0"></span>Vista anteriore

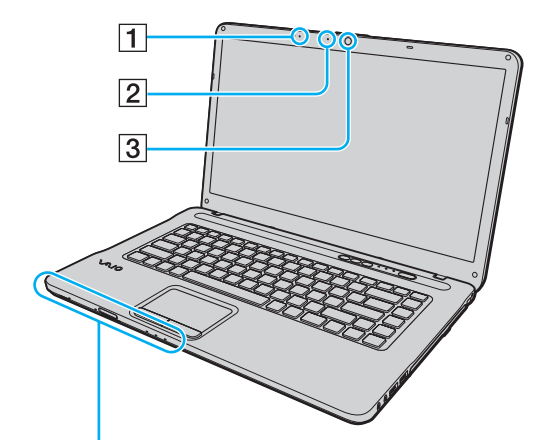

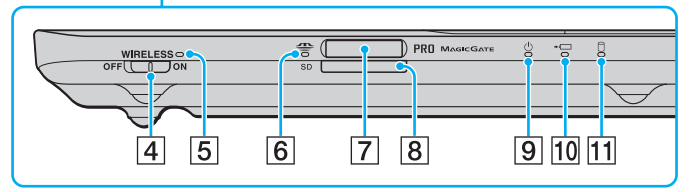

- $\boxed{1}$  Microfono incorporato (mono)
- B Spia della videocamera **MOTION EYE** incorporata [\(pagina 16\)](#page-15-0)
- **3** Videocamera **MOTION EYE** incorporata [\(pagina 34\)](#page-33-1)
- D Switch **WIRELESS** [\(pagina 57\)](#page-56-1), [\(pagina 64\)](#page-63-1)
- E Spia **WIRELESS** [\(pagina 16\)](#page-15-0)
- 6 Spia accesso supporti [\(pagina 16\)](#page-15-0)
- **7** Slot per Memory Stick<sup>\*</sup> [\(pagina 42\)](#page-41-1)
- **B** Slot per scheda di memoria **SD** [\(pagina 50\)](#page-49-0)
- $\boxed{9}$  Spia di alimentazione [\(pagina 16\)](#page-15-0)
- 10 Spia di carica [\(pagina 16\)](#page-15-0)
- $\boxed{11}$  Spia unità disco [\(pagina 16\)](#page-15-0)
- Il computer supporta Memory Stick di dimensioni sia standard sia Duo.

**!** Quando la funzione di accesso rapido ai siti Web è attiva, può essere utilizzata solo la funzione LAN wireless. Per informazioni sulla funzione di accesso rapido ai siti Web, vedere **[Uso della funzione di accesso rapido ai siti Web \(pagina 33\)](#page-32-1)**.

<span id="page-11-0"></span>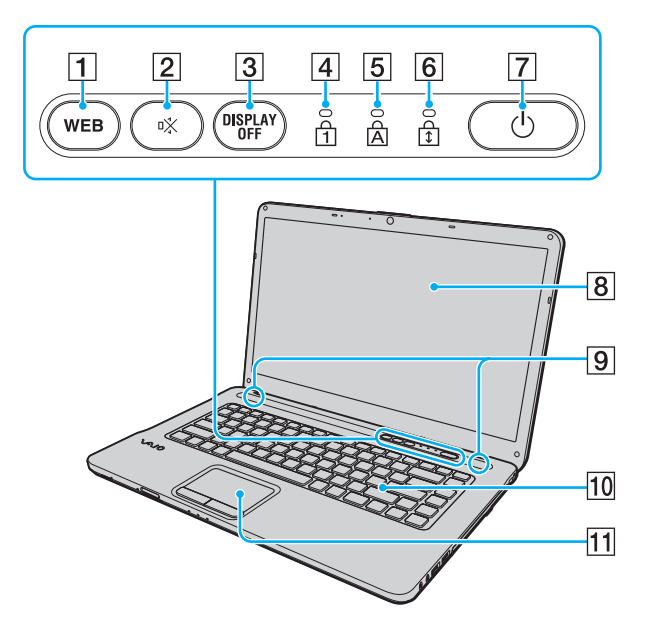

- A Tasto **WEB** [\(pagina 32\),](#page-31-1) [\(pagina 33\)](#page-32-1)
- 2 Tasto di esclusione audio (S1) [\(pagina 32\)](#page-31-1)
- **3** Pulsante **DISPLAY OFF** [\(pagina 32\)](#page-31-1)
- 4 Spia Num Lk [\(pagina 16\)](#page-15-0)
- **5** Spia Caps lock [\(pagina 16\)](#page-15-0)
- 6 Spia Scr Lk [\(pagina 16\)](#page-15-0)
- **7** Pulsante di alimentazione
- 8 Schermo LCD [\(pagina 112\)](#page-111-1)
- **9** Altoparlanti incorporati (stereo)
- 10 Tastiera [\(pagina 29\)](#page-28-1)
- 11 Touchpad [\(pagina 31\)](#page-30-1)

#### <span id="page-12-0"></span>Vista da destra

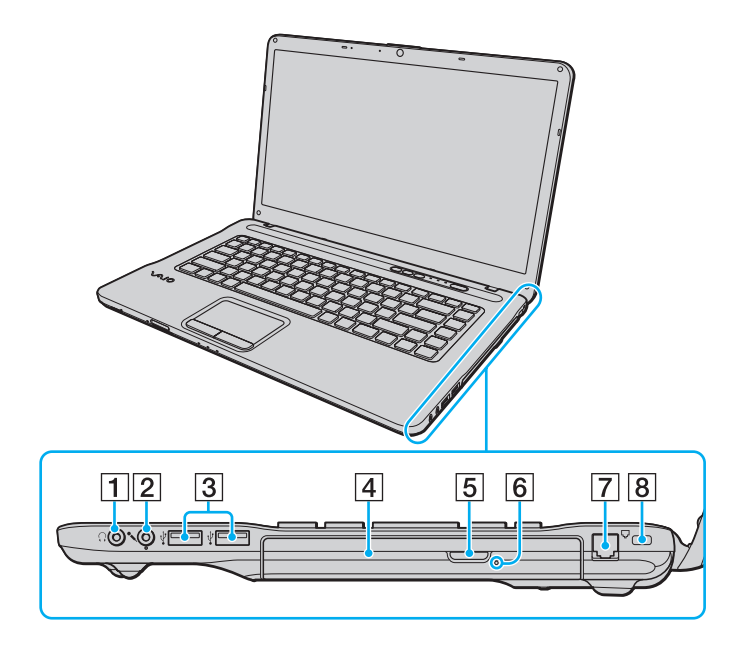

- $\boxed{1}$  Presa per le cuffie [\(pagina 70\)](#page-69-1)
- $\boxed{2}$  Presa del microfono [\(pagina 83\)](#page-82-1)
- 3 Porte USB Hi-Speed (USB 2.0)<sup>\*</sup> [\(pagina 84\)](#page-83-1)
- 4 Unità disco ottico [\(pagina 35\)](#page-34-1)
- E Pulsante di espulsione dell'unità [\(pagina 35\)](#page-34-1)
- **6** Foro di espulsione manuale [\(pagina 148\)](#page-147-1)
- 7 Porta del modem [\(pagina 54\)](#page-53-1)
- $\boxed{8}$  Slot sicurezza

Supportano la velocità alta/completa/bassa.

**!** Quando la funzione di accesso rapido ai siti Web è attiva, sono funzionali solo la presa per le cuffie e le porte USB. Per informazioni sulla funzione di accesso rapido ai siti Web, vedere **[Uso della funzione di accesso rapido ai siti Web](#page-32-1)  [\(pagina 33\)](#page-32-1)**.

#### <span id="page-13-0"></span>Vista da sinistra

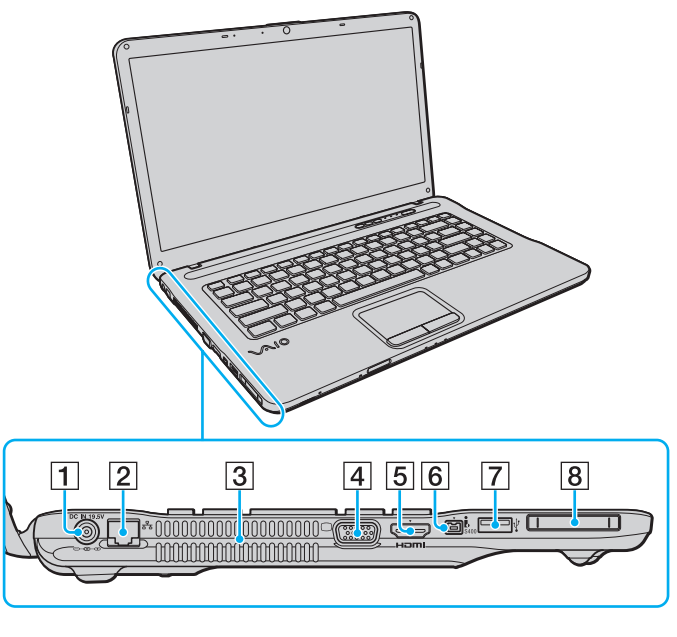

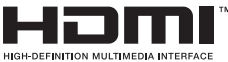

- A Porta **DC IN** [\(pagina 17\)](#page-16-0)
- **2** Porta di rete (Ethernet) [\(pagina 56\)](#page-55-1)
- 3 Uscita per l'aria
- $\boxed{4}$  Porta monitor [\(pagina 72\)](#page-71-0)
- E Porta di uscita **HDMI** [\(pagina 72\)](#page-71-0)
- 6 Porta i.LINK a 4 piedini (S400) [\(pagina 86\)](#page-85-1)
- G Porta USB Hi-Speed (USB 2.0)\* [\(pagina 84\)](#page-83-1)
- 8 Slot per ExpressCard/34 [\(pagina 47\)](#page-46-1)

Supportano la velocità alta/completa/bassa.

**!** Quando la funzione di accesso rapido ai siti Web è attiva, sono funzionali solo la porta **DC IN**, la porta di rete (Ethernet) e la porta USB. Per informazioni sulla funzione di accesso rapido ai siti Web, vedere **[Uso della funzione di accesso](#page-32-1)  [rapido ai siti Web \(pagina 33\)](#page-32-1)**.

#### <span id="page-14-0"></span>Vista inferiore/posteriore

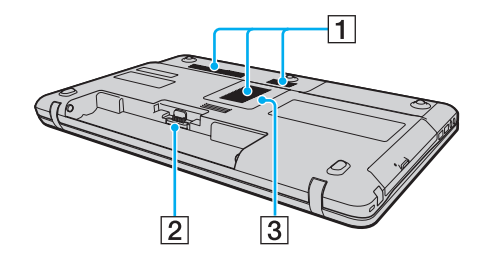

- 1 Uscite per l'aria
- 2 Connettore della batteria [\(pagina 18\)](#page-17-0)
- C Sportello dell'alloggiamento dei moduli di memoria [\(pagina 105\)](#page-104-1)

## <span id="page-15-1"></span><span id="page-15-0"></span>Informazioni sulle spie

Sul computer sono presenti le spie riportate di seguito:

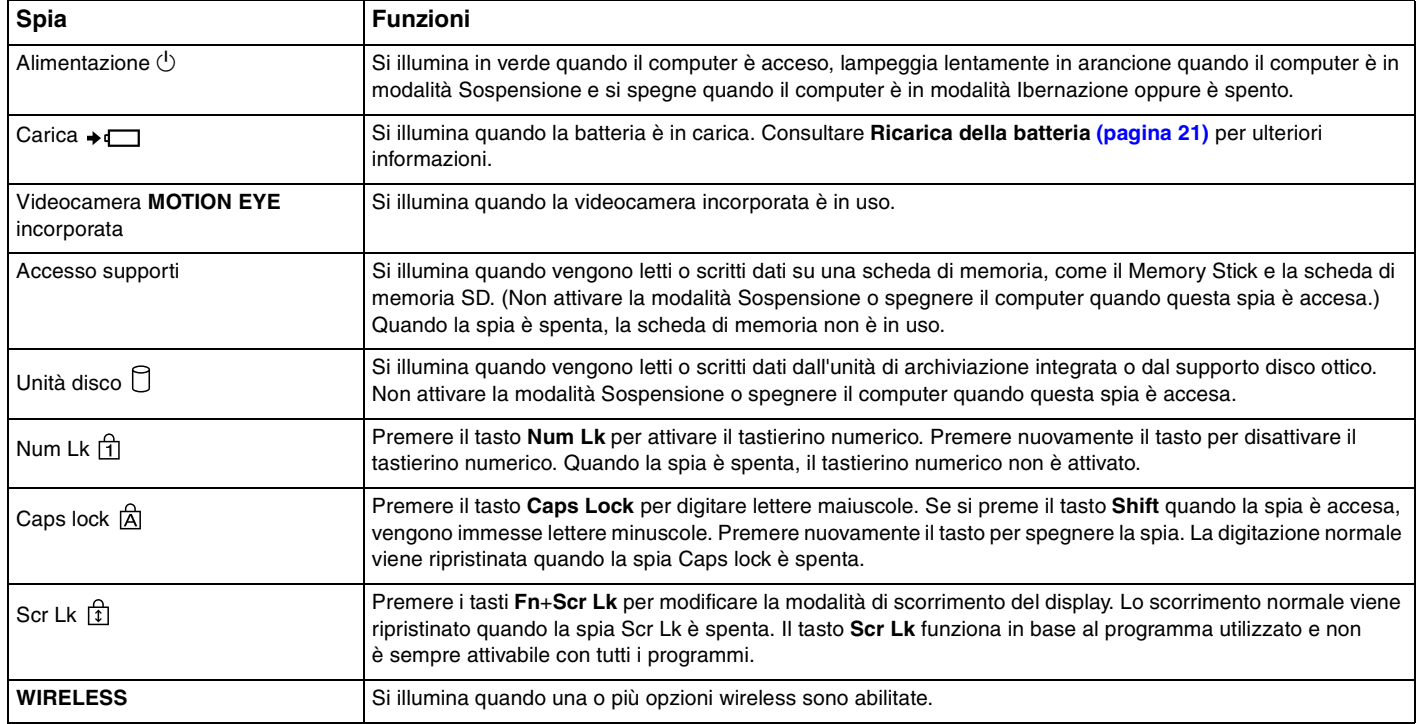

### <span id="page-16-1"></span><span id="page-16-0"></span>Collegamento a una fonte di alimentazione

Come fonte di alimentazione del computer è possibile utilizzare sia un adattatore CA che una batteria ricaricabile.

### Uso dell'adattatore CA

✍ Utilizzare il computer solo con l'adattatore CA in dotazione.

#### Per utilizzare l'adattatore CA

- **1** Inserire un'estremità del cavo di alimentazione (1) nell'adattatore CA (3).
- **2** Inserire l'altra estremità del cavo di alimentazione in una presa CA (2).
- **3** Inserire il cavo collegato all'adattatore CA (3) nella porta **DC IN** (4) del computer.

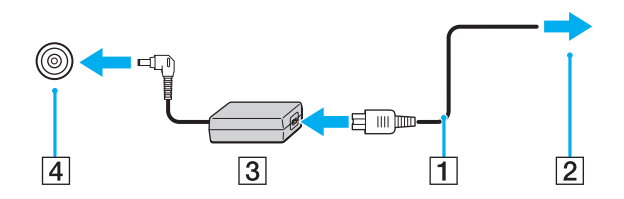

**!** La forma della spina di ingresso CC varia in funzione dell'adattatore CA.

#### $\mathbb{Z}$

Per scollegare completamente il computer dall'alimentazione CA, staccare l'adattatore CA.

Assicurarsi che la presa CA sia facilmente accessibile.

Se il computer non viene utilizzato per un lungo periodo di tempo, attivare la modalità Ibernazione. Consultare **[Uso della modalità Ibernazione \(pagina 98\)](#page-97-0)**.

## <span id="page-17-1"></span><span id="page-17-0"></span>Uso della batteria

Al momento della spedizione la batteria fornita con il computer non è completamente carica.

### Inserimento della batteria

Per inserire la batteria

- **1** Spegnere il computer e chiudere il coperchio dello schermo LCD.
- **2** Fare scorrere l'interruttore **LOCK** della batteria (1) verso l'interno.

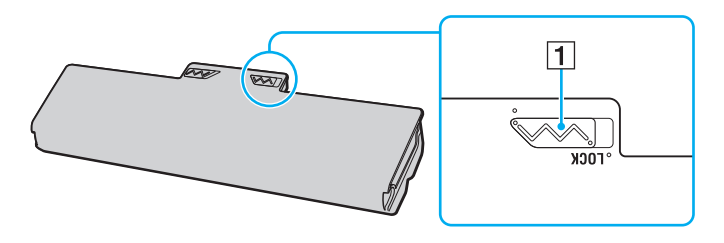

<span id="page-18-0"></span>**3** Far scorrere la batteria diagonalmente nell'apposito alloggiamento finché le guide (2) ai lati dell'alloggiamento non si inseriscono nelle fenditure a forma di U (3) ai lati della batteria stessa.

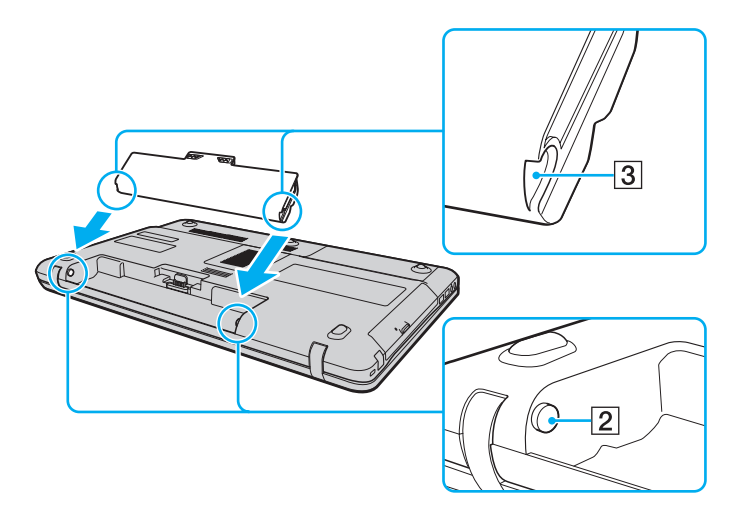

<span id="page-19-0"></span>**4** Spingere la batteria nell'apposito alloggiamento finché non scatta in posizione.

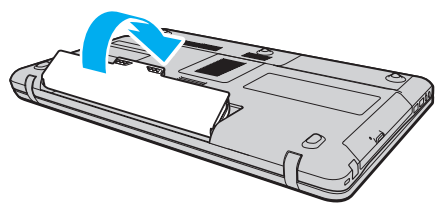

**5** Far scorrere l'interruttore **LOCK** della batteria verso l'esterno per fissare la batteria al computer.

✍

Quando il computer è collegato direttamente alla fonte di alimentazione CA e la batteria è inserita al suo interno, viene alimentato tramite la presa CA.

#### **!**

Alcune batterie ricaricabili non sono conformi agli standard di qualità e di sicurezza di Sony. Per ragioni di sicurezza questo computer funziona esclusivamente con batterie Sony originali progettate per il modello specifico. Se è installata una batteria non autorizzata, la batteria non si ricaricherà e il computer non funzionerà.

### <span id="page-20-1"></span><span id="page-20-0"></span>Ricarica della batteria

Al momento della spedizione la batteria fornita con il computer non è completamente carica.

Per caricare la batteria

- **1** Inserire la batteria.
- **2** Collegare il computer a una sorgente di alimentazione con l'adattatore CA.

La spia di carica si accende mentre la batteria è in carica. Durante la carica della batteria, la spia di carica massima della batteria (vicino al livello di carica massima selezionato con le funzioni di ricarica della batteria) si spegne. Per selezionare il livello di carica massimo, consultare **[Utilizzo di Funzioni di ricarica batteria \(pagina 23\)](#page-22-0)**.

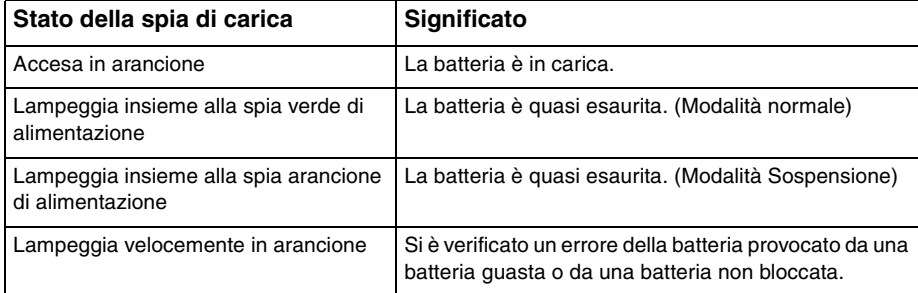

**!** Caricare la batteria come descritto in questo manuale a partire dalla prima carica della batteria.

#### <span id="page-21-0"></span>✍

Quando il computer è collegato direttamente all'alimentazione CA, lasciare la batteria inserita al suo interno. La batteria continua a caricarsi anche durante l'utilizzo del computer.

Se il livello di carica della batteria scende sotto il 10%, collegare l'adattatore CA per ricaricarla o spegnere il computer e inserire una batteria completamente carica.

La batteria fornita in dotazione è agli ioni di litio e può essere ricaricata in qualsiasi momento. Ricaricare una batteria parzialmente esaurita non influisce sulla durata della batteria stessa.

Mentre alcune applicazioni e periferiche sono in uso, è possibile che la modalità Ibernazione non venga attivata automaticamente quando la batteria è quasi esaurita. Per non rischiare di perdere dati, quando si utilizza la batteria è opportuno salvare spesso i documenti e attivare manualmente una modalità di risparmio energia, come, ad esempio, la modalità Sospensione o Ibernazione.

Se la batteria si esaurisce quando viene attivata la modalità Sospensione, tutti i dati non salvati andranno persi. E non sarà possibile ripristinare lo stato precedente del sistema. Per evitare la perdita di dati, eseguire salvataggi frequenti.

Quando il computer è collegato direttamente alla fonte di alimentazione CA e la batteria è inserita al suo interno, viene alimentato tramite la presa CA.

### <span id="page-22-1"></span><span id="page-22-0"></span>Utilizzo di Funzioni di ricarica batteria

È possibile personalizzare il metodo di ricarica della batteria con le **Funzioni di ricarica batteria** (Battery Charge Functions). Per aumentare la durata della batteria, attivare la funzione Ricarica batteria.

#### Per attivare la funzione Ricarica batteria

- **1** Fare clic su **Start**, quindi su **Tutti i programmi** e selezionare **VAIO Control Center**.
- **2** Fare clic su **Risparmio energia** (Power Management) e **Funzioni di ricarica batteria** (Battery Charge Functions).
- **3** Fare clic su **Avanzate** (Advanced).
- **4** Selezionare la casella di controllo **Abilita funzione Ricarica batteria** (Enable Battery Care Function).
- **5** Selezionare il livello di carica massimo desiderato.
- **6** Fare clic su **OK**.

#### Per verificare la capacità di carica della batteria

Seguire i passi da 1 a 3 in **Per attivare la funzione Ricarica batteria** precedenti ed esaminare le informazioni dettagliate. Se la capacità di carica della batteria è bassa, sostituire la batteria con un'altra originale Sony.

### <span id="page-23-0"></span>Utilizzo dello sfondo per conservare la durata della batteria

È possibile conservare la durata della batteria semplicemente impostando uno sfondo specifico come sfondo del desktop.

Per impostare lo sfondo per conservare la durata della batteria

- **1** Fare clic su **Start**, quindi su **Tutti i programmi** e selezionare **VAIO Control Center**.
- **2** Fare clic su **Schermo** (Display) e quindi su **Impostazione sfondo durata batteria** (Long Battery Life Wallpaper Setting).
- **3** Fare clic su **Imposta sfondo durata batteria** (Set Long Battery Life Wallpaper). Alla richiesta di conferma, fare clic su **OK**.

### <span id="page-24-0"></span>Rimozione della batteria

**!** Se la batteria viene rimossa mentre il computer è acceso e non collegato all'adattatore CA o se è attivata la modalità Sospensione, alcuni dati potrebbero andare persi.

#### Per rimuovere la batteria

- **1** Spegnere il computer e chiudere il coperchio dello schermo LCD.
- **2** Fare scorrere l'interruttore **LOCK** della batteria (1) verso l'interno.
- **3** Far scorrere verso l'interno e tenere premuto il fermo **RELEASE** della batteria (2), infilare la punta delle dita sotto la linguetta (3) della batteria, sollevare la batteria nella direzione della freccia e quindi rimuoverla dal computer.

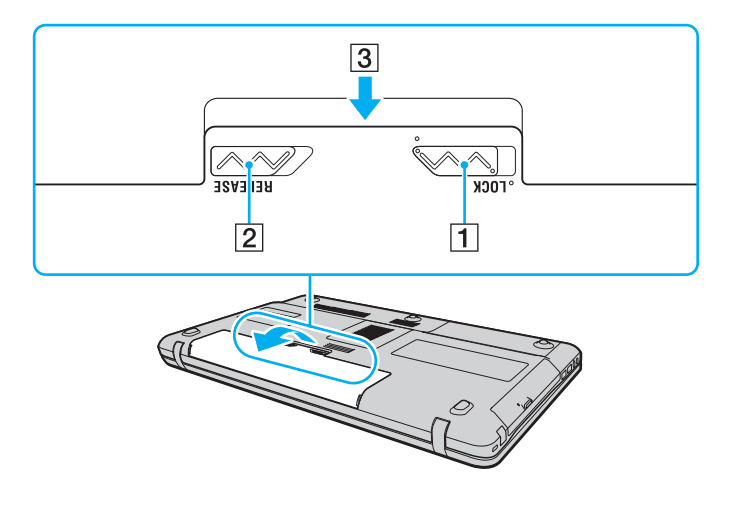

## <span id="page-25-1"></span><span id="page-25-0"></span>Spegnimento sicuro del computer

Per evitare di perdere i dati non salvati, arrestare il sistema in modo corretto, come descritto di seguito.

#### Per spegnere il computer

- **1** Spegnere eventuali periferiche collegate al computer.
- **2** Fare clic su Start, fare clic sulla freccia **a accanto al pulsante Blocca quindi su Arresta il sistema.**
- **3** Rispondere alle eventuali richieste relative al salvataggio dei documenti e alla condivisione con altri utenti e attendere lo spegnimento automatico del computer. La spia di alimentazione si spegne.

### <span id="page-26-1"></span><span id="page-26-0"></span>Aggiornamento del computer

Accertarsi che nel computer siano stati installati gli aggiornamenti più recenti mediante le seguenti applicazioni software in modo che sia possibile utilizzare il computer in modo più efficace.

#### ❑ **Windows Update**

Fare clic su **Start**, **Tutti i programmi** e selezionare **Windows Update**, quindi seguire le istruzioni visualizzate.

#### ❑ **VAIO Update 4**

Fare clic su **Start**, **Tutti i programmi**, **VAIO Update 4** e selezionare **Vai all'Assistenza online di VAIO** (Go to VAIO Web Support), quindi seguire le istruzioni visualizzate.

**!** Il computer deve essere connesso a Internet per scaricare gli aggiornamenti.

## <span id="page-27-1"></span><span id="page-27-0"></span>Uso del computer VAIO

In questa sezione viene descritto come ottenere prestazioni ottimali dal computer VAIO.

- ❑ **[Uso della tastiera \(pagina 29\)](#page-28-0)**
- ❑ **[Uso del touchpad \(pagina 31\)](#page-30-0)**
- ❑ **[Uso dei tasti con funzioni speciali \(pagina 32\)](#page-31-0)**
- ❑ **[Uso della funzione di accesso rapido ai siti Web \(pagina 33\)](#page-32-0)**
- ❑ **[Uso della videocamera incorporata \(pagina 34\)](#page-33-0)**
- ❑ **[Uso dell'unità disco ottico \(pagina 35\)](#page-34-0)**
- ❑ **[Uso di Memory Stick \(pagina 42\)](#page-41-0)**
- ❑ **[Uso di altri moduli/altre schede di memoria \(pagina 47\)](#page-46-0)**
- ❑ **[Uso di Internet \(pagina 54\)](#page-53-0)**
- ❑ **[Utilizzo della rete \(LAN\) \(pagina 56\)](#page-55-0)**
- ❑ **[Uso della LAN wireless \(pagina 57\)](#page-56-0)**
- ❑ **[Uso della funzione Bluetooth \(pagina 64\)](#page-63-0)**

### <span id="page-28-2"></span><span id="page-28-1"></span><span id="page-28-0"></span>Uso della tastiera

La tastiera dispone di tasti aggiuntivi per eseguire attività specifiche per ogni modello.

### Combinazioni e funzioni del tasto Fn

#### ✍

Alcune funzioni della tastiera possono essere utilizzate solo una volta completato il caricamento del sistema operativo.

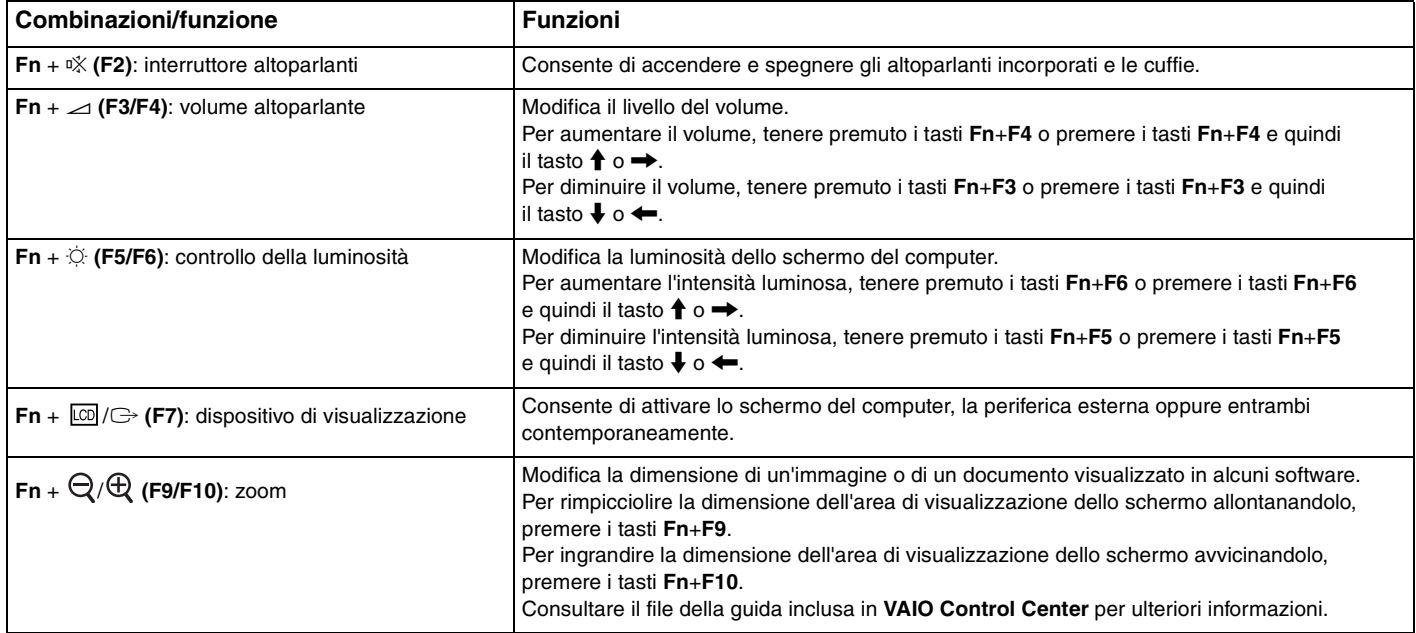

<span id="page-29-0"></span>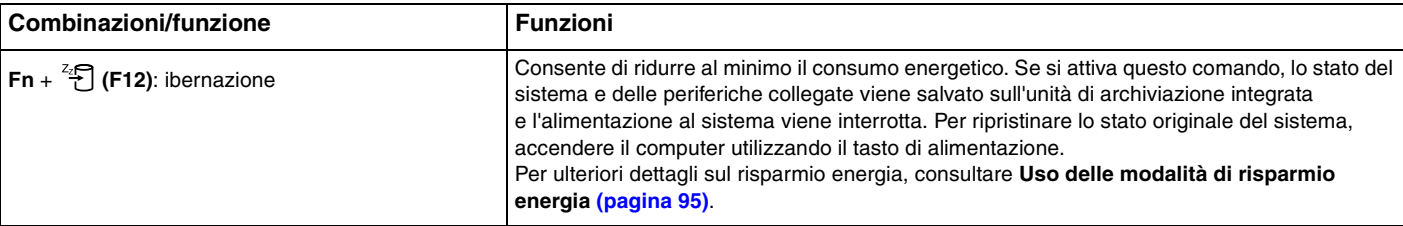

**!** Quando la funzione di accesso rapido ai siti Web è attiva, sono funzionali solo i tasti **F2**, **F3** e **F4**. Tasti di altre funzioni e il tasto **Scr Lk** non sono funzionali. Per informazioni sulla funzione di accesso rapido ai siti Web, vedere **[Uso della funzione di accesso rapido ai siti Web \(pagina 33\)](#page-32-0)**.

#### $\sim$  31

### <span id="page-30-2"></span><span id="page-30-1"></span><span id="page-30-0"></span>Uso del touchpad

Il touchpad consente di puntare, selezionare, trascinare e scorrere gli oggetti sullo schermo.

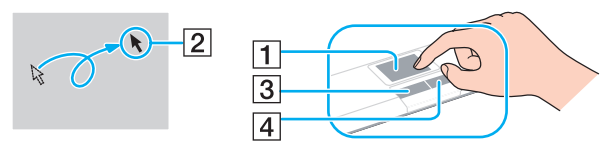

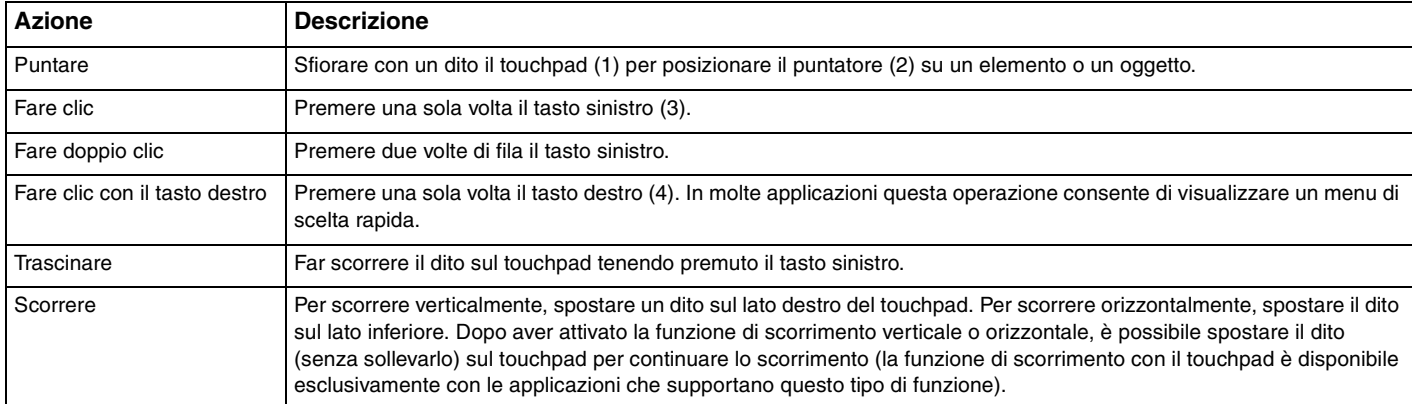

#### $\mathbf{z}_n$

Quando al computer è collegato un mouse è possibile disattivare/attivare il touchpad. Per modificare le impostazioni del touchpad, utilizzare il **VAIO Control Center**.

**!** Accertarsi di collegare un mouse prima di disabilitare il touchpad. Se si disabilita il touchpad prima di collegare un mouse, per le operazioni di puntamento sarà possibile utilizzare soltanto la tastiera.

### <span id="page-31-2"></span><span id="page-31-1"></span><span id="page-31-0"></span>Uso dei tasti con funzioni speciali

Il computer dispone di tasti speciali che facilitano l'utilizzo di funzioni specifiche del computer.

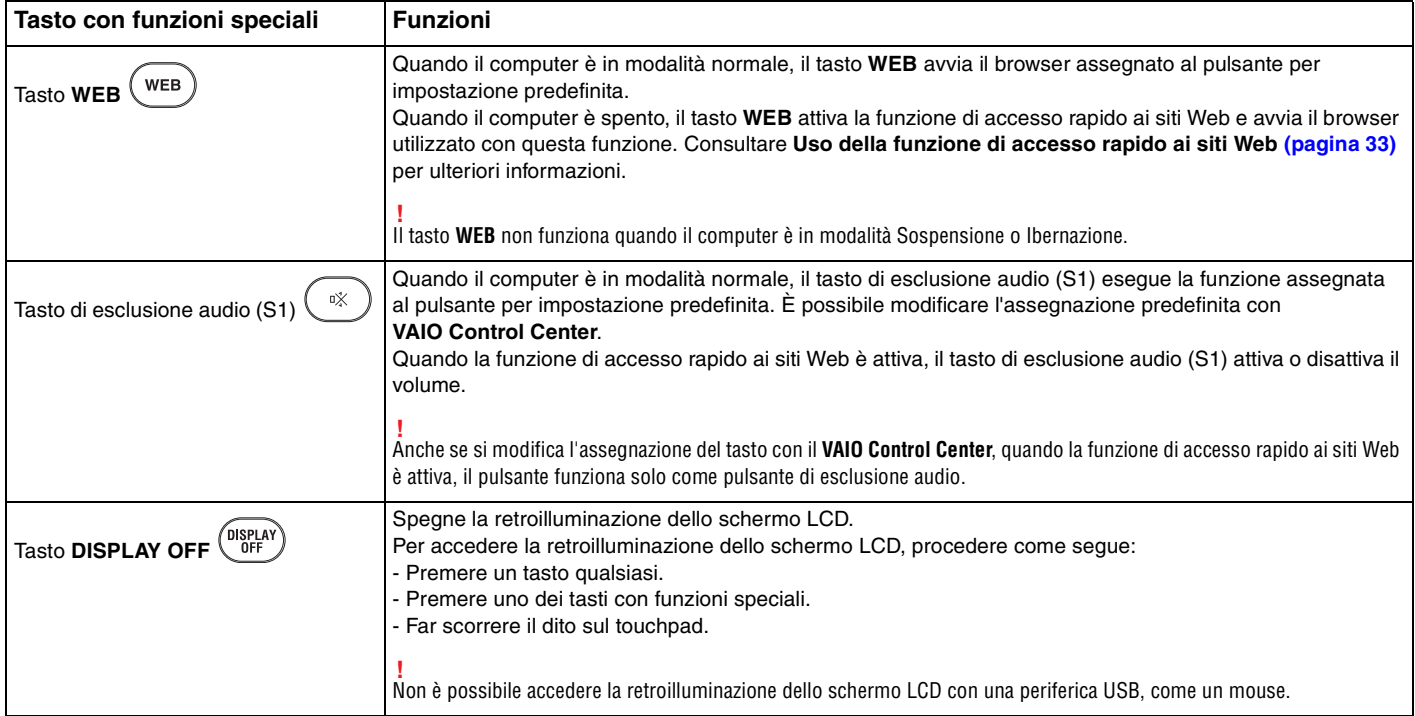

### <span id="page-32-2"></span><span id="page-32-1"></span><span id="page-32-0"></span>Uso della funzione di accesso rapido ai siti Web

La funzione di accesso rapido ai siti Web consente di accedere immediatamente a Internet senza avviare il sistema operativo di Windows.

#### Attivazione della funzione di accesso rapido ai siti Web

Per attivare la funzione di accesso rapido ai siti Web, il computer deve essere spento.

#### Per attivare la funzione di accesso rapido ai siti Web

- **1** Premere il tasto **WEB** sul computer.
- **2** Seguire le istruzioni fornite dalla procedura guidata di installazione iniziale. Dopo aver completato l'installazione iniziale, gli avvii successivi del browser Web utilizzato con la funzione di accesso rapido ai siti Web avvengono premendo semplicemente il tasto **WEB**.

#### Uscire dalla funzione di accesso rapido ai siti Web

#### **!**

Per avviare il sistema operativo di Windows, è necessario uscire prima dalla funzione di accesso rapido ai siti Web.

Per uscire dalla funzione di accesso rapido ai siti Web, procedere come segue:

- $\Box$  Fare clic sull'icona  $\Box$  situata nell'angolo in basso a sinistra della schermata.
- ❑ Premere il tasto **WEB**.
- ❑ Premere il pulsante di alimentazione del computer.

Per informazioni dettagliate sull'utilizzo o sui limiti della funzione di accesso rapido ai siti Web, fare clic sull'icona in situata nell'angolo in basso a destra della schermata.

### <span id="page-33-2"></span><span id="page-33-1"></span><span id="page-33-0"></span>Uso della videocamera incorporata

Il computer è dotato di una videocamera **MOTION EYE** incorporata.

Con il software di acquisizione di immagini preinstallato è possibile eseguire le operazioni seguenti:

- ❑ Acquisire immagini fisse e filmati
- ❑ Rilevare e acquisire movimenti di oggetti per scopi di monitoraggio
- ❑ Modificare dati acquisiti

#### ✍

Accendendo il computer si attiva la videocamera incorporata.

Con un software appropriato è possibile svolgere una videoconferenza.

**!** L'avvio o la chiusura del software di messaggeria istantanea o di editing video non attiva o disattiva la videocamera incorporata.

Non attivare la modalità di Sospensione o Ibernazione durante l'utilizzo della videocamera incorporata.

Non è possibile utilizzare la videocamera incorporata con il software **Microsoft Windows Movie Maker**.

#### Per utilizzare il software di acquisizione di immagini preinstallato

#### **1** Fare clic su **Start**, **Tutti i programmi**, **ArcSoft WebCam Companion 2**, quindi su **WebCam Companion 2**.

**2** Fare clic sull'icona desiderata nella finestra principale. Per informazioni dettagliate sull'utilizzo del programma, consultare il file della guida incluso nel software.

#### $\mathbb{Z}_n$

Quando si acquisisce un'immagine o un filmato in un luogo buio, fare clic sull'icona **Cattura** (Capture) o sull'icona **Registra** (Record) nella finestra principale e fare quindi clic sull'icona **Impostazioni WebCam** (WebCam Settings) e selezionare l'opzione per la compensazione della scarsa illuminazione nella finestra delle proprietà.

### <span id="page-34-2"></span><span id="page-34-1"></span><span id="page-34-0"></span>Uso dell'unità disco ottico

Il computer è dotato di un'unità disco ottico.

#### $\boxed{\mathsf{Q}}$

Le funzioni e le opzioni descritte in questa sezione possono non essere disponibili sul computer. Consultare le specifiche per avere informazioni sulla configurazione del proprio computer.

Per inserire un disco

- **1** Accendere il computer.
- **2** Per aprire l'unità, premere l'apposito tasto di espulsione (1). Il vassoio dell'unità scorre verso l'esterno.

<span id="page-35-0"></span>**3** Collocare un disco al centro del vassoio dell'unità, con l'etichetta rivolta verso l'alto e spingerlo delicatamente verso il basso finché non scatta in posizione.

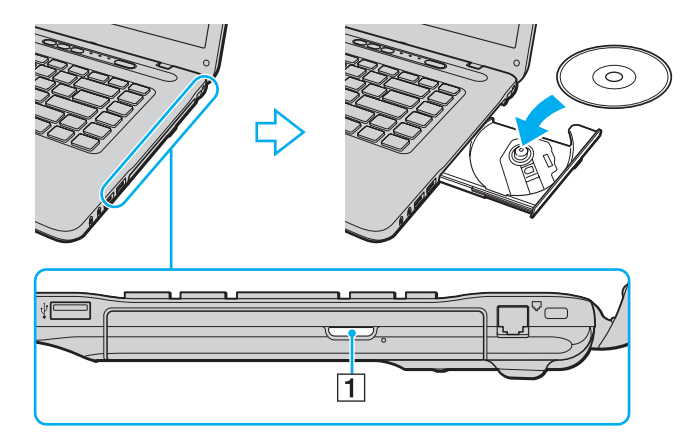

**!** Non esercitare pressione sul vassoio dell'unità. Quando si posiziona o si rimuove un disco, accertarsi di tenere saldamente la parte inferiore del vassoio dell'unità.

**4** Chiudere il vassoio dell'unità con una leggera pressione.

**!** Non rimuovere il disco ottico quando il computer è in una modalità di risparmio energia (Sospensione o Ibernazione). Accertarsi di riportare il computer in modalità normale prima di rimuovere il disco.
# <span id="page-36-0"></span>Tipi di disco supportati

A seconda del modello acquistato, è possibile riprodurre e registrare CD, DVD e Blu-ray Disc™ sul proprio computer. Utilizzare la seguente tabella di riferimento per verificare i tipi di supporto supportati dall'unità disco ottico.

> RR: riproducibile e registrabile R: riproducibile ma non registrabile –: non riproducibile né registrabile

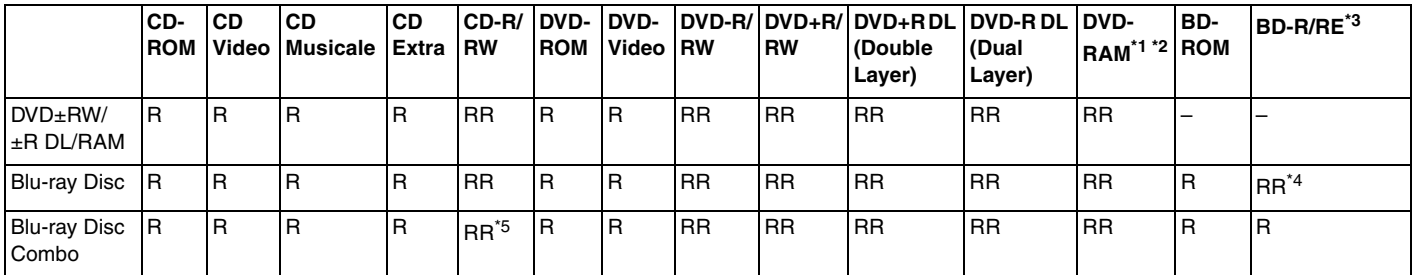

L'unità disco DVD±RW/RAM del computer non supporta la cartuccia DVD-RAM. Utilizzare dischi senza cartuccia oppure dischi con una cartuccia rimovibile.

 $*2$  La scrittura di dati su dischi DVD-RAM a lato singolo (2,6 GB) compatibili con DVD-RAM versione 1.0 non è supportata. Il disco DVD-RAM versione 2.2/12X-SPEED DVD-RAM Revision 5.0 non è supportato.

\*3 L'unità Blu-ray Disc del computer non supporta dischi BD-RE versione 1.0 e supporti Blu-ray Disc con una cartuccia.

\*4 Supporta la scrittura di dati su dischi BD-R versione 1.1/1.2/1.3 (capacità Single Layer 25 GB, capacità Dual Layer 50 GB) e dischi BD-RE versione 2.1 (capacità Single Layer 25 GB, capacità Dual Layer 50 GB).

\*5 La scrittura di dati su dischi CD-RW Ultra Speed non è supportata.

<span id="page-37-0"></span>**!** Questo prodotto è progettato per riprodurre dischi conformi alle specifiche dello standard Compact Disc Digital Audio (standard CD). Un DualDisc è un disco a due lati in cui su un lato è presente il materiale registrato del DVD e sull'altro il materiale audio digitale. Si noti che il lato dell'audio (lato non DVD) di un DualDisc può non venire riprodotto in questa unità poiché non è conforme allo standard CD.

Quando si acquistano dischi preregistrati o vuoti da utilizzare con il computer VAIO, è necessario leggere attentamente le avvertenze sulla confezione del disco per verificarne la compatibilità di riproduzione e registrazione con le unità disco ottico del computer in uso. Sony NON garantisce la compatibilità delle unità CD VAIO con i dischi non conformi allo standard del formato "CD", "DVD" o "Blu-ray Disc". L'USO DI DISCHI NON CONFORMI PUÒ CAUSARE DANNI IRREVERSIBILI AL PC VAIO O CREARE CONFLITTI TRA I SOFTWARE, CAUSANDO IL BLOCCO DEL SISTEMA. Per informazioni sui formati dei dischi, rivolgersi all'autore del disco preregistrato o al produttore del disco registrabile.

#### ✍ La scrittura su dischi di 8 cm non è supportata.

**!** Per riprodurre supporti Blu-ray Disc protetti da copyright, aggiornare la chiave AACS. L'aggiornamento della chiave AACS richiede un accesso a Internet.

Come per altri dispositivi ottici, le circostanze potrebbero limitare la compatibilità o impedire la riproduzione di supporti Blu-ray Disc. I computer VAIO potrebbero non supportare la riproduzione di film su supporti compressi registrati in formato AVC o VC1 a velocità di trasmissione elevate.

Per alcuni contenuti su dischi DVD e BD-ROM è necessario specificare le impostazioni internazionali. Se le impostazioni internazionali dell'unità disco ottico non corrispondono con i codici di zona del disco, non sarà possibile riprodurre il disco.

È possibile riprodurre e visualizzare i contenuti di supporti Blu-ray Disc protetti da copyright unicamente se lo schermo esterno è conforme allo standard HDCP (High-bandwidth Digital Content Protection – Protezione dei contenuti digitali ad alta definizione).

Alcuni contenuti potrebbero ridurre l'uscita video alla definizione standard oppure impedire l'uscita video analogica. Si consiglia di implementare l'ambiente compatibile con l'HDCP digitale per la compatibilità e la qualità video ottimale.

Quando si riproduce il contenuto di un disco o quando si scrivono dati su disco, non utilizzare utility software residenti in memoria, poiché il computer può non funzionare correttamente.

# <span id="page-38-0"></span>Note sull'uso dell'unità disco ottico

# Note sulla scrittura di dati su disco

- ❑ Utilizzare soltanto dischi di forma circolare. Non utilizzare dischi di altre forme (a stella, a cuore, a scheda e così via), poiché possono danneggiare l'unità disco ottico.
- ❑ Non urtare o scuotere il computer durante la scrittura dei dati su disco.
- ❑ Non collegare o scollegare l'adattatore CA durante la scrittura dei dati su disco.

### Note sulla riproduzione dei dischi

Per ottenere risultati ottimali durante la riproduzione dei dischi, si consiglia di attenersi ai seguenti suggerimenti:

- ❑ Alcuni lettori CD e unità disco ottico di computer potrebbero non essere in grado di riprodurre i CD audio creati con supporti CD-R o CD-RW.
- ❑ Alcuni lettori DVD e unità disco ottico di computer potrebbero non essere in grado di riprodurre i DVD creati con supporti DVD+R DL, DVD-R DL, DVD+R, DVD+RW, DVD-R, DVD-RW o DVD-RAM.
- ❑ Potrebbe non essere possibile riprodurre alcuni contenuti di Blu-ray Disc sul proprio computer oppure il computer potrebbe diventare instabile durante la riproduzione di Blu-ray Disc. Per riprodurre normalmente tali contenuti, scaricare e installare gli aggiornamenti più recenti di **WinDVD BD** mediante **VAIO Update**. Per istruzioni su come utilizzare la funzione **VAIO Update**, consultare **[Aggiornamento del computer \(pagina 27\)](#page-26-0)**.
- ❑ In funzione dell'ambiente di sistema, durante la riproduzione di AVC HD potrebbero verificarsi interruzioni audio e/o perdita di fotogrammi.
- ❑ Non passare a una modalità di risparmio energetico durante la riproduzione di un disco.

### <span id="page-39-0"></span>Note sui codici di zona

❑ Sulle etichette dei dischi o delle confezioni di dischi sono riportati dei codici di zona che indicano in quali paesi e con che tipo di lettore è possibile riprodurli. Se non è riportato un "2" (l'Europa appartiene alla zona "2"), "5" (la Russia appartiene alla zona "5") oppure "all" (ciò significa che è possibile riprodurre il disco nella maggior parte dei paesi del mondo), non sarà possibile riprodurlo sul computer.

**!** Se si modifica il codice di zona mentre il software **WinDVD** o **WinDVD BD** è in esecuzione, riavviare il software o espellere e reinserire il disco per rendere attiva la nuova impostazione.

❑ Non modificare le impostazioni del codice di zona dell'unità. Eventuali problemi di funzionamento causati dalla modifica delle impostazioni del codice di zona per l'unità non sono coperti da garanzia.

# <span id="page-40-0"></span>Riproduzione di dischi

Per riprodurre un disco

**1** Inserire un disco nell'unità disco ottico.

**!** Collegare l'adattatore CA al computer e chiudere tutte le applicazioni di software in esecuzione prima di riprodurre il disco.

**2** Se sul desktop non viene visualizzata alcuna finestra, selezionare **Start**, **Tutti i programmi** e scegliere il software desiderato per la riproduzione del disco. Per informazioni sull'utilizzo del programma, consultare il file della guida incluso nel software.

# Copia di file su dischi

Per copiare file su un disco

**1** Inserire un disco registrabile nell'unità disco ottico.

**!** Collegare l'adattatore CA al computer e chiudere tutte le applicazioni di software in esecuzione prima di copiare file sul disco.

**2** Se sul desktop non viene visualizzata alcuna finestra, selezionare **Start**, **Tutti i programmi** e il software di masterizzazione di disco desiderato per copiare i file su disco. Per informazioni sull'utilizzo del programma, consultare il file della guida incluso nel software.

# <span id="page-41-0"></span>Uso di Memory Stick

Memory Stick è un supporto di registrazione IC compatto, portatile e versatile, progettato specificatamente per lo scambio e la condivisione di dati digitali tra prodotti compatibili, quali videocamere digitali, telefoni cellulari e altre periferiche. Poiché è rimovibile, è possibile utilizzarlo per la memorizzazione esterna di dati.

# Prima di utilizzare i Memory Stick

Lo slot per Memory Stick del computer permette di inserire moduli di dimensioni sia standard sia Duo e supporta Memory Stick PRO, Memory Stick PRO Duo e Memory Stick PRO-HG Duo con elevate velocità e alte capacità.

Per le informazioni più recenti sui Memory Stick, visitare il sito Web Memory Stick all'indirizzo<http://www.memorystick.com/en/>.

# <span id="page-42-0"></span>Inserimento e rimozione di un Memory Stick

### Per inserire un Memory Stick

- **1** Individuare lo slot per Memory Stick.
- **2** Tenere il Memory Stick con la freccia rivolta verso l'alto e verso lo slot.
- **3** Far scorrere delicatamente il Memory Stick nello slot, finché non scatta in posizione.

#### $\mathbb{Z}_n$

Il Memory Stick viene automaticamente rilevato dal sistema e viene visualizzato il relativo contenuto. Se sul desktop non viene visualizzata alcuna finestra, selezionare **Start**, **Computer** e fare doppio clic sull'icona del Memory Stick.

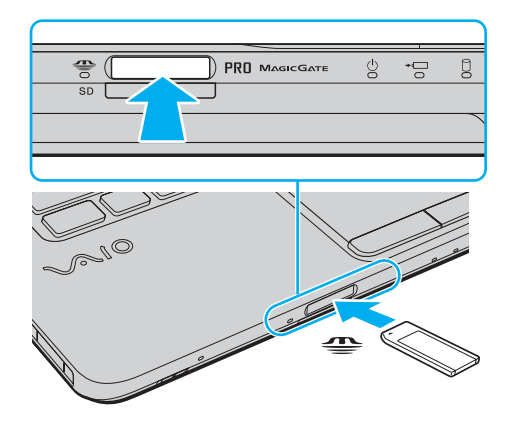

✍ È possibile inserire un Memory Stick di dimensione Duo direttamente nello slot Memory Stick senza utilizzare un adattatore per Memory Stick Duo.

<span id="page-43-0"></span>**!** Quando si inserisce il Memory Stick nello slot, mantenere la freccia puntata nella direzione corretta. Per evitare di danneggiare il computer o il supporto, non forzare il modulo Memory Stick se l'inserimento nello slot risultasse difficile.

Prima di utilizzare un Memory Stick Micro (M2), accertarsi di inserirlo in un adattatore di dimensione M2 standard o M2 Duo. Se si inserisce il supporto direttamente nello slot Memory Stick senza l'adattatore, potrebbe risultare impossibile rimuoverlo dallo slot.

I Memory Stick Micro in un adattatore M2 Duo potrebbero non funzionare correttamente se vengono inseriti in un adattatore Memory Stick Duo.

#### Per rimuovere un Memory Stick

**!** Non rimuovere il Memory Stick mentre la spia Accesso supporti è accesa. In caso contrario, i dati potrebbero andare persi. Il caricamento di grandi quantità di dati può richiedere molto tempo, quindi, prima di rimuovere il Memory Stick, è necessario verificare che la spia sia spenta.

- **1** Verificare che la spia Accesso supporti sia spenta.
- **2** Spingere il Memory Stick all'interno del computer e rilasciare. Il Memory Stick viene espulso.
- **3** Estrarre il Memory Stick dallo slot.

**!** Rimuovere sempre delicatamente il Memory Stick, altrimenti potrebbe essere espulso dallo slot in modo imprevisto.

# <span id="page-44-0"></span>Formattazione di un Memory Stick

### Per formattare il Memory Stick

Il Memory Stick è stato formattato con le impostazioni di fabbrica predefinite ed è pronto all'uso. Se si desidera riformattare il supporto con il proprio computer, procedere come segue.

#### **!**

Accertarsi di utilizzare il dispositivo creato per la formattazione del supporto e che questo supporti la formattazione dei Memory Stick.

Se si formatta il Memory Stick, tutti i dati al suo interno vengono cancellati. Prima di formattare il supporto, accertarsi che non contenga dati importanti.

Non rimuovere il Memory Stick dallo slot durante la formattazione dello stesso, poiché potrebbe non funzionare correttamente.

- **1** Far scorrere delicatamente il Memory Stick nello slot, finché non scatta in posizione.
- **2** Fare clic su **Start**, quindi su **Computer** per aprire la finestra **Computer**.
- **3** Fare clic con il pulsante destro del mouse sull'icona del Memory Stick e selezionare **Formatta**.
- **4** Fare clic su **Ripristina predefinite dispositivo**.

**!** Le dimensioni dell'unità di allocazione e del file system potrebbero cambiare.

Non selezionare **NTFS** dall'elenco a discesa del **File system** in quanto ciò potrebbe causare problemi.

#### ✍

La procedura di formattazione verrà completata più rapidamente se si seleziona **Formattazione veloce** in **Opzioni di formattazione**.

- **5** Fare clic su **Avvia**.
- **6** Seguire le istruzioni visualizzate.

**!** In base al tipo di supporto, la formattazione del Memory Stick potrebbe richiedere del tempo.

# <span id="page-45-0"></span>Note sull'uso di Memory Stick

- ❑ Le prove a cui è stato sottoposto il computer hanno dimostrato che è compatibile con Memory Stick di Sony con capacità fino a 16 GB, disponibili a partire da gennaio 2009. Non viene tuttavia garantita la compatibilità di tutti i Memory Stick con le stesse specifiche del supporto compatibile.
- ❑ Non è garantita la compatibilità con Memory Stick inseriti con adattatori di conversione multipli.
- ❑ MagicGate è la denominazione generica della tecnologia protetta da copyright sviluppata da Sony. Utilizzare un Memory Stick con il logo MagicGate per avvalersi di questa funzione.
- ❑ Se non per utilizzo personale, non è ammesso dalle leggi sul copyright utilizzare qualsiasi dato audio e/o immagine registrata senza previo consenso da parte del detentore del copyright. Di conseguenza, i Memory Stick con tali dati protetti da copyright possono essere utilizzati soltanto in base alle leggi vigenti.
- ❑ Lo slot Memory Stick del computer non supporta i trasferimenti di dati in parallelo a 8 bit (trasferimenti dati ad alta velocità).
- ❑ Non inserire più di un Memory Stick nell'apposito slot. L'inserimento non corretto del supporto può danneggiare sia il computer che il supporto.

# <span id="page-46-0"></span>Uso di altri moduli/altre schede di memoria

### Uso del modulo ExpressCard

Il computer è equipaggiato con uno slot ExpressCard/34<sup>\*</sup> per il trasferimento di dati da fotocamere digitali, videocamere, riproduttori musicali e altre periferiche audio/video. Questo slot può contenere soltanto un modulo ExpressCard/34 (da 34 mm)<sup>\*</sup>.

\* In questo manuale sono chiamati slot per ExpressCard e modulo ExpressCard.

#### <span id="page-47-0"></span>Per inserire un modulo ExpressCard

- **1** Individuare lo slot ExpressCard.
- **2** Far scorrere delicatamente il modulo ExpressCard nello slot, finché non si blocca in posizione. Non forzare il modulo nello slot.

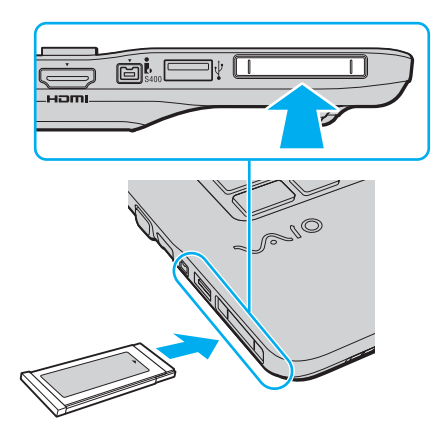

#### $\n *A*$

Se il modulo non si inserisce facilmente nello slot, rimuoverlo con cautela e verificare che lo si stia inserendo nella direzione corretta.

Assicurarsi che la versione del driver fornita dal produttore del modulo ExpressCard sia la più recente.

### <span id="page-48-0"></span>Per rimuovere un modulo ExpressCard

#### ✍

Per rimuovere un modulo ExpressCard quando il computer è spento, ignorare i passaggi da 1 a 4.

- **1** Fare doppio clic sull'icona **Rimozione sicura dell'hardware** nella barra delle applicazioni.
- **2** Selezionare l'hardware da scollegare.
- **3** Fare clic su **Disattiva**.
- **4** Seguire le istruzioni visualizzate per configurare il modulo ExpressCard.
- **5** Spingere il modulo ExpressCard verso il computer per farlo fuoriuscire.
- **6** Afferrare delicatamente il modulo ExpressCard ed estrarlo dallo slot.

# <span id="page-49-0"></span>Uso di una scheda di memoria SD

Il computer dispone di uno slot per una scheda di memoria **SD**. È possibile utilizzare questo slot per trasferire dati fra fotocamere digitali, videocamere, riproduttori musicali e altre periferiche audio/video.

Prima di utilizzare la scheda di memoria SD

Lo slot per schede di memoria **SD** del computer supporta le seguenti schede:

- ❑ Scheda di memoria SD
- ❑ Scheda di memoria SDHC
- ❑ MultiMediaCard (MMC)

Per le informazioni più aggiornate sulle schede di memoria compatibili, consultare **[Ulteriori informazioni sul proprio](#page-4-0)  [computer VAIO \(pagina 5\)](#page-4-0)** per visitare l'opportuno sito Web dell'assistenza.

<span id="page-50-0"></span>Per inserire una scheda di memoria SD

- **1** Individuare lo slot per schede di memoria **SD**.
- **2** Tenere la scheda di memoria SD con la freccia rivolta verso l'alto e verso lo slot.
- **3** Far scorrere delicatamente la scheda di memoria SD nello slot, finché non scatta in posizione. Non forzare la scheda nello slot.

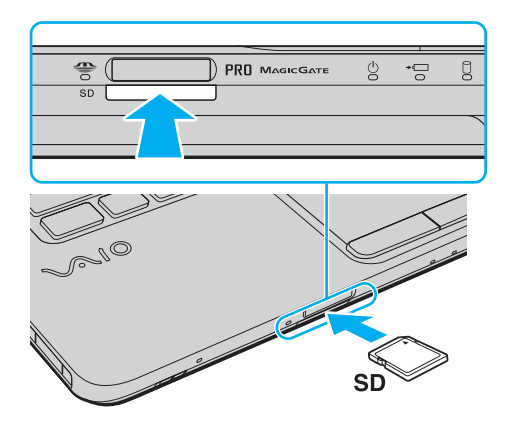

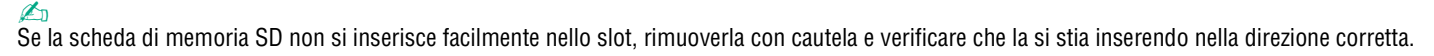

<span id="page-51-0"></span>Per rimuovere una scheda di memoria SD

- **1** Verificare che la spia Accesso supporti sia spenta.
- **2** Spingere la scheda di memoria SD all'interno del computer e rilasciare. La scheda di memoria SD viene espulsa.
- **3** Estrarre la scheda di memoria SD dallo slot.

# <span id="page-52-0"></span>Note sull'uso di schede di memoria

#### Note generali sull'uso della scheda di memoria

- ❑ Assicurarsi di utilizzare schede di memoria conformi agli standard supportati dal computer.
- ❑ Quando si inserisce la scheda di memoria nello slot, mantenere la freccia puntata nella direzione corretta. Per evitare di danneggiare il computer o il supporto, non forzare il modulo scheda di memoria se l'inserimento nello slot risultasse difficile.
- ❑ Prestare molta attenzione quando si inserisce o quando si rimuove la scheda di memoria dallo slot. Non forzarlo durante l'inserimento o la rimozione.
- ❑ Non rimuovere la scheda di memoria mentre la spia di accesso supporti è accesa. In caso contrario, i dati potrebbero andare persi.
- ❑ Non cercare di inserire una scheda di memoria o un adattatore per schede di memoria differente nello slot della scheda di memoria. La rimozione di una scheda di memoria o di un adattatore non compatibile dallo slot errato può essere difficile e danneggiare il computer.

### Note sull'uso della scheda di memoria SD

- ❑ Le prove a cui è stato sottoposto il computer hanno dimostrato che è compatibile solamente con le principali schede di memoria disponibili a partire da gennaio 2009. Non viene tuttavia garantita la compatibilità con tutte le schede di memoria con le stesse specifiche dei supporti compatibili.
- ❑ Le prove a cui sono state sottoposte le schede di memoria SD con capacità fino a 2 GB e le schede di memoria SDHC con capacità fino a 32 GB hanno dimostrato che sono compatibili con il computer.
- ❑ Lo slot per schede di memoria SD del computer non supporta la funzione di trasferimento dei dati ad alta velocità della scheda di memoria SD e della scheda di memoria SDHC.

# <span id="page-53-0"></span>Uso di Internet

Prima di utilizzare Internet, è necessario disporre di un abbonamento presso un Internet Service Provider (ISP) e configurare le periferiche richieste per il collegamento del computer a Internet.

Un ISP può mettere a disposizione i seguenti tipi di servizi di connessione a Internet:

- ❑ Fiber to the Home (FTTH)
- ❑ Digital Subscriber Line (DSL)
- ❑ Modem via cavo
- ❑ Satellite
- ❑ Connessione remota

Per ulteriori informazioni sulle periferiche necessarie per Internet e su come collegare il proprio computer a Internet, contattare il proprio ISP.

#### $\mathbb{Z}$

Per collegare il computer a Internet con la funzione LAN wireless, è necessario configurare la rete LAN wireless. Consultare **[Uso della LAN wireless](#page-56-0)  [\(pagina 57\)](#page-56-0)** per ulteriori informazioni.

**!**

Quando si collega il computer a Internet, accertarsi di adottare le opportune misure di protezione nei confronti delle minacce in linea.

Se il computer non dispone di un modem integrato, è necessaria la connessione di un dispositivo modem esterno, ad esempio un modem telefonico USB, un modem DSL o un modem via cavo, al computer. Per istruzioni dettagliate sull'impostazione della connessione e la configurazione del modem, consultare il manuale fornito insieme al modem.

### <span id="page-54-0"></span>Per collegare un cavo telefonico

**!** La procedura seguente si applica soltanto ai modelli con un modem integrato.

- **1** Inserire un'estremità del cavo telefonico (1) nella porta del modem  $\mathbb{C}$  sul computer.
- **2** Inserire l'altra estremità nella presa a parete (2).

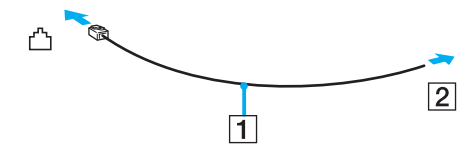

**!** Non è possibile utilizzare il computer con linee in duplex. Inoltre, non può essere collegato ad apparecchi telefonici pubblici e può non funzionare correttamente con linee telefoniche multiple o centralini privati (PBX). Alcuni collegamenti potrebbero determinare un flusso di corrente elettrica eccessivo, danneggiando il modem integrato.

Se si collega un cavo telefonico sdoppiato, il modem o la periferica collegata può non funzionare correttamente.

#### Per configurare una connessione remota a Internet

La procedura seguente si applica soltanto ai modelli con un modem integrato.

- **1** Fare clic su **Start**, quindi su **Pannello di controllo**.
- **2** Fare clic su **Rete e Internet**.

**!**

- **3** Fare clic su **Centro connessioni di rete e condivisione**.
- **4** Fare clic su **Configura connessione o rete** nel riquadro di sinistra.
- **5** Fare clic su **Connessione remota** e quindi su **Avanti**.
- **6** Seguire le istruzioni visualizzate.

#### [n](#page-54-0) [N](#page-56-1)**56**

# <span id="page-55-0"></span>Utilizzo della rete (LAN)

È possibile collegare il computer a reti di tipo 1000BASE-T/100BASE-TX/10BASE-T con un cavo di rete Ethernet. Collegare un'estremità di un cavo di rete (non in dotazione) alla porta di rete (Ethernet) del computer e l'altra estremità alla rete. Per ulteriori informazioni sulle impostazioni e sulle periferiche richieste per il collegamento alla rete, rivolgersi al proprio amministratore di rete.

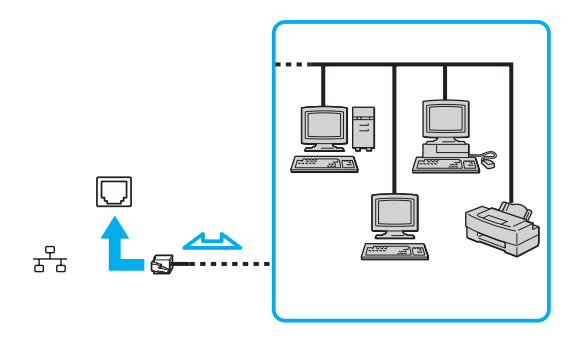

 $\mathbb{Z}_{\mathbb{D}}$ <br>Il computer può essere collegato alla rete con le impostazioni predefinite.

#### **!**

Non inserire un cavo telefonico nella porta di rete (Ethernet) del computer.

Se si collega la porta della rete (Ethernet) alle linee telefoniche elencate di seguito, l'elevata corrente sulla porta potrebbe provocare guasti, surriscaldamento o incendio.

- Linee domestiche (altoparlante del citofono) o telefono ad uso commerciale (telefono commerciale a più linee)
- Linea di abbonato al telefono pubblico
- PBX (private branch exchange) (centralino privato per telefoni in derivazione)

# <span id="page-56-1"></span><span id="page-56-0"></span>Uso della LAN wireless

Utilizzando la rete LAN wireless (WLAN), tutte le periferiche digitali dotate di funzionalità WLAN comunicano liberamente l'una con l'altra attraverso una rete. La WLAN è una rete che consente agli utenti di collegarsi a una rete locale (LAN, local area network) attraverso una connessione radio wireless.

La rete WLAN supporta tutte le normali funzionalità di connessione Ethernet, offrendo inoltre i vantaggi della mobilità e del roaming. È sempre possibile accedere alle informazioni, a Internet/Intranet e alle risorse di rete, anche durante una riunione o gli spostamenti da un luogo all'altro.

È possibile comunicare senza un punto di accesso, ovvero la comunicazione può essere eseguita con un numero limitato di computer (ad-hoc). In alternativa, è possibile comunicare attraverso un punto di accesso che consente di creare un'infrastruttura di rete completa.

#### $\mathbb{Z}_n$

L'utilizzo della funzionalità WLAN può essere soggetto a limitazioni, ad esempio restrizioni del numero di canali, in base al paese in cui viene utilizzata. Di conseguenza, prima di attivare la funzionalità WLAN, leggere attentamente la guida alle norme per LAN wireless.

La WLAN è conforme allo standard IEEE 802.11a<sup>\*</sup>/b/g o allo standard IEEE 802.11n<sup>\*</sup> in forma di bozza, che definisce il tipo di tecnologia utilizzata.

Lo standard include i metodi di crittografia: Wired Equivalent Privacy (WEP), un protocollo di protezione, Wi-Fi Protected Access 2 (WPA2) e Wi-Fi Protected Access (WPA). Proposti congiuntamente da IEEE e Wi-Fi Alliance, WPA2 e WPA sono protocolli basati su standard, che consentono di migliorare la sicurezza interoperabile e di aumentare il livello di protezione dei dati e il controllo di accesso alle reti Wi-Fi esistenti. WPA è perfettamente compatibile con le specifiche IEEE 802.11i e utilizza il sistema avanzato di crittografia dei dati TKIP (Temporal Key Integrity Protocol), oltre all'autenticazione dell'utente mediante 802.1X ed EAP (Extensible Authentication Protocol). La crittografia dei dati consente di proteggere il collegamento wireless nel punto di vulnerabilità, ovvero tra il client e i punti di accesso. Sono inoltre disponibili altri meccanismi di protezione LAN che consentono di salvaguardare le informazioni riservate: protezione della password, crittografia end-to-end, reti VPN e autenticazione. WPA2, la seconda generazione di WPA, garantisce una migliore protezione dei dati e un maggiore controllo di accesso alle reti ed è anche compatibile con tutte le versioni delle periferiche 802.11, compresi gli standard in forma di bozza 802.11b, 802.11a, 802.11g e 802.11n, multiband e multimode. Inoltre, sulla base dello standard ratificato IEEE 802.11i, WPA2 garantisce un livello di sicurezza di tipo governativo grazie all'implementazione dell'algoritmo di crittografia AES conforme FIPS 140-2 sviluppato dal National Institute of Standards and Technology (NIST) e dell'autenticazione basata su 802.1X. WPA2 è compatibile con le versioni precedenti di WPA.

\* Consultare le specifiche per avere informazioni sulla configurazione del proprio computer.

<span id="page-57-0"></span>IEEE 802.11b/g è uno standard per wireless LAN standard, che utilizza la banda di 2,4 GHz. Lo standard IEEE 802.11g consente comunicazioni a velocità maggiore, più veloci dello standard IEEE 802.11b.

IEEE 802.11a è uno standard per wireless LAN standard, che utilizza la banda di 5 GHz.

IEEE 802.11n in forma di bozza è uno standard per wireless LAN standard, che utilizza la banda di 2,4 GHz o 5 GHz.

Le periferiche LAN wireless che utilizzando la banda di 2,4 GHz non possono comunicare con le periferiche che utilizzando la banda di 5 GHz perché le relative frequenze sono diverse.

La banda di 2,4 GHz utilizzata dalle periferiche compatibili con LAN wireless è utilizzata anche da altre periferiche. Sebbene sulle periferiche compatibili con LAN wireless vengano impiegate tecnologie per ridurre al minimo l'interferenza causata da altre periferiche che utilizzano la stessa banda, tale interferenza potrebbe ridurre la velocità di comunicazione, limitare il campo di comunicazione o interrompere le connessioni wireless.

La velocità di comunicazione varia in base alla distanza tra le periferiche di comunicazione, la presenza di ostacoli tra tali periferiche, la configurazione delle periferiche, le condizioni radio e il software utilizzato. Inoltre, le comunicazioni potrebbero essere interrotte a causa delle condizioni radio.

Il campo di comunicazione varia in base alla distanza effettiva tra le periferiche di comunicazione, la presenza di ostacoli tra tali periferiche, le condizioni radio, l'ambiente circostante, comprese pareti e materiali delle pareti, nonché il software utilizzato.

La velocità di comunicazione effettiva potrebbe non essere elevata come quella visualizzata sul computer.

Utilizzando i prodotti IEEE 802.11b e IEEE 802.11g sulla stessa rete wireless, la velocità di comunicazione può essere ridotta a causa dell'interferenza radio. Prendendo ciò in considerazione, i prodotti IEEE 802.11g sono progettati per ridurre la velocità di comunicazione e consentire le comunicazioni con i prodotti IEEE 802.11b. Quando la velocità di comunicazione non soddisfa le aspettative, cambiando il canale wireless sul punto di accesso è possibile aumentare la velocità di comunicazione.

### <span id="page-58-0"></span>Comunicazione senza punto di accesso (ad-hoc)

La rete locale ad-hoc è costituita solo dalle periferiche wireless, senza controller o punti di accesso centrali. Ogni periferica comunica direttamente con le altre periferiche che fanno parte della rete. Creare una rete ad-hoc domestica è semplice.

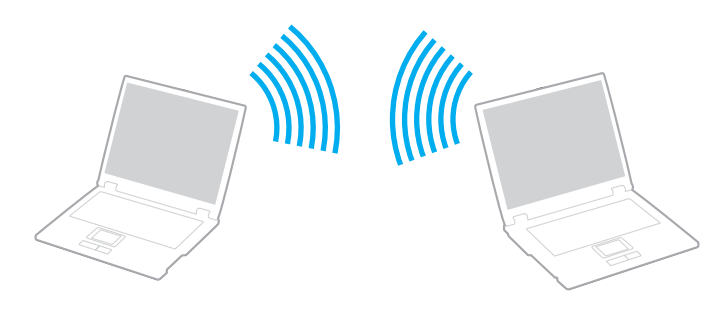

### <span id="page-59-0"></span>Per comunicare senza punto di accesso (ad-hoc)

**!** Lo standard IEEE 802.11a, che utilizza una larghezza di 5 GHz, e lo standard IEEE 802.11n in forma di bozza, che utilizza una larghezza di 2,4 GHz o 5 GHz, non sono disponibili per le reti ad-hoc.

- **1** Attivare lo switch **WIRELESS**.
- **2** Fare clic sul pulsante accanto o sopra l'opzione wireless desiderata nella finestra **VAIO Smart Network**. Accertarsi che la spia **WIRELESS** sia accesa.
- **3** Fare clic su **Start**, quindi su **Pannello di controllo**.
- **4** Fare clic su **Visualizza stato della rete e attività** in **Rete e Internet**.
- **5** Fare clic su **Configura connessione o rete** nel riquadro di sinistra. Viene visualizzata la finestra **Configura connessione o rete**.
- **6** Selezionare un'opzione per specificare le impostazioni di rete ad-hoc e fare clic su **Avanti**.
- **7** Seguire le istruzioni visualizzate.

# <span id="page-60-0"></span>Comunicazione con punto di accesso (infrastruttura)

Un'infrastruttura di rete è una rete locale cablata esistente, allargata a periferiche wireless attraverso un punto di accesso (non in dotazione). Il punto di accesso consente di collegare la LAN wireless e la LAN cablata e funziona, inoltre, da controller centrale per la LAN wireless. Dal punto di accesso vengono coordinate la trasmissione e la ricezione da diverse periferiche wireless all'interno di una zona specifica.

Il punto di accesso selezionerà il canale da utilizzare nell'infrastruttura di rete.

**!** Per i dettagli sulla selezione del canale che verrà utilizzato dal punto di accesso, consultare il manuale fornito con il punto di accesso.

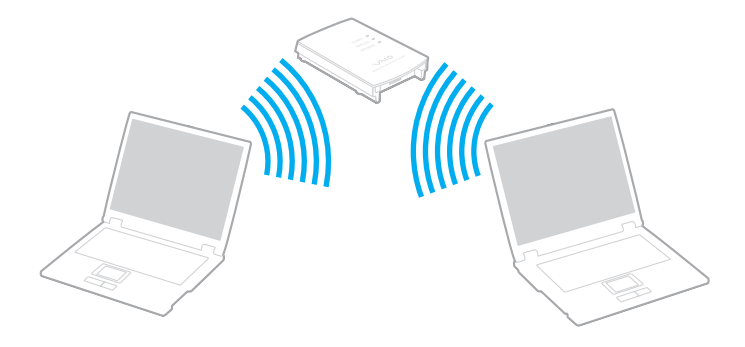

<span id="page-61-0"></span>Per eseguire la connessione a una rete wireless

- **1** Accertarsi che il punto di accesso sia configurato. Per ulteriori informazioni, fare riferimento al manuale fornito con il punto di accesso.
- **2** Attivare lo switch **WIRELESS**.
- **3** Fare clic sul pulsante accanto o sopra l'opzione wireless desiderata nella finestra **VAIO Smart Network**. Accertarsi che la spia **WIRELESS** sia accesa.

**!** Le comunicazioni wireless LAN (standard IEEE 802.11a) che utilizzano soltanto la banda di 5 GHz, disponibile soltanto su alcuni modelli, sono disattivare per impostazione predefinita. Per attivare le comunicazioni sulla banda di 5 GHz, è necessario selezionare l'opzione che consente l'utilizzo della banda di 5 GHz o delle bande di 2,4 GHz e 5 GHz nella scheda **WLAN** della finestra di dialogo delle impostazioni **VAIO Smart Network**.

- **4** Fare clic col pulsante destro del mouse su **du** o su **cu** nella barra delle applicazioni, quindi selezionare **Connessione a una rete**.
- **5** Selezionare il punto di accesso desiderato, quindi fare clic su **Connetti**.

✍ Per l'autenticazione WPA-PSK o WPA2-PSK, è necessario immettere una passphrase. La passphrase richiede la differenziazione tra maiuscole e minuscole e la sua lunghezza deve essere compresa tra 8 e 63 caratteri alfanumerici o fino a 64 caratteri esadecimali.

# <span id="page-62-0"></span>Arresto delle comunicazioni LAN wireless

Per arrestare le comunicazioni LAN wireless

Fare clic sul pulsante accanto o sopra l'icona **WLAN** nella finestra **VAIO Smart Network**.

**!** La disattivazione della funzionalità LAN wireless durante l'accesso remoto a documenti, file o risorse potrebbe causare la perdita di dati.

# <span id="page-63-0"></span>Uso della funzione Bluetooth

La funzione Bluetooth<sup>®</sup> può essere disponibile sul computer.

### $\Omega$

Le funzioni e le opzioni descritte in questa sezione possono non essere disponibili sul computer.

Consultare le specifiche per avere informazioni sulla configurazione del proprio computer.

È possibile stabilire una comunicazione wireless tra il computer in uso e altre periferiche Bluetooth, quale un altro computer o un cellulare. È possibile trasferire i dati tra queste periferiche senza cavi in un'area aperta di al massimo 10 metri.

# Note sull'utilizzo della funzione Bluetooth

- ❑ La velocità di trasferimento dei dati varia in funzione delle seguenti condizioni:
	- ❑ Ostacoli, quali pareti, che si trovano tra le periferiche
	- ❑ Distanza tra le periferiche
	- ❑ Materiali delle pareti
	- ❑ Vicinanza a microonde e telefoni cellulari
	- ❑ Interferenza in radiofrequenza e altre condizioni ambientali
	- ❑ Configurazione della periferica
	- ❑ Tipo di applicazione software
	- ❑ Tipo di sistema operativo
	- ❑ Uso contemporaneo sul computer delle funzionalità LAN wireless e Bluetooth
	- ❑ Dimensione del file trasferito
- ❑ A causa delle limitazioni imposte dallo standard Bluetooth, talvolta i file di grandi dimensioni potrebbero venire danneggiati durante il trasferimento continuo a causa dell'interferenza elettromagnetica presente nell'ambiente.
- <span id="page-64-0"></span>❑ Tutte le periferiche Bluetooth devono essere certificate, al fine di garantire la conformità ai requisiti dello standard applicabile. Anche se le periferiche sono conformi allo standard, le prestazioni delle singole periferiche, le specifiche e le procedure per l'utilizzo possono variare. Potrebbe non essere possibile trasferire dati in tutte le condizioni.
- ❑ Il video e l'audio potrebbero non esser sincronizzati se si riproducono i filmati il cui segnale audio proviene dalla periferica Bluetooth collegata. Ciò si verifica spesso con la tecnologia Bluetooth e non si tratta di un malfunzionamento.
- ❑ La banda di 2,4 GHz utilizzata dalle periferiche Bluetooth o LAN wireless è utilizzata da molte altre periferiche. Per le periferiche Bluetooth viene utilizzata una tecnologia che consente di ridurre al minimo l'interferenza da altre periferiche che utilizzano la stessa lunghezza d'onda. L'utilizzo simultaneo della funzionalità Bluetooth e dei dispositivi di comunicazione wireless può tuttavia causare interferenze radio e ridurre le prestazioni di comunicazione in termini di velocità e distanza rispetto ai valori standard.

#### ✍

Prima di utilizzare la funzionalità Bluetooth, leggere la guida alle norme per Bluetooth.

- ❑ La funzione Bluetooth potrebbe non funzionare con altre periferiche, in funzione del produttore o della versione software utilizzata dal produttore.
- ❑ Il collegamento di più dispositivi Bluetooth al computer può provocare la congestione del canale e la riduzione di prestazioni dei dispositivi. Ciò è normale con la tecnologia Bluetooth e non si tratta di un malfunzionamento.

# <span id="page-65-0"></span>Sicurezza Bluetooth

La tecnologia wireless Bluetooth dispone di una funzione di autenticazione che consente di determinare con chi avviene la comunicazione. Con la funzione di autenticazione, è possibile impedire a periferiche Bluetooth anonime di accedere al proprio computer.

La prima volta che due periferiche Bluetooth comunicano, deve essere definita una password comune (necessaria per l'autenticazione) affinché le due periferiche siano registrate. Quando una periferica è registrata, non è più necessario reimmettere la password.

#### $\mathbb{Z}_n$

La password può essere ogni volta diversa, ma deve essere la stessa ai due estremi del collegamento.

Per alcune periferiche, ad esempio un mouse, non è possibile immettere una password.

# <span id="page-66-0"></span>Comunicazione con un'altra periferica Bluetooth

È possibile collegare il computer a una periferica Bluetooth, ad esempio un altro computer o un telefono cellulare, un PDA, una cuffia auricolare o una fotocamera digitale, senza utilizzare alcun cavo.

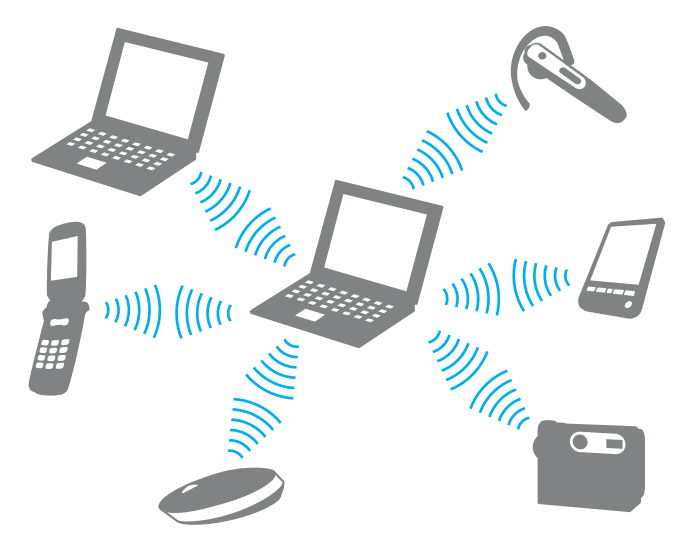

Per comunicare con un'altra periferica Bluetooth

Per comunicare con un'altra periferica Bluetooth, è necessario in primo luogo impostare la funzione Bluetooth. Per configurare e utilizzare la funzionalità Bluetooth, cercare le informazioni su search Bluetooth con **Guida e supporto tecnico di Windows**.

- **1** Attivare lo switch **WIRELESS**.
- **2** Fare clic sul pulsante accanto o sopra l'icona **Bluetooth** nella finestra **VAIO Smart Network**. Accertarsi che la spia **WIRELESS** sia accesa.

# <span id="page-67-0"></span>Arresto delle comunicazioni Bluetooth

Per interrompere le comunicazioni Bluetooth

- **1** Spegnere la periferica Bluetooth che è in comunicazione con il proprio computer.
- **2** Fare clic sul pulsante accanto o sopra l'icona **Bluetooth** nella finestra **VAIO Smart Network**.

# <span id="page-68-0"></span>Uso delle periferiche

È possibile aggiungere funzionalità al computer VAIO utilizzando le varie porte in dotazione.

- ❑ **[Collegamento di altoparlanti esterni o cuffie \(pagina 70\)](#page-69-1)**
- ❑ **[Collegamento di uno schermo esterno \(pagina 71\)](#page-70-0)**
- ❑ **[Selezione delle modalità di visualizzazione \(pagina 78\)](#page-77-0)**
- ❑ **[Uso della funzione a monitor multipli \(pagina 80\)](#page-79-0)**
- ❑ **[Collegamento di un microfono esterno \(pagina 83\)](#page-82-0)**
- ❑ **[Collegamento di una periferica USB \(pagina 84\)](#page-83-0)**
- ❑ **[Collegamento di una periferica i.LINK \(pagina 86\)](#page-85-0)**

# <span id="page-69-1"></span><span id="page-69-0"></span>Collegamento di altoparlanti esterni o cuffie

Al computer è possibile collegare periferiche audio esterne (non in dotazione) come altoparlanti o cuffie.

Per collegare altoparlanti esterni

#### ✍ Verificare che gli altoparlanti possano essere collegati a un computer.

**!** Ridurre il volume degli altoparlanti prima di accenderli.

Collegare gli altoparlanti esterni (1) alla presa per le cuffie (2)  $\Omega$  tramite un cavo dell'altoparlante (3) (non in dotazione).

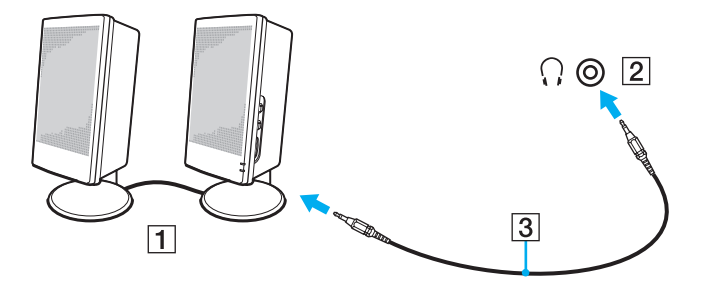

# <span id="page-70-1"></span><span id="page-70-0"></span>Collegamento di uno schermo esterno

È possibile collegare al computer uno schermo esterno. Ad esempio, è possibile utilizzare il computer con un monitor o un proiettore.

### $\Omega$

Le funzioni e le opzioni descritte in questa sezione possono non essere disponibili sul computer.

#### ✍

Collegare il cavo di alimentazione dello schermo esterno dopo aver collegato tutti gli altri cavi.

# <span id="page-71-0"></span>Collegamento di uno schermo

È possibile collegare al computer uno schermo esterno (monitor).

### Per collegare uno schermo

- **1** Se necessario, collegare un'estremità del cavo di alimentazione dello schermo (1) allo schermo e l'altra estremità alla presa CA.
- **2** Per collegare un monitor analogico, inserire il cavo dello schermo (2) nella porta monitor (3)  $\Box$  sul computer.

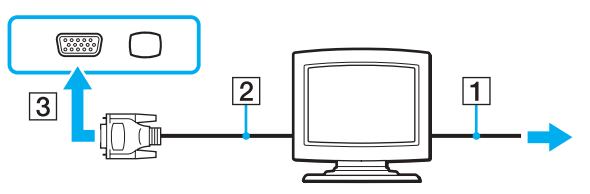

**3** Se si desidera collegare un monitor TFT/DVI, inserire il cavo dello schermo (2) in un adattatore da HDMI a DVI-D (3) e inserire un'estremità del cavo HDMI (4) in un adattatore da HDMI a DVI-D (3) e l'altra estremità alla porta di uscita **HDMI** (5) sul computer.

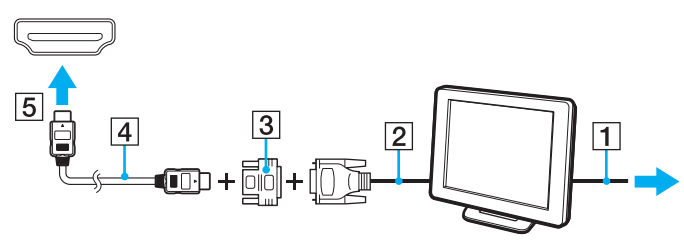

**4** Se lo schermo esterno del computer dispone di una porta HDMI in ingresso, collegare un'estremità di un cavo HDMI alla porta di uscita **HDMI** sul computer e l'altra estremità alla porta di ingresso HDMI sullo schermo del computer.
$\sim$  73

<span id="page-72-0"></span>**!** Il computer è compatibile con lo standard HDCP ed è in grado di crittografare il canale di trasmissione dei segnali video digitali a protezione del copyright, il che consente di riprodurre e visualizzare un'ampia gamma di contenuti di alta qualità protetti da copyright. Per visualizzare i contenuti protetti da copyright, collegare un monitor compatibile con HDCP al computer. Se al computer è collegato un monitor non compatibile, non sarà possibile riprodurre o visualizzare contenuti protetti da copyright.

#### ✍

DVI-D significa Digital Visual Interface - Digital. È un tipo di porta DVI che supporta soltanto segnali video digitali e non segnali video analogici. Dispone di 24 piedini.

Una porta DVI-I (Digital Visual Interface - Integrated) supporta segnali video digitali e video analogici. Dispone di 29 piedini.

# <span id="page-73-0"></span>Collegamento di uno schermo multimediale

È possibile collegare uno schermo per computer multimediale che comprende altoparlanti integrati e un microfono direttamente al computer.

### Per collegare uno schermo multimediale

- **1** Collegare il cavo di alimentazione dello schermo multimediale per computer (1) a una presa CA.
- **2** Collegare il cavo del monitor (2) alla porta del monitor (3)  $\Box$  del computer.
- **3** Inserire il cavo dell'altoparlante (4) nella presa per le cuffie (5)  $\bigcap$  del computer.
- **4** Inserire il cavo del microfono (6) nella presa corrispondente (7)  $\cdot$  del computer.

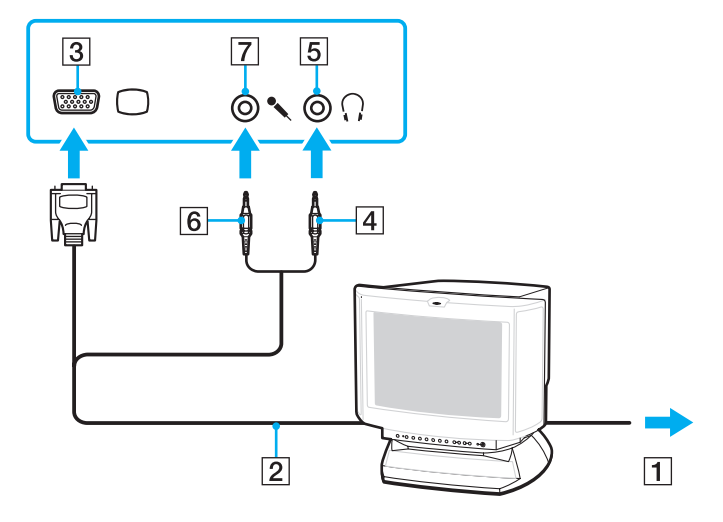

# <span id="page-74-0"></span>Collegamento di un televisore

È possibile collegare un televisore con un ingresso HDMI al computer.

Per collegare un apparecchio televisore al computer

**!** Per udire i suoni dalla periferica collegata alla porta di uscita **HDMI**, è necessario cambiare il dispositivo per l'uscita audio. Per istruzioni dettagliate, consultare **[Come modifico il dispositivo di uscita audio? \(pagina 164\)](#page-163-0)**.

- **1** Inserire il cavo di alimentazione dell'apparecchio televisore (1) nella presa CA.
- **2** Inserire un'estremità del cavo HDMI (2) nella porta di uscita **HDMI** (3) sul computer e l'altra estremità nell'apparecchio televisore.
- **3** Commutare il canale di ingresso dell'apparecchio televisore sull'ingresso esterno.
- **4** Impostare il sistema di configurazione dell'apparecchio televisore.

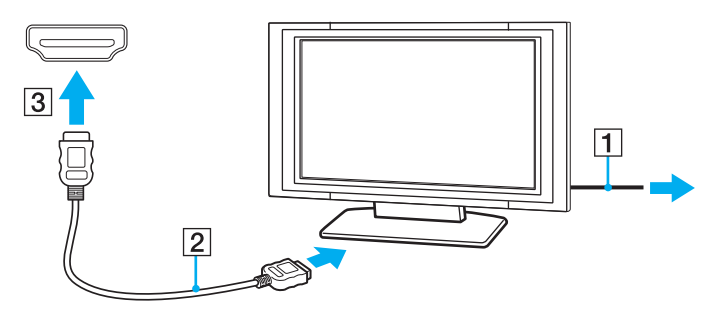

**!** Se viene utilizzato un driver di periferica diverso da quello fornito da Sony, si avranno problemi di visualizzazione delle immagini e di ascolto audio. Utilizzare sempre i driver di periferica Sony per eseguire gli aggiornamenti.

#### <span id="page-75-0"></span>✍

Per ulteriori informazioni sull'installazione e sull'utilizzo del televisore, fare riferimento al relativo manuale.

Il cavo HDMI trasporta sia segnali video che audio.

Inoltre, è possibile collegare un ricevitore home theater di alta qualità o altri dispositivi di decodifica audio surround tra il computer e il televisore utilizzando un collegamento HDMI.

Per collegare un dispositivo di uscita audio di alta qualità tra il computer e un televisore

**!** Prima di collegare il dispositivo al computer, accertarsi in primo luogo che il collegamento HDMI sia stato configurato tra il televisore e il ricevitore home theater o il dispositivo di decodifica audio surround.

Per udire i suoni dalla periferica collegata alla porta di uscita **HDMI**, è necessario cambiare il dispositivo per l'uscita audio. Per istruzioni dettagliate, consultare **[Come modifico il dispositivo di uscita audio? \(pagina 164\)](#page-163-0)**.

- **1** Accendere il televisore e impostare l'ingresso all'ingresso HDMI.
- **2** Accendere il ricevitore home theater o il dispositivo di decodifica audio surround e impostare l'ingresso a HDMI.
- **3** Inserire un'estremità di un cavo HDMI alla porta di ingresso HDMI sul ricevitore home theater o sul dispositivo di codifica audio surround e l'altra estremità alla porta di uscita **HDMI** sul computer.
- **4** Premere i tasti **Fn**+**F7** per cambiare l'uscita al televisore collegato.

✍ È possibile regolare la risoluzione del televisore collegato al computer. Consultare **[Perché lo schermo non visualizza un video? \(pagina 154\)](#page-153-0)** per la procedura dettagliata.

Con il collegamento HDMI, il volume può essere regolato soltanto dal dispositivo audio collegato. Il computer non ha alcun controllo sul volume di uscita dei dispositivi collegati.

# <span id="page-76-0"></span>Collegamento di un proiettore

È possibile collegare un proiettore (ad esempio il proiettore LCD Sony) direttamente al computer.

### Per collegare un proiettore

- **1** Inserire il cavo di alimentazione (1) del proiettore nella presa CA.
- **2** Collegare un cavo del monitor (2) alla porta del monitor (3)  $\Box$  del computer.
- **3** Inserire il cavo audio (4) nella presa per le cuffie (5)  $\bigcap$  del computer.
- **4** Inserire il cavo dello schermo e il cavo audio nella presa e nella porta sul proiettore (6).

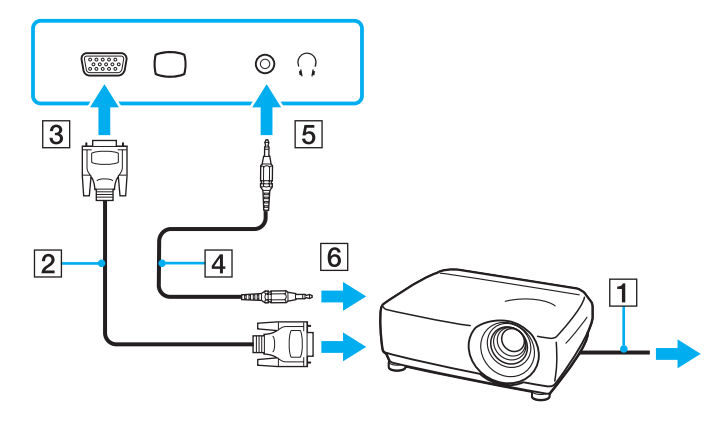

# <span id="page-77-0"></span>Selezione delle modalità di visualizzazione

Quando è collegato uno schermo esterno, è possibile selezionare come monitor principale lo schermo del computer o lo schermo collegato.

Per ulteriori informazioni su come utilizzare contemporaneamente lo schermo del computer e lo schermo esterno, fare riferimento alla sezione **[Uso della funzione a monitor multipli \(pagina 80\)](#page-79-0)**.

### $\Omega$

La procedura per selezionare un monitor varia in base al controller video utilizzato nel computer. Consultare le specifiche per avere informazioni sulla configurazione del proprio computer.

### <span id="page-78-0"></span>Per selezionare uno schermo

≰<sub>D</sub><br>A seconda del tipo di monitor esterno o proiettore utilizzato, può non essere possibile riprodurre lo stesso contenuto sullo schermo del computer, sul monitor esterno o sul proiettore contemporaneamente.

Accendere lo schermo esterno prima di accendere il computer.

- ❑ Sui modelli con Intel Graphics Media Accelerator
	- **1** Fare clic con il pulsante destro del mouse sul desktop e selezionare **Personalizza**.
	- **2** Fare clic su **Impostazioni schermo**.
	- **3** Seguire le istruzioni visualizzate per modificare le impostazioni.
- ❑ Sui modelli con il controller video NVIDIA
	- **1** Fare clic su **Start**, quindi su **Pannello di controllo**.
	- **2** Fare clic su **Opzioni supplementari**.
	- **3** Fare clic su **NVIDIA Control Panel**.
	- **4** Selezionare l'opzione di configurazione dello schermo in **Schermo** (Display).
	- **5** Seguire le istruzioni visualizzate per modificare le impostazioni.
- ❑ Sui modelli con il controller video ATI

Quando al computer è connesso un monitor esterno, è possibile cambiare l'impostazione del monitor principale e di quello secondario come segue:

- **1** Fare clic su **Start**, quindi su **Tutti i programmi** e selezionare **Catalyst Control Center**.
- **2** Scegliere **CCC**.
- **3** Seguire le istruzioni visualizzate per modificare le impostazioni. Consultare il file della guida per ulteriori informazioni.

# <span id="page-79-1"></span><span id="page-79-0"></span>Uso della funzione a monitor multipli

La funzione a monitor multipli consente di distribuire parti del desktop su schermi separati. Ad esempio, se la porta del monitor è collegata ad uno schermo esterno, lo schermo del computer e lo schermo esterno possono funzionare come un unico desktop.

### $\Omega$

La procedura per utilizzare la funzione a monitor multipli varia in base al controller video utilizzato nel computer. Consultare le specifiche per avere informazioni sulla configurazione del proprio computer.

È possibile spostare il cursore da uno schermo all'altro. Ciò consente di trascinare oggetti, come la finestra di un'applicazione aperta o una barra degli strumenti, da uno schermo all'altro.

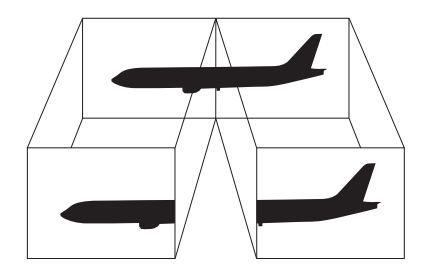

### <span id="page-80-0"></span>Per utilizzare la funzione a monitor multipli

### ✍

Lo schermo esterno potrebbe non supportare la funzione a monitor multipli.

Certe applicazioni software potrebbero non essere compatibili con le impostazioni a monitor multipli.

Assicurarsi che non venga attivata la modalità Sospensione o Ibernazione mentre si sta utilizzando la modalità a monitor multipli. Altrimenti il computer potrebbe non ritornare alla modalità normale.

Se l'impostazione dei colori è diversa per ciascuno schermo, non suddividere un'unica finestra su due schermi. Altrimenti il software potrebbe non funzionare in modo corretto.

Impostare un numero di colori o una risoluzione inferiori per ciascuno schermo.

- ❑ Sui modelli con Intel Graphics Media Accelerator
	- **1** Fare clic con il pulsante destro del mouse sul desktop e selezionare **Personalizza**.
	- **2** Fare clic su **Impostazioni schermo**.
	- **3** Seguire le istruzioni visualizzate per modificare le impostazioni.
- ❑ Sui modelli con il controller video NVIDIA o ATI
	- **1** Fare clic su **Start**, quindi su **Pannello di controllo**.
	- **2** Fare clic su **Modifica risoluzione dello schermo** in **Aspetto e personalizzazione**.
	- **3** Fare clic col pulsante destro del mouse sul monitor numero **2** e selezionare **Connesso**.
	- **4** Fare clic su **OK**.

Alla richiesta di conferma, fare clic su **Sì**.

<span id="page-81-0"></span>✍ È anche possibile modificare l'assegnazione del tasto di esclusione audio (S1) per attivare la funzione monitor multipli con il **VAIO Control Center**. Per ulteriori dettagli sul tasto di esclusione dell'audio (S1), consultare **[Uso dei tasti con funzioni speciali \(pagina 32\)](#page-31-0)**.

Inoltre, è possibile impostare i colori e la risoluzione di ciascuno schermo e personalizzare la funzione a monitor multipli.

# <span id="page-82-0"></span>Collegamento di un microfono esterno

Per utilizzare una periferica di ingresso audio, ad esempio per le chat su Internet, è necessario collegare un microfono esterno (non in dotazione).

Per collegare un microfono esterno

Inserire il cavo del microfono (1) nell'apposita presa (2)  $\blacktriangle$ .

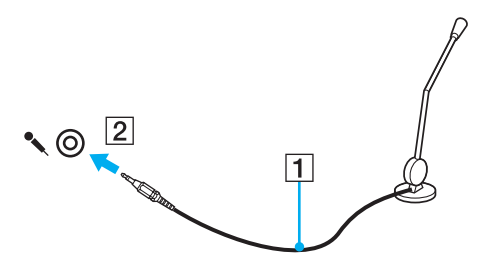

✍

Verificare che il microfono sia predisposto per il collegamento a un computer.

# <span id="page-83-0"></span>Collegamento di una periferica USB

È possibile collegare una periferica USB al computer, come ad esempio un mouse, un'unità disco floppy, un altoparlante e una stampante.

### Per collegare una periferica USB

- **1** Scegliere la porta USB (1) che si preferisce utilizzare.
- **2** Inserire il cavo della periferica USB (2) nella porta USB.

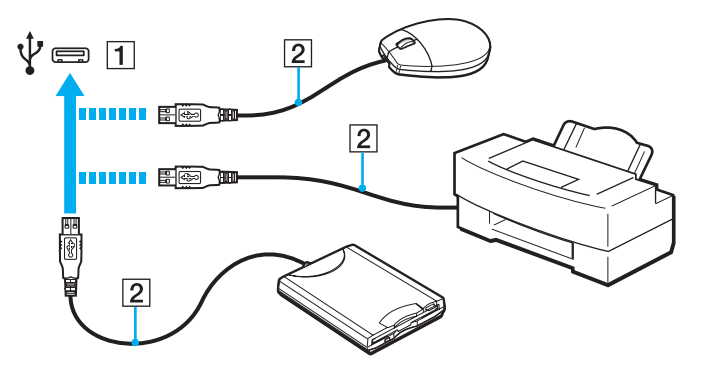

## <span id="page-84-0"></span>Note sul collegamento di una periferica USB

- ❑ Può risultare necessaria l'installazione del driver del software fornito con la periferica USB prima di utilizzare il dispositivo. Per ulteriori informazioni, fare riferimento al manuale fornito con la periferica USB.
- ❑ Per la stampa di documenti, assicurarsi di utilizzare una stampante USB compatibile con la versione di Windows.
- ❑ Per informazioni sulla rimozione della periferica USB, fare riferimento al manuale fornito con la periferica.
- ❑ Per evitare che il computer e/o le periferiche USB vengano danneggiate, osservare le seguenti precauzioni:
	- ❑ Quando si sposta il computer con le periferiche USB collegate, evitare esporre le porte USB a urti o sforzi.
	- ❑ Non mettere il computer in una borsa o una custodia da trasporto quando le periferiche USB sono collegate.

# <span id="page-85-0"></span>Collegamento di una periferica i.LINK

Il computer è dotato di una porta i.LINK, che può essere utilizzata per il collegamento a una periferica i.LINK come una videocamera digitale.

#### $\n *A*$

i.LINK è un marchio di Sony Corporation utilizzato per indicare prodotti dotati di connessione IEEE 1394. La procedura per stabilire una connessione i.LINK può variare in base all'applicazione software, al sistema operativo e alla periferica compatibile con i.LINK. Non tutti i prodotti che dispongono di connessione i.LINK riescono a comunicare fra loro. Per ulteriori informazioni sulle condizioni operative e su come eseguire una connessione corretta, fare riferimento al manuale fornito con la periferica compatibile con i.LINK. Prima di collegare al sistema le periferiche compatibili con i.LINK come l'unità CD-RW o l'unità disco rigido, verificare la compatibilità con il sistema operativo e le condizioni operative necessarie.

### Note sul collegamento di periferiche i.LINK

- ❑ La porta i.LINK sul computer non alimenta i dispositivi esterni. Se il dispositivo esterno richiede un'alimentazione esterna, accertarsi di collegarlo a una fonte di alimentazione.
- ❑ La porta i.LINK è in grado di supportare velocità di trasferimento fino a 400 Mbps. Tuttavia, la velocità effettiva dipende dalla velocità di trasferimento della periferica esterna.
- ❑ I cavi i.LINK opzionali potrebbero non essere disponibili in alcuni paesi o aree geografiche.
- ❑ Una connessione i.LINK con altre periferiche compatibili non è completamente garantita.
- ❑ La connessione i.LINK può non essere disponibile in funzione delle applicazioni, del sistema operativo e delle periferiche in uso compatibili con i.LINK. Per ulteriori informazioni, fare riferimento al manuale fornito con il software.
- ❑ Prima di collegare al computer periferiche compatibili con i.LINK (ad esempio, un'unità disco rigido, un'unità CD-RW e così via), verificarne le condizioni di funzionamento e la compatibilità con il sistema operativo.

## <span id="page-86-0"></span>Collegamento di una videocamera digitale

### Per collegare una videocamera digitale

Inserire un'estremità di un cavo i.LINK (1) (non in dotazione) nella porta i.LINK (2) sul computer e l'altra estremità nella porta DV In/Out (3) della videocamera digitale.

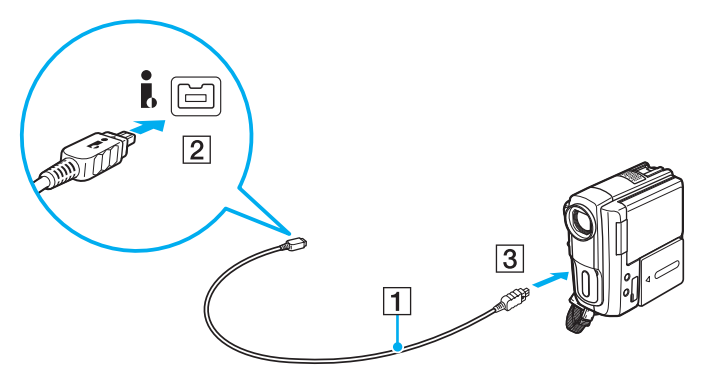

#### $\mathbb{Z}_n$

La procedura di collegamento varia in base alla periferica i.LINK compatibile. Per ulteriori informazioni, fare riferimento al manuale fornito con la periferica. Non è possibile accedere alle immagini memorizzate in un Memory Stick se si utilizza una connessione i.LINK.

# <span id="page-87-0"></span>Personalizzazione del computer VAIO

Nella seguente sezione viene descritto brevemente come modificare le impostazioni principali del computer VAIO. Verrà inoltre spiegato come utilizzare e personalizzare l'aspetto del software e delle utility Sony.

- ❑ **[Impostazione della password \(pagina 89\)](#page-88-1)**
- ❑ **[Uso di VAIO Control Center \(pagina 94\)](#page-93-0)**
- ❑ **[Uso delle modalità di risparmio energia \(pagina 95\)](#page-94-0)**
- ❑ **[Uso di VAIO Power Management \(pagina 100\)](#page-99-0)**
- ❑ **[Configurazione del modem \(pagina 102\)](#page-101-0)**

# <span id="page-88-1"></span><span id="page-88-0"></span>Impostazione della password

La password viene impostata utilizzando una delle funzioni del BIOS.

Una volta impostata la password, ne sarà richiesta l'immissione dopo la visualizzazione del logo VAIO per avviare il computer. La password di accensione consente di proteggere il computer da accessi non autorizzati.

## Aggiunta della password di accensione

La password di accensione consente di proteggere il computer da accessi non autorizzati.

Vi sono due tipi di password di accensione: password macchina e password utente. La password macchina consente agli utenti con diritti di amministratore sul computer di modificare le opzioni di configurazione dalla schermata di configurazione del BIOS e di avviare il computer. La password utente consente agli utenti standard di effettuare alcune modifiche alle opzioni di configurazione del BIOS e di avviare il computer. Per impostare la password utente è prima necessario impostare la password macchina.

**!** Una volta impostata la password di accensione, non è possibile avviare il computer senza immettere la password. Prestare attenzione a non dimenticare la password. Scrivere la password e conservarla in un luogo sicuro e non accessibile ad altre persone.

Se la password viene dimenticata ed è necessario rivolgersi all'assistenza per reimpostarla, verrà applicata una tariffa per l'operazione e potrebbe essere necessario inviare il computer a un centro assistenza.

<span id="page-89-0"></span>Per aggiungere la password di accensione (password macchina)

- **1** Accendere il computer.
- **2** Premere il tasto **F2** quando viene visualizzato il logo VAIO. Viene visualizzata la schermata di configurazione del BIOS. Se questo non avviene, riavviare il computer e premere diverse volte il tasto **F2** quando viene visualizzato il logo VAIO.
- **3** Premere il tasto < o , per selezionare **Security** e visualizzare la scheda **Security**, quindi selezionare **Set Machine Password** e infine premere il tasto **Enter**.
- **4** Immettere due volte la password nell'apposita schermata e premere **Enter**. La password può contenere un massimo di 32 caratteri alfanumerici (inclusi gli spazi).
- **5** Selezionare **Password when Power On** nella scheda **Security** e premere **Enter**.
- **6** Modificare l'impostazione da **Disabled** a **Enabled**.
- **7** Premere il tasto ← o → per selezionare **Exit**, selezionare **Exit Setup**, quindi premere il tasto **Enter**. Alla richiesta di conferma, premere il tasto **Enter**.

 $\sim$  91 $\sim$ 

<span id="page-90-0"></span>Per aggiungere la password di accensione (password utente)

#### **!**

Assicurarsi di impostare la password macchina prima di impostare la password utente.

- **1** Accendere il computer.
- **2** Premere il tasto **F2** quando viene visualizzato il logo VAIO. Viene visualizzata la schermata di configurazione del BIOS. Se questo non avviene, riavviare il computer e premere diverse volte il tasto **F2** quando viene visualizzato il logo VAIO.
- **3** Immettere la password macchina, quindi premere **Enter**.
- **4** Premere il tasto ← o → per selezionare Security e visualizzare la scheda Security, selezionare Set User Password e infine premere il tasto **Enter**.
- **5** Immettere due volte la password nell'apposita schermata e premere **Enter**. La password può contenere un massimo di 32 caratteri alfanumerici (inclusi gli spazi).
- **6** Premere il tasto ← o → per selezionare **Exit**, selezionare **Exit Setup**, quindi premere il tasto **Enter**. Alla richiesta di conferma, premere il tasto **Enter**.

## <span id="page-91-0"></span>Modifica/rimozione della password di accensione

Per modificare o rimuovere la password di accensione (password macchina)

- **1** Accendere il computer.
- **2** Premere il tasto **F2** quando viene visualizzato il logo VAIO. Viene visualizzata la schermata di configurazione del BIOS. Se questo non avviene, riavviare il computer e premere diverse volte il tasto **F2** quando viene visualizzato il logo VAIO.
- **3** Immettere la password macchina, quindi premere **Enter**.
- **4** Premere il tasto ← o → per selezionare Security e visualizzare la scheda Security, quindi selezionare Set Machine **Password** e infine premere il tasto **Enter**.
- **5** Nell'apposita schermata, immettere una volta la password corrente e due volte la nuova password, quindi premere **Enter**. Per rimuovere la password, non immettere alcun valore in **Enter New Password** e in **Confirm New Password** e premere il tasto **Enter**.
- **6** Premere il tasto ← o → per selezionare **Exit**, selezionare **Exit Setup**, quindi premere il tasto **Enter**. Alla richiesta di conferma, premere il tasto **Enter**.

<span id="page-92-0"></span>Per modificare o rimuovere la password di accensione (password utente)

- **1** Accendere il computer.
- **2** Premere il tasto **F2** quando viene visualizzato il logo VAIO. Viene visualizzata la schermata di configurazione del BIOS. Se questo non avviene, riavviare il computer e premere diverse volte il tasto **F2** quando viene visualizzato il logo VAIO.
- **3** Immettere la password utente, quindi premere **Enter**.
- **4** Premere il tasto ← o → per selezionare Security e visualizzare la scheda Security, selezionare Set User Password e infine premere il tasto **Enter**.
- **5** Nell'apposita schermata, immettere una volta la password corrente e due volte la nuova password, quindi premere **Enter**. Per rimuovere la password, non immettere alcun valore in **Enter New Password** e in **Confirm New Password** e premere il tasto **Enter**.
- **6** Premere il tasto ← o → per selezionare **Exit**, selezionare **Exit Setup**, quindi premere il tasto **Enter**. Alla richiesta di conferma, premere il tasto **Enter**.

# <span id="page-93-1"></span><span id="page-93-0"></span>Uso di VAIO Control Center

L'utility **VAIO Control Center** consente di accedere alle informazioni sul sistema per specificare le preferenze per il funzionamento del sistema.

### Per utilizzare VAIO Control Center

- **1** Fare clic su **Start**, quindi su **Tutti i programmi** e selezionare **VAIO Control Center**.
- **2** Selezionare la funzione di controllo desiderata e modificare le impostazioni.
- **3** Al termine, fare clic su **OK**. L'impostazione della voce selezionata è stata modificata.

### $\mathbb{Z}_n$

Per ulteriori informazioni su ogni opzione, consultare il file della guida inclusa in **VAIO Control Center**.

Alcune delle funzioni di controllo non saranno visibili se **VAIO Control Center** viene aperto da un utente standard.

# <span id="page-94-1"></span><span id="page-94-0"></span>Uso delle modalità di risparmio energia

Può essere utile attivare una modalità di risparmio energia per limitare il consumo della batteria. Oltre alla modalità di funzionamento normale, il computer dispone di due modalità di risparmio energetico: Sospensione e Ibernazione. Se si utilizza l'alimentazione della batteria, tenere presente che la modalità Ibernazione viene attivata automaticamente se la durata della batteria si riduce, indipendentemente dall'impostazione di gestione dell'alimentazione selezionata.

**!** Se il livello di carica della batteria scende sotto il 10%, collegare l'adattatore CA per ricaricarla o spegnere il computer e inserire una batteria completamente carica.

### Uso della modalità normale

È la condizione di funzionamento normale del computer. La spia verde di alimentazione è accesa.

# <span id="page-95-0"></span>Uso della modalità Sospensione

In modalità Sospensione, lo schermo LCD viene spento e le periferiche di memorizzazione integrate e la CPU vengono impostati su una modalità a basso consumo energetico. In questa modalità la spia arancione di alimentazione lampeggia leggermente.

**!**

Se il computer non viene utilizzato per un lungo periodo di tempo mentre è scollegato dall'alimentazione CA, attivare la modalità Ibernazione o spegnerlo.

### Per attivare la modalità Sospensione

Fare clic su **Start**, fare clic sulla freccia accanto al pulsante **Blocca** quindi su **Sospendi**.

✍

Quando il computer si trova in modalità Sospensione, non è possibile inserire dischi.

La modalità Sospensione si disattiva più rapidamente della modalità Ibernazione.

La modalità Sospensione consuma più energia della modalità Ibernazione.

**!**

Se la batteria si esaurisce quando il computer è in modalità Sospensione, tutti i dati non salvati andranno persi e non sarà possibile ripristinare lo stato precedente del sistema. Per evitare la perdita di dati, eseguire salvataggi frequenti.

#### Per tornare alla modalità normale

- ❑ Premere un tasto qualsiasi.
- ❑ Premere il pulsante di alimentazione del computer.

**!** Se si preme il pulsante di alimentazione per più di quattro secondi, il computer si spegne automaticamente. Tutti i dati non salvati andranno persi.

<span id="page-96-0"></span>La modalità Sospensione si attiva quando il computer non viene utilizzato per un certo periodo di tempo. Per modificare questa situazione, è possibile cambiare le impostazioni della modalità Sospensione.

Per modificare le impostazioni della modalità Sospensione

- **1** Fare clic col pulsante destro del mouse sull'icona relativa allo stato di alimentazione nella barra delle applicazioni e selezionare **Opzioni risparmio energia**.
- **2** Fare clic su **Modifica impostazioni combinazione** nella combinazione di alimentazione corrente.
- **3** Modificare il tempo di inattività richiesto per l'attivazione della modalità Sospensione e fare clic su **Salva modifiche**.

# <span id="page-97-0"></span>Uso della modalità Ibernazione

In modalità Ibernazione, lo stato del sistema viene salvato sulle unità di archiviazione integrate e l'alimentazione viene interrotta. Anche quando la batteria si esaurisce, nessun dato viene perso. Quando il computer è in questa modalità, la spia di alimentazione è spenta.

### $\mathbb{Z}_n$

Se il computer non viene utilizzato per un lungo periodo di tempo, attivare la modalità Ibernazione.

Per attivare la modalità Ibernazione

#### Premere i tasti **Fn**+**F12**.

Il computer entra in modalità Ibernazione.

In alternativa, fare clic su **Start**, selezionare la freccia accanto al tasto **Blocca**, quindi fare clic su **Metti in ibernazione** per portare il computer in modalità Ibernazione.

#### ✍

Quando il computer si trova in modalità Ibernazione, non è possibile inserire dischi.

L'attivazione della modalità Ibernazione richiede tempi più lunghi rispetto alla modalità Sospensione.

La modalità Ibernazione richiede meno energia della modalità Sospensione.

#### **!**

Non spostare il computer prima dello spegnimento della spia di alimentazione.

### <span id="page-98-0"></span>Per tornare alla modalità normale

Premere il tasto di alimentazione.

Viene ripristinata la condizione normale del computer.

**!** Se si preme il pulsante di alimentazione per più di quattro secondi, il computer si spegne automaticamente.

### ✍

Per tornare alla modalità normale dalla modalità Ibernazione è richiesto un tempo più lungo rispetto alla modalità Sospensione.

# <span id="page-99-1"></span><span id="page-99-0"></span>Uso di VAIO Power Management

La gestione del risparmio energia consente di configurare le combinazioni di risparmio energetico, sia con alimentazione CA che a batteria, nonché di regolare il consumo di energia in base alle proprie esigenze.

**VAIO Power Management** è un software sviluppato esclusivamente per i computer VAIO. Con questa applicazione software è possibile migliorare le funzioni di gestione di risparmio energia di Windows, in modo da ottimizzare le prestazioni del computer e garantire una maggiore durata della batteria. Consultare il file della guida fornito con il software per ulteriori informazioni.

# Selezione di una combinazione di risparmio energia

Quando si avvia il computer, sulla barra delle applicazioni viene visualizzata un'icona relativa allo stato di alimentazione. Questa icona indica il tipo di alimentazione che si sta utilizzando, ad esempio a corrente alternata. Fare clic su questa icona per visualizzare la finestra che indica lo stato dell'alimentazione.

Le funzionalità di **VAIO Power Management** vengono aggiunte a **Opzioni risparmio energia** di Windows.

### Per selezionare una combinazione di risparmio energia

- **1** Fare clic col pulsante destro del mouse sull'icona relativa allo stato di alimentazione nella barra delle applicazioni e selezionare **Opzioni risparmio energia**.
- **2** Selezionare la combinazione di risparmio energia desiderata.

Per modificare le impostazioni della combinazione di risparmio energia

**1** Fare clic su **Modifica impostazioni combinazione** nella combinazione di risparmio energia desiderata della finestra **Opzioni risparmio energia**.

Modificare la modalità Sospensione e visualizzare le opzioni.

- **2** Se è necessario modificare le impostazioni avanzate, fare clic su **Cambia impostazioni avanzate risparmio energia** e andare al passaggio 3. In caso contrario, fare clic su **Salva modifiche**.
- **3** Fare clic sulla scheda **VAIO Power Management**. Modificare le impostazioni per ogni voce.
- **4** Fare clic su **OK**.

## <span id="page-100-0"></span>Visualizzatore di gestione alimentazione VAIO

È possibile visualizzare le prestazioni con la combinazione di risparmio energia modificata con **VAIO Power Management**.

Per avviare Visualizzatore di gestione alimentazione VAIO (VAIO Power Management Viewer)

- **1** Fare clic su **Start**, quindi su **Tutti i programmi** e selezionare **VAIO Control Center**.
- **2** Fare clic su **Risparmio energia** (Power Management) e **Visualizzatore di gestione alimentazione VAIO** (VAIO Power Management Viewer).

# <span id="page-101-1"></span><span id="page-101-0"></span>Configurazione del modem

Prima di poter utilizzare il modem interno (non tutti i modem sono integrati), oppure ogni volta che si utilizza il modem in viaggio, verificare che il paese della località attiva definito nella finestra **Opzioni modem e telefono** corrisponda al paese da cui si telefona.

Per modificare le impostazioni del paese per il modem

- **1** Fare clic su **Start**, quindi su **Pannello di controllo**.
- **2** Fare clic su **Hardware e suoni**.
- **3** Fare clic su **Opzioni modem e telefono**. Viene visualizzata la finestra **Informazioni sulla località di chiamata corrente**.
- **4** Immettere le informazioni richieste e fare clic su **OK**. Viene visualizzata la finestra **Opzioni modem e telefono**.
- **5** Selezionare la propria località nella scheda **Regole di composizione**.

**6** Fare clic sulla scheda **Modifica** per cambiare la configurazione attuale. Viene visualizzata la finestra **Modifica località**. Oppure Fare clic sul pulsante **Nuovo** per configurare il modem.

Viene visualizzata la finestra **Nuova località**.

**7** Controllare le impostazioni di paese/regione e verificare che corrispondano alla località da cui si telefona.

#### ✍

In alcuni paesi o aree geografiche la composizione del numero a impulsi potrebbe non essere supportata.

**8** Se sono state modificate le impostazioni della località, fare clic su **Applica**, quindi su **OK**. Viene visualizzata la finestra **Opzioni modem e telefono**.

- <span id="page-102-0"></span>**9** Verificare che il modem di cui si dispone sia elencato nella scheda **Modem**. Se il proprio modem non si trova nell'elenco, fare clic su **Aggiungi** e seguire la procedura guidata.
- **10** Fare clic su **Applica/OK**. Il modem è configurato.

**!** Prima di applicare le nuove impostazioni del paese, verificare che la linea telefonica sia scollegata dal computer.

# <span id="page-103-0"></span>Aggiornamento del computer VAIO

Il computer VAIO e i moduli di memoria sono dotati di componenti ad alta precisione e di connettori elettronici tecnologicamente avanzati. Per evitare in decadimento della garanzia durante il periodo di copertura, si consiglia di seguire le seguenti indicazioni:

- ❑ Per l'installazione di un nuovo modulo di memoria, contattare il proprio rivenditore.
- ❑ Se non si è mai eseguito l'aggiornamento della memoria sul computer, richiedere l'assistenza di un esperto.
- ❑ Non toccare i connettori né aprire lo sportello dell'alloggiamento dei moduli di memoria.

Per richiedere assistenza, contattare VAIO-Link.

### ا م

Il tipo di modulo e la quantità di memoria installata sul computer possono variare in base al modello acquistato. Consultare le specifiche per avere informazioni sulla configurazione del proprio computer.

# <span id="page-104-0"></span>Aggiunta e rimozione dei moduli di memoria

Se si desidera espandere la funzionalità del computer, è possibile aumentare la quantità di memoria installando moduli di memoria opzionali. Prima di aggiornare la memoria del computer, leggere le note e le procedure nelle pagine successive.

# Note sull'aggiunta/rimozione di moduli di memoria

- ❑ Accertarsi ci collocare il computer su una superficie piana prima di aggiungere o rimuovere moduli di memoria.
- ❑ La procedura di sostituzione della memoria richiede estrema attenzione. L'installazione non corretta di moduli di memoria può danneggiare il sistema. I danni potrebbero invalidare la garanzia del produttore.
- ❑ Utilizzare solo moduli di memoria compatibili con il proprio computer. Se un modulo di memoria non viene rilevato dal computer oppure il funzionamento del sistema operativo Windows diventa instabile, contattare il rivenditore di zona oppure il produttore del modulo di memoria.
- ❑ Le scariche elettrostatiche (ESD) possono danneggiare i componenti elettronici. Prima di toccare un modulo di memoria, adottare le seguenti precauzioni:
	- ❑ Per eseguire le procedure descritte in questo documento, si presuppone che l'utente sia a conoscenza della terminologia generale relativa ai personal computer, nonché delle norme di sicurezza e dei requisiti di conformità relativi all'utilizzo e alla modifica di apparecchiature elettroniche.
	- ❑ Prima di rimuovere qualsiasi coperchio o pannello del computer, spegnerlo e scollegarlo dalla fonte di alimentazione, ovvero dalla batteria e dall'adattatore CA, e da qualsiasi mezzo di telecomunicazione, rete o modem. In caso contrario, possono verificarsi lesioni personali o danni all'apparecchiatura.
	- ❑ Le scariche elettrostatiche possono danneggiare i moduli di memoria e altri componenti. Installare il modulo di memoria esclusivamente in una postazione di lavoro ESD. Se tale postazione di lavoro non è disponibile, non lavorare in aree con pavimento rivestito di moquette e non utilizzare materiali che producono o trattengono elettricità statica, ad esempio involucri di cellophane. Quando si esegue la procedura, assicurarsi che l'elettricità venga scaricata a terra, mantenendo il contatto con una parte metallica non verniciata del telaio.
- <span id="page-105-0"></span>❑ Aprire la confezione del modulo di memoria solo poco prima di eseguire la sostituzione. La confezione protegge il modulo dalle scariche elettrostatiche.
- ❑ Utilizzare il sacchetto speciale in dotazione con il modulo di memoria oppure avvolgere quest'ultimo con un foglio d'alluminio per proteggerlo dalle scariche elettrostatiche.
- ❑ Se si introducono liquidi, sostanze oppure oggetti estranei negli slot dei moduli di memoria o in altri componenti interni del computer, il computer verrà danneggiato ed eventuali riparazioni necessarie non saranno coperte da garanzia.
- ❑ Non posizionare il modulo di memoria in prossimità di:
	- ❑ Fonti di calore, quali termosifoni o condotti di aerazione
	- ❑ Luce diretta del sole
	- ❑ Polvere eccessiva
	- ❑ Vibrazioni meccaniche o urti
	- ❑ Potenti magneti o altoparlanti privi di schermatura magnetica
	- Temperature superiori a 35 °C o inferiori a 5 °C
	- ❑ Umidità elevata
- ❑ Maneggiare con cura il modulo di memoria. Per evitare lesioni alle mani o alle dita, non toccare i bordi dei componenti e delle schede di circuito all'interno del computer.

## <span id="page-106-0"></span>Rimozione e installazione di un modulo di memoria

### Per sostituire o aggiungere un modulo di memoria

- **1** Arrestare il sistema e scollegare tutte le periferiche.
- **2** Scollegare il computer e rimuovere la batteria.
- **3** Attendere circa un'ora fino a quando il computer non si è raffreddato.
- **4** Svitare la vite (indicata dalla freccia di seguito) sul fondo del computer e rimuovere lo sportello dell'alloggiamento dei moduli di memoria.

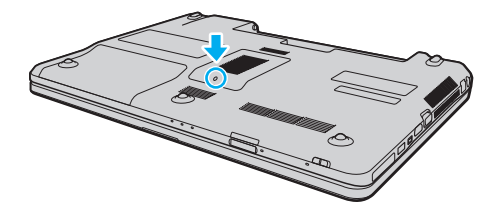

- <span id="page-107-0"></span>**5** Toccare un oggetto metallico per scaricare l'elettricità statica.
- **6** Rimuovere il modulo di memoria correntemente installato come segue:
	- ❑ Tirare i fermi nella direzione indicata dalle frecce (1). Il modulo di memoria si sblocca.
	- ❑ Controllare che il modulo di memoria si inclini verso l'alto, quindi estrarlo nella direzione indicata dalla freccia (2).

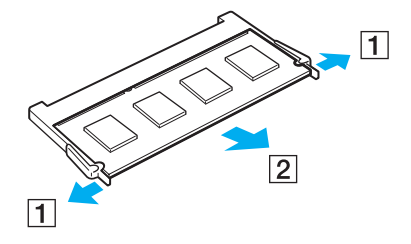
- <span id="page-108-0"></span>**7** Estrarre il nuovo modulo di memoria dalla confezione.
- **8** Fare scorrere il modulo di memoria nell'apposito slot e spingerlo all'interno finché non scatta in posizione.

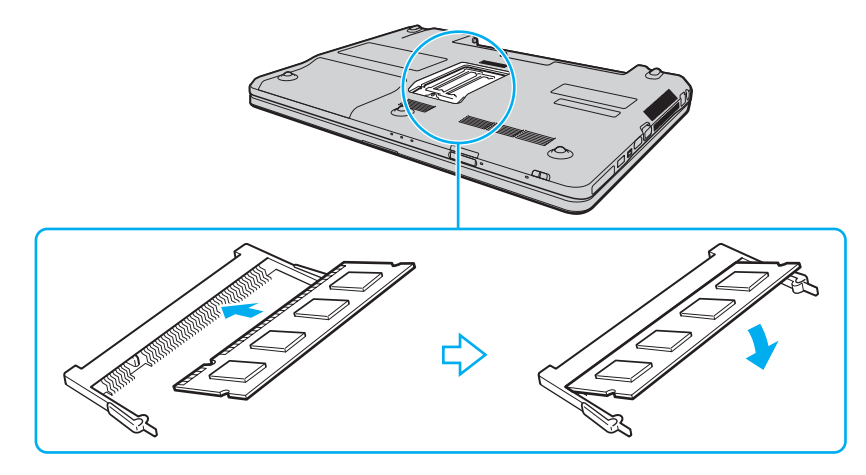

**!** Non toccare altri componenti sulla scheda madre.

Se si desidera installare soltanto un modulo di memoria, accertarsi di utilizzare lo slot inferiore.

Accertarsi di inserire il bordo del connettore del modulo di memoria nello slot allineando la tacca presente sul modulo con la piccola sporgenza dello slot aperto. Non forzare il modulo di memoria nello slot con orientamento non corretto, poiché si potrebbe provocare danni allo slot e al modulo.

- **9** Rimontare lo sportello dell'alloggiamento dei moduli di memoria.
- **10** Serrare la vite sulla base del computer.
- **11** Reinserire la batteria e accendere il computer.

### <span id="page-109-0"></span>Verifica della quantità di memoria disponibile

Per verificare la quantità di memoria disponibile

- **1** Accendere il computer.
- **2** Fare clic su **Start**, quindi su **Tutti i programmi** e selezionare **VAIO Control Center**.
- **3** Fare clic su **Informazioni di sistema** (System Information) e su **Informazioni di sistema** (System Information). È possibile visualizzare la quantità di memoria di sistema nel riquadro di destra. Se la memoria supplementare non viene visualizzata, ripetere l'intera procedura di installazione e riavviare il computer.

# <span id="page-110-0"></span>Precauzioni

In questa sezione viene descritto in che modo è possibile ottenere assistenza in caso di problemi con il computer VAIO.

- ❑ **[Cura dello schermo LCD \(pagina 112\)](#page-111-1)**
- ❑ **[Uso delle fonti di alimentazione \(pagina 113\)](#page-112-0)**
- ❑ **[Cura del computer \(pagina 114\)](#page-113-0)**
- ❑ **[Uso della videocamera incorporata \(pagina 117\)](#page-116-0)**
- ❑ **[Cura dei dischi \(pagina 118\)](#page-117-0)**
- ❑ **[Uso della batteria \(pagina 119\)](#page-118-0)**
- ❑ **[Uso delle cuffie \(pagina 120\)](#page-119-0)**
- ❑ **[Cura del Memory Stick \(pagina 121\)](#page-120-0)**
- ❑ **[Uso dell'unità di archiviazione incorporata \(pagina 122\)](#page-121-0)**

# <span id="page-111-1"></span><span id="page-111-0"></span>Cura dello schermo LCD

- ❑ Non lasciare lo schermo LCD rivolto verso il sole, poiché può danneggiarsi. Fare molta attenzione quando si utilizza il computer in prossimità di una finestra.
- ❑ Non graffiare la superficie dello schermo LCD o esercitare pressioni sullo stesso. Poiché potrebbe non funzionare correttamente.
- ❑ Se il computer viene utilizzato in ambienti con basse temperature, sullo schermo LCD possono essere generate immagini residue. Non si tratta di un guasto. Quando il computer ritorna a temperature normali, anche lo schermo riprende a funzionare normalmente.
- ❑ Se viene visualizzata a lungo la stessa immagine, si potrebbero notare tracce dell'immagine impresse sullo schermo LCD. L'immagine residua scompare dopo qualche istante. Per evitare che ciò accada, utilizzare uno screensaver.
- ❑ Quando il computer è in funzione, lo schermo LCD si scalda. Si tratta di una reazione del tutto normale e non è indice di guasti.
- ❑ Lo schermo LCD è un prodotto a tecnologia altamente sofisticata. Tuttavia è possibile che sullo schermo LCD siano costantemente visibili puntini neri o luminosi (rossi, blu o verdi). Non si tratta di un guasto, ma di una normale conseguenza del processo produttivo.
- ❑ Evitare di strofinare lo schermo LCD, poiché può danneggiarsi. Per pulire la superficie dello schermo LCD, utilizzare un panno morbido e asciutto.
- ❑ Non modificare le impostazioni relative all'orientamento dello schermo LCD nella finestra **Impostazioni Tablet PC** anche se è possibile selezionare altre opzioni, in quanto ciò renderebbe instabile il computer. Sony non si assume alcuna responsabilità per eventuali malfunzionamenti a seguito di modifiche alle impostazioni.
- ❑ Non esercitare una pressione eccessiva sul coperchio dello schermo LCD quando il coperchio è chiuso, in quanto ciò potrebbe causare graffi o sporcare lo schermo.

## <span id="page-112-1"></span><span id="page-112-0"></span>Uso delle fonti di alimentazione

#### |၀|

Consultare le specifiche per avere informazioni sulla configurazione del proprio computer.

- ❑ Non collegare alla stessa presa CA apparecchiature che consumano molta energia elettrica, quali una fotocopiatrice o un distruggi documenti.
- ❑ In commercio esistono prese multiple con protezione da sovratensione. Questi dispositivi consentono di proteggere il computer da improvvise sovratensioni, come quelle che si verificano durante una tempesta elettromagnetica.
- ❑ Non posizionare oggetti pesanti sul cavo di alimentazione.
- ❑ Per scollegare il cavo di alimentazione, estrarlo dalla presa di corrente afferrandolo dalla spina. Non tirare il cavo.
- ❑ Se il computer rimane a lungo inutilizzato, scollegarlo dalla presa CA.
- ❑ Assicurarsi che la presa CA sia facilmente accessibile.
- ❑ Quando l'adattatore CA non viene utilizzato, scollegarlo dalla presa CA.
- ❑ Utilizzare l'adattatore CA in dotazione con il computer oppure prodotti Sony originali. Non utilizzare un adattatore CA diverso, poiché il computer potrebbe non funzionare correttamente.

# <span id="page-113-1"></span><span id="page-113-0"></span>Cura del computer

- ❑ Pulire l'unità con un panno morbido e asciutto oppure leggermente inumidito con una soluzione detergente delicata. Non utilizzare spugne abrasive o detergenti in polvere né solventi come alcool e benzina, in quanto potrebbero danneggiare la superficie del computer.
- ❑ Se un oggetto o del liquido dovessero penetrare nel computer, spegnerlo, scollegarlo dall'alimentazione e rimuovere la batteria. Si consiglia di far controllare il computer da personale qualificato prima di riutilizzarlo.
- ❑ Fare attenzione a non far cadere il computer e non appoggiare alcun oggetto sulla sua superficie.
- ❑ Non posizionare il computer in prossimità di:
	- ❑ Fonti di calore, come termosifoni o condotti di aerazione
	- ❑ Luce diretta del sole
	- ❑ Polvere eccessiva
	- ❑ Umidità o pioggia
	- ❑ Vibrazioni meccaniche o urti
	- ❑ Potenti magneti o altoparlanti privi di schermatura magnetica
	- ❑ Temperature superiori a 35 °C o inferiori a 5 °C
	- ❑ Umidità elevata
- ❑ Non collocare apparecchiature elettroniche in prossimità del computer. Il campo elettromagnetico dell'apparecchiatura può compromettere il funzionamento del computer.
- ❑ Utilizzare il computer su una superficie solida e stabile.
- ❑ Si consiglia di non utilizzare il computer direttamente sulle ginocchia. La temperature del fondo dell'unità potrebbe aumentare durante il funzionamento normale e dopo un determinato periodo di tempo, potrebbe provocare disagi e bruciature.
- <span id="page-114-0"></span>❑ Per evitare surriscaldamenti interni, garantire un'adeguata ventilazione. Non collocare il computer su superfici porose, come tappeti o coperte, divani o letti o in prossimità di tendaggi che potrebbero ostruire le fessure di ventilazione.
- ❑ Il computer utilizza segnali radio ad alta frequenza e può causare interferenze nella ricezione radiofonica e televisiva. Se si dovessero verificare problemi, collocare il computer a una distanza adeguata dagli apparecchi radio e televisore.
- ❑ Utilizzare esclusivamente le periferiche e i cavi di interfaccia indicati. Altrimenti potrebbero verificarsi dei problemi.
- ❑ Non utilizzare cavi tagliati o danneggiati.
- ❑ Se il computer viene portato direttamente da un ambiente freddo a un ambiente caldo, al suo interno può formarsi della condensa. In tal caso, attendere almeno un'ora prima di accendere il computer. Se dovessero verificarsi problemi, scollegare il computer e contattare VAIO-Link.
- ❑ Prima di pulire il computer, scollegare l'adattatore CA e rimuovere la batteria.
- ❑ Per evitare di perdere dati quando il computer è danneggiato, eseguire backup a intervalli regolari.

<span id="page-115-0"></span>❑ Non esercitare una pressione eccessiva sullo schermo LCD o sui suoi bordi nell'aprire il coperchio dello schermo LCD o nel sollevare il computer. Lo schermo LCD potrebbe essere sensibile a una pressione eccessiva, a causa della quale potrebbe essere danneggiato o non funzionare correttamente. Per aprire il computer, tenere la base con una mano e sollevare delicatamente il coperchio dello schermo LCD con l'altra. Per trasportare il computer con il coperchio aperto, assicurarsi di tenere il computer con entrambe le mani.

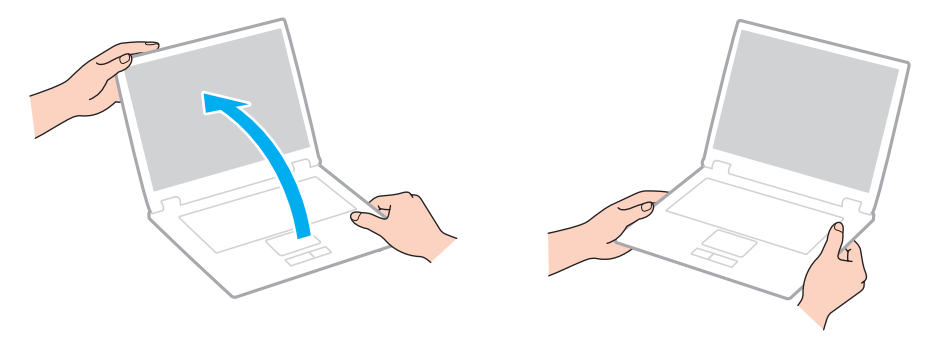

❑ Utilizzare una custodia da trasporto adatta.

### <span id="page-116-2"></span><span id="page-116-1"></span><span id="page-116-0"></span>Uso della videocamera incorporata

- ❑ Non toccare il coperchio della lente di protezione della videocamera incorporata, poiché è possibile provocare graffi sul coperchio e tali graffi verranno visualizzati nelle immagini catturate.
- ❑ Non esporre la lente della videocamera incorporata alla luce solare diretta indipendentemente dallo stato di alimentazione del computer, dato che questo potrebbe causare malfunzionamenti della videocamera.
- ❑ La videocamera incorporata viene disabilitata quando v filmati o immagini da un dispositivo compatibile i.LINK connesso alla porta i.LINK.
- ❑ Pulire il coperchio della lente di protezione della videocamera incorporata con aria compressa o con un pennello morbido. Se il coperchio è molto sporco, pulirlo con panno morbido e asciutto. Non strofinare il coperchio, poiché è sensibile alla pressione.

# <span id="page-117-1"></span><span id="page-117-0"></span>Cura dei dischi

❑ Impronte digitali e polvere sulla superficie del disco possono causare errori di lettura. Afferrare sempre il disco per i bordi e il foro centrale, come illustrato di seguito:

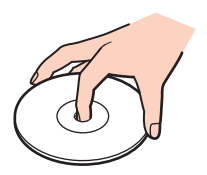

- ❑ Un utilizzo corretto del disco è fondamentale per garantirne l'affidabilità costante nel tempo. Non utilizzare solventi come benzina, agenti diluenti, alcool, prodotti per la pulizia disponibili in commercio o spray antistatici, in quanto potrebbero danneggiare il disco.
- ❑ Per effettuare la pulizia ordinaria, tenere il disco per i bordi e passare sulla superficie un panno morbido, con movimenti dal centro verso l'esterno.
- ❑ Se il disco necessita di una pulizia particolare, inumidire un panno morbido, strizzarlo accuratamente e passarlo sulla superficie del disco, con movimenti dal centro verso l'esterno. Infine, asciugare il disco con un panno morbido e asciutto.
- ❑ Non applicare etichette adesive sui dischi, poiché ciò pregiudicherebbe in modo irreparabile l'uso del disco.

## <span id="page-118-1"></span><span id="page-118-0"></span>Uso della batteria

- ❑ Non lasciare mai le batterie in ambienti con temperature superiori a 60 °C, come ad esempio all'interno di un'automobile parcheggiata al sole o alla luce diretta del sole.
- ❑ Negli ambienti freddi la durata della batteria diminuisce. A basse temperature, l'efficienza della batteria si riduce.
- ❑ Caricare le batterie a temperature comprese tra 10 °C e 30 °C. Con temperature inferiori il tempo di carica si allunga.
- ❑ Alcune batterie ricaricabili non sono conformi agli standard di qualità e di sicurezza di Sony. Per ragioni di sicurezza questo computer funziona esclusivamente con batterie Sony originali progettate per il modello specifico. Se è installata una batteria non autorizzata, la batteria non si ricaricherà e il computer non funzionerà.
- ❑ Quando la batteria è in uso o in carica, la sua temperatura aumenta. Si tratta di un fattore del tutto normale che non deve destare alcuna preoccupazione.
- ❑ Tenere la batteria lontana da fonti di calore.
- ❑ Tenere la batteria sempre perfettamente asciutta.
- ❑ Non cercare di aprire o di smontare la batteria.
- ❑ Non sottoporre la batteria a urti meccanici, ad esempio una caduta su una superficie dura.
- ❑ Se il computer non viene utilizzato per lunghi periodi, rimuovere la batteria per evitare che si danneggi.
- ❑ Se la batteria è rimasta inutilizzata per un periodo piuttosto lungo, la carica restante potrebbe essere breve. Tuttavia, ciò è normale e non indica un malfunzionamento, poiché la batteria si scarica gradualmente quando non viene utilizzata. Collegare l'adattatore CA al computer e ricaricare la batteria prima di riutilizzare il computer.
- ❑ Non è necessario far scaricare la batteria prima di ricaricarla.
- ❑ Se dopo aver eseguito il ciclo di ricarica la batteria risulta ancora scarica, significa che occorre sostituirla.

# <span id="page-119-1"></span><span id="page-119-0"></span>Uso delle cuffie

- ❑ **Sicurezza stradale**: non utilizzare le cuffie mentre si è al volante di un'auto, in bicicletta o su qualsiasi motoveicolo. L'utilizzo delle cuffie in tali situazioni può causare incidenti e in alcuni paesi non è consentito dalla legge. Può essere potenzialmente pericoloso anche tenere la musica ad alto volume quando si cammina per strada, specialmente in prossimità di passaggi pedonali.
- ❑ **Prevenzione dei danni all'udito**: diminuire il volume quando si utilizzano le cuffie. I medici sconsigliano l'utilizzo prolungato delle cuffie a volumi elevati. In caso di disturbi all'udito, diminuire il volume e utilizzare le cuffie meno frequentemente.

# <span id="page-120-1"></span><span id="page-120-0"></span>Cura del Memory Stick

- ❑ Non toccare il connettore del Memory Stick a mani nude o con oggetti metallici.
- ❑ Utilizzare esclusivamente l'etichetta adesiva in dotazione con il Memory Stick.
- ❑ Non piegare, lasciar cadere o urtare il Memory Stick.
- ❑ Non smontare o modificare il Memory Stick.
- ❑ Non bagnare il Memory Stick.
- ❑ Non utilizzare o conservare i Memory Stick in luoghi esposti a:
	- ❑ Elettricità statica
	- ❑ Disturbi elettrici
	- ❑ Temperature elevate, ad esempio in un'auto parcheggiata al sole
	- ❑ Luce diretta del sole
	- ❑ Umidità elevata
	- ❑ Agenti corrosivi
- ❑ Utilizzare la custodia in dotazione con il Memory Stick.
- ❑ Accertarsi di effettuare una copia di backup dei dati importanti.
- ❑ Mantenere il Memory Stick e gli adattatori per Memory Stick fuori dalla portata dei bambini, poiché potrebbero ingerirli.
- ❑ Quando si utilizza un Memory Stick Duo, non utilizzare una penna a punta fine per scrivere sull'etichetta apposta sul Memory Stick Duo, poiché una pressione eccessiva sul supporto può danneggiare i componenti interni.

## <span id="page-121-1"></span><span id="page-121-0"></span>Uso dell'unità di archiviazione incorporata

L'unità di archiviazione incorporata (disco rigido o unità a stato solido) è caratterizzata da un'alta densità di memorizzazione ed è in grado di leggere o scrivere dati in breve tempo. Tuttavia può subire danni se non viene utilizzata correttamente. Se l'unità di archiviazione incorporata subisce danni, non è possibile ripristinare i dati. Per evitare la perdita di dati, occorre prestare molta attenzione nell'utilizzare il computer.

#### $\Omega$

Le funzioni e le opzioni descritte in questa sezione possono non essere disponibili sul computer. Consultare le specifiche per avere informazioni sulla configurazione del proprio computer.

#### Per evitare danni all'unità disco rigido

- ❑ Non spostare bruscamente il computer.
- ❑ Non collocare il computer in prossimità di magneti.
- ❑ Non collocare il computer in luoghi soggetti a vibrazioni meccaniche o in posizioni instabili.
- ❑ Non spostare il computer quando è acceso.
- ❑ Non arrestare o riavviare il sistema durante la lettura o la scrittura di dati sull'unità disco rigido.
- ❑ Non utilizzare il computer in luoghi sottoposti a estremi sbalzi termici.
- ❑ Non rimuovere l'unità disco rigido dal computer.

#### Per evitare danni all'unità a stato solido

- ❑ Non arrestare o riavviare il sistema durante la lettura o la scrittura di dati sull'unità a stato solido.
- ❑ Non rimuovere l'unità a stato solido dal computer.

# <span id="page-122-0"></span>Risoluzione dei problemi

In questa sezione viene descritto come risolvere i problemi comuni che possono verificarsi utilizzando il computer VAIO. Molti problemi sono facilmente risolvibili. Prima di rivolgersi a VAIO-Link, provare a mettere in pratica le seguenti soluzioni.

#### $\Omega$

Le funzioni e le opzioni descritte in questa sezione possono non essere disponibili sul computer.

- ❑ **[Computer \(pagina 125\)](#page-124-0)**
- ❑ **[Sicurezza del sistema \(pagina 132\)](#page-131-0)**
- ❑ **[Batteria \(pagina 133\)](#page-132-0)**
- ❑ **[Videocamera incorporata \(pagina 135\)](#page-134-0)**
- ❑ **[Internet \(pagina 137\)](#page-136-0)**
- ❑ **[Reti \(pagina 139\)](#page-138-0)**
- ❑ **[Tecnologia Bluetooth \(pagina 144\)](#page-143-0)**
- ❑ **[Dischi ottici \(pagina 148\)](#page-147-0)**
- ❑ **[Schermo \(pagina 152\)](#page-151-0)**
- ❑ **[Stampa \(pagina 158\)](#page-157-0)**
- ❑ **[Microfono \(pagina 159\)](#page-158-0)**
- ❑ **[Altoparlanti \(pagina 160\)](#page-159-0)**
- ❑ **[Touchpad \(pagina 161\)](#page-160-0)**
- ❑ **[Tastiera \(pagina 162\)](#page-161-0)**
- ❑ **[Dischi floppy \(pagina 163\)](#page-162-0)**
- <span id="page-123-0"></span>❑ **[Audio/Video \(pagina 164\)](#page-163-0)**
- ❑ **[Memory Stick \(pagina 167\)](#page-166-0)**
- ❑ **[Periferiche \(pagina 168\)](#page-167-0)**

# <span id="page-124-1"></span><span id="page-124-0"></span>**Computer**

### Cosa devo fare se il computer non si avvia?

- ❑ Accertarsi che il computer sia acceso e collegato correttamente a una fonte di alimentazione e che la spia di alimentazione è accesa.
- ❑ Assicurarsi che la batteria sia installata correttamente e carica.
- ❑ Scollegare tutti i dispositivi USB collegati (se ne esistono) e riavviare il computer.
- ❑ Rimuovere i moduli di memoria aggiuntivi installati successivamente all'acquisto e riavviare il computer.
- ❑ Se il computer è collegato a una presa multipla o a un gruppo di continuità (UPS), accertarsi che la presa multipla o l'UPS siano accesi e collegati a una fonte di alimentazione.
- ❑ Se si utilizza uno schermo esterno, assicurarsi che sia collegato ad una fonte di alimentazione e acceso. Accertarsi che la luminosità e il contrasto siano regolati correttamente. Per ulteriori informazioni, fare riferimento al manuale fornito con lo schermo.
- ❑ Scollegare l'adattatore CA e rimuovere la batteria. Attendere da tre a cinque minuti. Reinserire la batteria, ricollegare l'adattatore CA, quindi premere il tasto di alimentazione per accendere il computer.
- ❑ Accertarsi che la retroilluminazione dello schermo LCD sia accesa. Per accendere la retroilluminazione dello schermo LCD, vedere **[Uso dei tasti con funzioni speciali \(pagina 32\)](#page-31-0)**.
- ❑ In presenza di condensa, il computer potrebbe non funzionare correttamente. In questo caso non utilizzare il computer per almeno un'ora.
- ❑ Accertarsi di utilizzare l'adattatore CA Sony in dotazione. Per motivi di sicurezza, utilizzare solo batterie ricaricabili e adattatori CA Sony originali, forniti da Sony per il computer VAIO da voi acquistato.

#### <span id="page-125-0"></span>Cosa devo fare se la spia di alimentazione verde si accende ma lo schermo non visualizza nulla?

- ❑ Accertarsi che la retroilluminazione dello schermo LCD sia accesa. Per accendere la retroilluminazione dello schermo LCD, vedere **[Uso dei tasti con funzioni speciali \(pagina 32\)](#page-31-0)**.
- ❑ Premere più volte i tasti **Alt**+**F4** per chiudere la finestra dell'applicazione. Potrebbe essersi verificato un errore dell'applicazione.
- ❑ Premere la sequenza di tasti **Ctrl**+**Alt**+**Delete** e fare clic sulla freccia accanto al pulsante **Arresta il sistema** e **Riavvia il sistema**.
- ❑ Premere il tasto di alimentazione e tenerlo premuto per oltre quattro secondi per spegnere il computer. Scollegare l'adattatore CA e non utilizzare il computer per circa cinque minuti. Quindi collegare l'adattatore CA e riaccendere il computer.

**!** Se si spegne il computer mediante i tasti **Ctrl**+**Alt**+**Delete** oppure mediante il tasto di alimentazione, può verificarsi la perdita di dati.

#### <span id="page-126-0"></span>Cosa devo fare se il computer o un programma non risponde?

- ❑ Se il computer smette di rispondere mentre è in esecuzione un programma, premere i tasti **Alt**+**F4** per chiudere la finestra dell'applicazione.
- ❑ Se i tasti **Alt**+**F4** non funzionano, fare clic su **Start**, fare clic sulla freccia vicino al pulsante **Blocca**, quindi su **Arresta il sistema** per spegnere il computer.
- ❑ Se il computer non si spegne, premere i tasti **Ctrl**+**Alt**+**Delete** e fare clic sulla freccia accanto al pulsante **Arresta il sistema**, quindi scegliere **Arresta il sistema**. Se viene visualizzata la finestra **Protezione di Windows**, fare clic su **Arresta il sistema**.
- ❑ Se il computer ancora non si spegne, tenere premuto il tasto di alimentazione fino allo spegnimento del computer.

**!** Se si spegne il computer mediante i tasti **Ctrl**+**Alt**+**Delete** oppure mediante il tasto di alimentazione, può verificarsi la perdita di dati.

- ❑ Scollegare l'adattatore CA e rimuovere la batteria. Attendere da tre a cinque minuti. Reinserire la batteria, ricollegare l'adattatore CA, quindi premere il tasto di alimentazione per accendere il computer.
- ❑ Reinstallare il programma.
- ❑ Per assistenza tecnica, contattare l'autore o il distributore del programma.

#### <span id="page-127-0"></span>Perché il computer non entra in modalità Sospensione o Ibernazione?

Il computer può diventare instabile se la modalità di funzionamento viene variata prima che questo abbia attivato completamente la modalità Sospensione o Ibernazione.

Per ripristinare la modalità normale del computer

- **1** Chiudere tutti i programmi aperti.
- **2** Fare clic su **Start**, fare clic sulla freccia accanto al pulsante **Blocca** quindi su **Riavvia il sistema**.
- **3** Se il computer non si riavvia, premere i tasti **Ctrl**+**Alt**+**Delete** e fare clic sulla freccia accanto al pulsante **Arresta il sistema**, quindi scegliere **Riavvia il sistema**.
- **4** Se questa procedura non funziona, tenere premuto il tasto di alimentazione fino allo spegnimento del computer.

**!** Se si spegne il computer mediante i tasti **Ctrl**+**Alt**+**Delete** oppure mediante il tasto di alimentazione, può verificarsi la perdita di dati.

#### Cosa devo fare se la spia di carica della batteria lampeggia velocemente e il computer non si avvia?

- ❑ Questo problema può essere dovuto a un inserimento non corretto della batteria. Per risolvere il problema, spegnere il computer e rimuovere la batteria, quindi reinstallare la batteria nel computer. Per dettagli, consultare **[Inserimento della](#page-17-0)  [batteria \(pagina 18\)](#page-17-0)**.
- ❑ Se il problema persiste dopo avere eseguito le operazioni descritte qui sopra, significa che la batteria inserita non è compatibile. Rimuovere la batteria e contattare VAIO-Link.

<span id="page-128-0"></span>Cosa devo fare se viene visualizzato un messaggio che avvisa che la batteria è incompatibile o installata non correttamente e il computer entra in modalità Ibernazione?

- ❑ Questo problema può essere dovuto a un inserimento non corretto della batteria. Per risolvere il problema, spegnere il computer e rimuovere la batteria, quindi reinstallare la batteria nel computer. Per dettagli, consultare **[Inserimento della](#page-17-0)  [batteria \(pagina 18\)](#page-17-0)**.
- ❑ Se il problema persiste dopo avere eseguito le operazioni descritte qui sopra, significa che la batteria inserita non è compatibile. Rimuovere la batteria e contattare VAIO-Link.

#### Perché la finestra Proprietà del sistema visualizza una velocità della CPU più bassa di quella massima?

È normale. Dal momento che la CPU del computer utilizza un tipo di tecnologia di controllo della velocità della CPU per il risparmio di energia, la finestra Proprietà del sistema può visualizzare la velocità attuale della CPU anziché la velocità massima.

#### Che cosa devo fare se il computer non accetta la password e visualizza il messaggio, Enter Onetime Password?

Se si digita una password di accensione errata per tre volte consecutive, viene visualizzato il messaggio **Enter Onetime**  Password e Windows non si avvia. Premere il tasto di alimentazione e tenerlo premuto per oltre quattro secondi in modo che la spia di alimentazione si spenga. Attendere 10 – 15 secondi, quindi riavviare il computer e digitare la password corretta. Quando si digita la password, assicurarsi che le spie Num Lk e Caps lock siano spente. Se una delle due o entrambe sono accese, premere il tasto **Num Lk** (o **Num Lock**) oppure il tasto **Caps Lock** per spegnere la spia prima di digitare la password.

### <span id="page-129-0"></span>Cosa devo fare se un videogioco non funziona o si blocca di continuo?

- ❑ Verificare l'eventuale presenza di patch o aggiornamenti da scaricare sul sito Web del videogioco.
- ❑ Accertarsi di avere installato i driver video più recenti.
- ❑ Su alcuni modelli VAIO, la memoria grafica è condivisa con il sistema. In questo caso non sono garantite prestazioni grafiche ottimali.

#### Cosa devo fare se non ricordo la password di accensione?

Se non si ricorda la password di accensione, rivolgersi a VAIO-Link per reimpostarla. Tale servizio è a pagamento.

#### Come posso cambiare l'ordine di avvio delle periferiche?

Per modificare l'ordine di avvio delle periferiche è possibile utilizzare le funzioni del BIOS. Procedere come segue:

- **1** Accendere il computer.
- **2** Premere il tasto **F2** quando viene visualizzato il logo VAIO. Viene visualizzata la schermata di configurazione del BIOS. Se questo non avviene, riavviare il computer e premere diverse volte il tasto **F2** quando viene visualizzato il logo VAIO.
- **3** Premere il tasto  $\leftarrow$  o  $\rightarrow$  per selezionare **Boot**.
- **4** Premere il tasto **↑** o ♦ per selezionare la priorità desiderata in **Boot Priority**, quindi premere il tasto **Enter**.
- **5** Premere il tasto **↑** o ♦ per selezionare la periferica alla quale si desidera assegnare la priorità e premere il tasto Enter.
- **6** Premere il tasto ← o → per selezionare **Exit**, selezionare **Exit Setup**, quindi premere il tasto **Enter**. Alla richiesta di conferma, premere il tasto **Enter**.

#### <span id="page-130-0"></span>Perché lo schermo non si spegne una volta trascorso il tempo selezionato per lo spegnimento automatico?

Lo screensaver originale del computer VAIO disabilita le impostazioni per il timer. Per consentire lo spegnimento dello schermo, è possibile modificare le opzioni di alimentazione di Windows. Selezionare uno screensaver diverso dallo screensaver originale VAIO.

### Cosa devo fare se non riesco ad avviare il computer dall'unità disco ottico USB collegata?

Per avviare il computer dall'unità disco floppy USB, è necessario modificare la periferica di avvio.

Accendere il computer e premere il tasto **F11** quando viene visualizzato il logo VAIO.

#### Come posso controllare il volume della partizione di ripristino?

L'unità di archiviazione integrata contiene la partizione di ripristino nella quale sono memorizzati i dati per il ripristino del sistema. Per controllare il volume della partizione di ripristino, procedere come segue:

- **1** Fare clic su **Start**, fare clic con il pulsante destro del mouse su **Computer** e selezionare **Gestisci**.
- **2** Fare clic su **Gestione disco** in **Archiviazione** nel riquadro di sinistra. Il volume della partizione di ripristino e il volume totale dell'unità C sono visualizzati nella riga **Disco 0** nel riquadro centrale.

## <span id="page-131-1"></span><span id="page-131-0"></span>Sicurezza del sistema

### Come posso proteggere il computer contro minacce alla sicurezza quali i virus?

Il sistema operativo Microsoft Windows è preinstallato nel computer. Il modo migliore per proteggere il computer contro minacce alla sicurezza come i virus è di scaricare e installare regolarmente gli aggiornamenti più recenti di Windows.

È possibile ottenere importanti aggiornamenti di Windows nel seguente modo:

**!** Il computer deve essere connesso a Internet per scaricare gli aggiornamenti.

- **1** Connettersi a Internet.
- **2** Fare doppio clic sull'icona di **Avvisi di protezione Windows** nella barra delle applicazioni.
- **3** Seguire le istruzioni visualizzate per impostare gli aggiornamenti in modo automatico o pianificato.

#### Come posso mantenere aggiornato l'antivirus?

È possibile mantenere aggiornato il programma **McAfee** scaricando gli aggiornamenti più recenti dal sito di McAfee, Inc. Per scaricare e installare gli aggiornamenti di sicurezza più recenti, procedere come segue:

**!** Il computer deve essere connesso a Internet per scaricare gli aggiornamenti.

- **1** Fare clic su **Start**, **Tutti i programmi**, **McAfee**, quindi su **McAfee SecurityCenter**.
- **2** Fare clic sul pulsante nell'angolo superiore di sinistra della finestra per aggiornare il software.
- **3** Seguire le istruzioni visualizzate per scaricare gli aggiornamenti.

Consultare il file della guida fornito con il software per ulteriori informazioni.

# <span id="page-132-1"></span><span id="page-132-0"></span>**Batteria**

#### Come posso consultare lo stato di carica della batteria?

È possibile verificare lo stato di carica della batteria con la spia di ricarica. Consultare **[Ricarica della batteria \(pagina 21\)](#page-20-0)** per ulteriori informazioni.

### Quando viene utilizzata l'alimentazione CA?

Quando il computer è collegato direttamente all'adattatore CA, utilizza l'alimentazione CA anche se la batteria è inserita.

#### Quando devo ricaricare la batteria?

- ❑ Quando il livello di carica della batteria scende sotto il 10%.
- ❑ Quando le spie di ricarica e dell'alimentazione lampeggiano entrambe.
- ❑ Quando la batteria non viene utilizzata da molto tempo.

#### Quando devo sostituire la batteria?

Se dopo aver eseguito il ciclo di ricarica la batteria risulta ancora scarica, significa che occorre sostituirla.

Per verificare la capacità di carica della batteria, consultare **[Per verificare la capacità di carica della batteria \(pagina 23\)](#page-22-0)**.

### <span id="page-133-0"></span>È normale che la batteria inserita si scaldi?

Sì, è normale che la batteria si scaldi quando alimenta il computer.

#### Il computer può entrare in modalità Ibernazione quando è alimentato a batteria?

Il computer può attivare la modalità Ibernazione quando utilizza la batteria, ma alcuni programmi e periferiche ne impediscono l'attivazione. Se si utilizza un programma che impedisce l'attivazione della modalità Ibernazione, salvare i dati frequentemente per non rischiare perdite di dati. Consultare **[Uso della modalità Ibernazione \(pagina 98\)](#page-97-0)** per ulteriori informazioni su come attivare manualmente la modalità Ibernazione.

# <span id="page-134-1"></span><span id="page-134-0"></span>Videocamera incorporata

#### Perché nella finestra di visualizzazione non viene visualizzata alcuna immagine o la qualità è scadente?

- ❑ La videocamera incorporata non può essere condivisa fra più programmi. Uscire dall'applicazione corrente prima di avviarne un'altra.
- ❑ La finestra di visualizzazione potrebbe mostrare dei disturbi, ad esempio delle righe orizzontali, se si visualizza un oggetto in movimento che si muove rapidamente. Si tratta di una reazione del tutto normale e non è indice di guasti.
- ❑ Se il problema persiste, riavviare il computer.

### Perché le immagini catturate sono di qualità scadente?

- ❑ Le immagini catturate alla luce di una lampada fluorescente potrebbero mostrare i riflessi della luce.
- ❑ Una parte scura nelle immagini catturate potrebbe essere visualizzata come se contenesse dei disturbi.
- ❑ Se il coperchio della lente è sporco, non è possibile ottenere un'immagine nitida. Pulire il coperchio. Consultare **[Uso della](#page-116-2)  [videocamera incorporata \(pagina 117\)](#page-116-2)**.

#### Cosa devo fare se le immagini catturate presentano la mancanza di fotogrammi e interruzioni audio?

- ❑ Le impostazioni relative agli effetti dell'applicazione software potrebbero causare la perdita di fotogrammi. Consultare il file della guida fornito con l'applicazione per ulteriori informazioni.
- ❑ Potrebbero esservi in esecuzione un numero di applicazioni superiore a quelle che il computer è in grado di gestire. Chiudere le applicazioni che non sono attualmente in uso.
- ❑ La funzione di risparmio energetico del computer può essere attiva. Controllare le prestazioni della CPU.

#### <span id="page-135-0"></span>Cosa devo fare se durante la riproduzione di filmati si verifica la perdita di fotogrammi quando il computer è alimentato dalla batteria?

La batteria è quasi esaurita. Connettere il computer a un'alimentazione CA.

### Cosa devo fare se le immagini acquisite sono tremolanti?

Questo problema si verifica quando la videocamera viene utilizzata in condizioni di luce fluorescente a causa dello sfasamento tra la frequenza dell'illuminazione e il tempo di esposizione.

Per ridurre la distorsione causata dallo sfarfallio, puntare la videocamera in una direzione diversa oppure modificare la luminosità dello schermo. In alcune applicazioni software è possibile impostare un valore appropriato per una delle funzioni della videocamera (ad esempio la sorgente luminosa, lo sfarfallio e così via), in modo da eliminare la distorsione causata dallo sfarfallio.

#### Perché l'ingresso video dalla videocamera incorporata viene sospeso per alcuni secondi?

L'ingresso video potrebbe essere sospeso per alcuni secondi se:

- ❑ viene utilizzata una combinazioni di tasti di scelta rapida che utilizza il tasto **Fn**.
- ❑ il carico della CPU viene aumentato.

Si tratta di una reazione del tutto normale e non è indice di guasti.

#### Cosa devo fare se il computer diventa instabile dopo l'accesso alla modalità di risparmio energetico durante l'utilizzo della videocamera incorporata?

Se il computer entra automaticamente in modalità Sospensione o Ibernazione, modificare le impostazioni della modalità di risparmio energia. Per modificare le impostazioni, consultare **[Uso delle modalità di risparmio energia \(pagina 95\)](#page-94-0)**.

## <span id="page-136-1"></span><span id="page-136-0"></span>Internet

### Cosa devo fare se il modem non funziona?

- ❑ Accertarsi che il cavo telefonico sia collegato correttamente alla porta del modem del computer e alla presa a muro.
- ❑ Accertarsi che il cavo telefonico funzioni. Collegare il cavo a un comune apparecchio telefonico e attendere il segnale di linea libera.
- ❑ Accertarsi che il numero telefonico composto dal programma sia corretto.
- ❑ Accertarsi che il programma utilizzato sia compatibile con il modem del computer (tutti i programmi Sony preinstallati sono compatibili).
- ❑ Assicurarsi che il modem sia l'unica periferica collegata alla linea telefonica.
- ❑ Per verificare le impostazioni, procedere come segue:
	- **1** Fare clic su **Start**, quindi su **Pannello di controllo**.
	- **2** Fare clic su **Hardware e suoni**.
	- **3** Fare clic su **Opzioni modem e telefono**.
	- **4** Verificare che il modem di cui si dispone sia elencato nella scheda **Modem**.
	- **5** Verificare che le informazioni sulla località siano corrette nella scheda **Regole di composizione**.

#### <span id="page-137-0"></span>Perché la connessione via modem è lenta?

Il computer è dotato di un modem compatibile V.92/V.90. Sulla velocità di connessione via modem possono incidere vari fattori, fra i quali una linea telefonica disturbata e la compatibilità con altre apparecchiature telefoniche come apparecchi fax o altri modem. Se si ritiene che il modem non riesca a collegarsi correttamente ad altri modem su PC, ad apparecchi fax o al provider di servizi Internet, procedere come segue:

- ❑ Chiedere alla compagnia telefonica di verificare che la linea telefonica non sia disturbata.
- ❑ Se i problemi si verificano durante l'invio di fax, accertarsi che l'apparecchio fax di destinazione sia perfettamente funzionante e compatibile con modem fax.
- ❑ Se si hanno difficoltà di collegamento con il provider di servizi Internet, accertarsi che tale provider non abbia problemi tecnici.
- ❑ Se si dispone di una seconda linea telefonica, provare a collegare il modem alla seconda linea.

# <span id="page-138-1"></span><span id="page-138-0"></span>Reti

#### <span id="page-138-2"></span>Cosa devo fare se il computer non riesce a collegarsi ad un punto di accesso LAN wireless?

- ❑ La capacità della connessione viene influenzata dalla distanza e dagli ostacoli. Potrebbe essere necessario allontanare il computer da ostacoli oppure avvicinarlo al punto di accesso utilizzato.
- ❑ Accertarsi che lo switch **WIRELESS** sia attivato e che la spia **WIRELESS** sia accesa.
- ❑ Accertarsi che l'alimentazione del punto di accesso sia accesa.
- ❑ Sei desidera collegare il proprio computer a un punto di accesso LAN wireless utilizzando la banda di 5 GHz, accertarsi di avere selezionato l'opzione relativa alla banda di 5 GHz e a entrambe le bande di 2,4 GHz e di 5 GHz nella scheda **WLAN** della finestra di dialogo delle impostazioni **VAIO Smart Network**. Le comunicazioni wireless LAN (standard IEEE 802.11a) che utilizzano soltanto la banda di 5 GHz, disponibile soltanto su alcuni modelli, sono disattivare per impostazione predefinita.
- ❑ Per verificare le impostazioni, procedere come segue:
	- **1** Fare clic su **Start**, quindi su **Pannello di controllo**.
	- **2** Fare clic su **Visualizza stato della rete e attività** in **Rete e Internet**.
	- **3** Fare clic su **Connessione a una rete** per confermare che è stato selezionato il punto di accesso.
- ❑ Accertarsi che la chiave di crittografia sia corretta.
- <span id="page-139-0"></span>❑ Assicurarsi che **Prestazioni massime** sia selezionato in **Impostazioni scheda wireless** nella finestra **Opzioni risparmio energia**. La selezione di opzioni diverse può determinare un errore di comunicazione. Per modificare le impostazioni, procedere come segue:
	- **1** Fare clic col pulsante destro del mouse sull'icona relativa allo stato di alimentazione nella barra delle applicazioni e selezionare **Opzioni risparmio energia**.
	- **2** Fare clic su **Modifica impostazioni combinazione** nella combinazione di alimentazione corrente.
	- **3** Fare clic su **Cambia impostazioni avanzate risparmio energia**.
	- **4** Scegliere la scheda **Impostazioni avanzate**.
	- **5** Fare doppio clic su **Impostazioni scheda wireless** e su **Modalità risparmio energia**.
	- **6** Selezionare **Prestazioni massime** dall'elenco a discesa sia per **Alimentazione a batteria** che per **Alimentazione da rete elettrica**.

#### <span id="page-140-0"></span>Cosa devo fare se non riesco ad accedere a Internet?

- ❑ Verificare le impostazioni del punto di accesso. Per ulteriori informazioni, fare riferimento al manuale fornito con il punto di accesso.
- ❑ Accertarsi che il computer e il punto di accesso siano collegati fra loro.
- ❑ Potrebbe essere necessario allontanare il computer da ostacoli oppure avvicinarlo al punto di accesso utilizzato.
- ❑ Accertarsi che il computer sia configurato correttamente per l'accesso a Internet.
- ❑ Assicurarsi che **Prestazioni massime** sia selezionato in **Impostazioni scheda wireless** nella finestra **Opzioni risparmio energia**. La selezione di opzioni diverse può determinare un errore di comunicazione. Per modificare le impostazioni, seguire i passaggi descritti in **[Cosa devo fare se il computer non riesce a collegarsi ad un punto di](#page-138-2)  [accesso LAN wireless? \(pagina 139\)](#page-138-2)**.

#### Perché la velocità di trasferimento dei dati è bassa?

- ❑ Sulla velocità di trasferimento dei dati via LAN wireless incidono la distanza e gli ostacoli tra le periferiche e i punti di accesso. Altri fattori che influiscono sono le configurazioni delle periferiche, le condizioni radio e la compatibilità dei programmi. Per ottimizzare la velocità di trasferimento dei dati, potrebbe essere necessario allontanare il computer da ostruzioni oppure avvicinarlo al punto di accesso utilizzato.
- ❑ Se si utilizza un punto di accesso LAN wireless, la periferica potrebbe essere temporaneamente sovraccarica se molte altre periferiche sono in comunicazione attraverso lo stesso punto di accesso.
- ❑ Se il punto di accesso fa interferenza con altri punti di accesso, cambiare il canale del punto di accesso. Per ulteriori informazioni, fare riferimento al manuale fornito con il punto di accesso.
- ❑ Assicurarsi che **Prestazioni massime** sia selezionato in **Impostazioni scheda wireless** nella finestra **Opzioni risparmio energia**. La selezione di opzioni diverse può determinare un errore di comunicazione. Per modificare le impostazioni, seguire i passaggi descritti in **[Cosa devo fare se il computer non riesce a collegarsi ad un punto di](#page-138-2)  [accesso LAN wireless? \(pagina 139\)](#page-138-2)**.

#### <span id="page-141-0"></span>Come devo fare per evitare interruzioni nel trasferimento dei dati?

- ❑ Quando il computer è collegato a un punto di accesso, si possono verificare interruzioni nel trasferimento dei dati durante il trasferimento di file di grandi dimensioni oppure se il computer si trova vicino a un forno a microonde o a un telefono cordless.
- ❑ Avvicinare il computer al punto di accesso.
- ❑ Accertarsi che la connessione al punto di accesso sia attiva.
- ❑ Cambiare il canale del punto di accesso. Per ulteriori informazioni, fare riferimento al manuale fornito con il punto di accesso.
- ❑ Assicurarsi che **Prestazioni massime** sia selezionato in **Impostazioni scheda wireless** nella finestra **Opzioni risparmio energia**. La selezione di opzioni diverse può determinare un errore di comunicazione. Per modificare le impostazioni, seguire i passaggi descritti in **[Cosa devo fare se il computer non riesce a collegarsi ad un punto di](#page-138-2)  [accesso LAN wireless? \(pagina 139\)](#page-138-2)**.

#### Cosa sono i canali?

- ❑ La comunicazione via LAN wireless utilizza bande di frequenza separate denominate canali. I canali dei punti di accesso LAN wireless di terze parti possono essere programmati su canali diversi da quelli delle periferiche di Sony.
- ❑ Se si utilizza un punto di accesso LAN wireless, fare riferimento alle informazioni contenute nel manuale fornito con il punto di accesso.

#### Perché la connessione di rete si interrompe quando cambio la chiave di crittografia?

Due computer dotatiti di funzionalità LAN wireless possono perdere la connessione di rete peer-to-peer se la chiave di crittografia viene modificata. È possibile ripristinare la chiave di crittografia in base al profilo originale oppure reimmettere la chiave su entrambi i computer in modo che corrisponda.

### <span id="page-142-0"></span>Come possono visualizzare la finestra VAIO Smart Network?

Per visualizzare la finestra **VAIO Smart Network** sul desktop, procedere come segue:

- **1** Fare clic su **Start**, quindi su **Tutti i programmi** e selezionare **VAIO Control Center**.
- **2** Fare clic su **Connessioni di rete** (Network Connections) e su **VAIO Smart Network**.
- **3** Fare clic su **Avanzate** (Advanced) nel riquadro di destra.

#### ✍

Per informazioni sul software **VAIO Smart Network**, consultare la guida in linea presente nel software.

# <span id="page-143-1"></span><span id="page-143-0"></span>Tecnologia Bluetooth

#### Cosa devo fare se i dispositivi Bluetooth non rilevano il computer?

- ❑ Assicurarsi che la funzione Bluetooth sia attivata su entrambe le periferiche.
- ❑ Accertarsi che lo switch **WIRELESS** sia attivato e che la spia **WIRELESS** sia accesa.
- ❑ Non è possibile usare la funzionalità Bluetooth quando il computer è in una modalità di risparmio energia. Tornare alla modalità normale, quindi attivare lo switch **WIRELESS**.
- ❑ Il computer può essere troppo distante dalla periferica. La tecnologia wireless Bluetooth funziona in modo ottimale quando le periferiche si trovano a non più di 10 metri di distanza.

#### Cosa devo fare se non riesco a rilevare la periferica Bluetooth con cui desidero comunicare?

- ❑ Verificare che la funzionalità Bluetooth della periferica con la quale si desidera comunicare sia attivata. Per ulteriori informazioni, consultare il manuale dell'altra periferica.
- ❑ Se la periferica con la quale si desidera comunicare è già in comunicazione con un'altra periferica Bluetooth, potrebbe non essere rilevata o potrebbe non essere possibile comunicare con il computer.
- ❑ Per consentire agli altri dispositivi Bluetooth di comunicare con il computer, procedere come segue:
	- **1** Fare clic su **Start**, **Pannello di controllo**, **Hardware e suoni** e **Dispositivi Bluetooth** e **Impostazioni Bluetooth**.
	- **2** Fare clic sulla scheda **Opzioni** e selezionare la casella di controllo **Consenti ai dispositivi Bluetooth di individuare il computer**.
### <span id="page-144-0"></span>Cosa devo fare se le periferiche Bluetooth non si connettono al computer?

- ❑ Consultare i suggerimenti in **[Cosa devo fare se non riesco a rilevare la periferica Bluetooth con cui desidero](#page-143-1)  [comunicare? \(pagina 144\)](#page-143-1)**.
- ❑ Assicurarsi che l'altra periferica sia autenticata.
- ❑ La distanza di trasferimento dei dati può essere inferiore a 10 metri in funzione degli ostacoli presenti fra le due periferiche, dalla qualità della comunicazione radio, dal sistema operativo o dal software utilizzato. Avvicinare il computer alle periferiche Bluetooth.

### Perché la connessione Bluetooth è lenta?

- ❑ La velocità di trasferimento dei dati dipende dagli ostacoli e/o dalla distanza tra le due periferiche, dalla qualità della comunicazione radio e dal sistema operativo o dal software usato. Avvicinare il computer alle periferiche Bluetooth.
- ❑ La radiofrequenza di 2,4 GHz utilizzata dalle periferiche Bluetooth e LAN wireless è usata anche da altre periferiche. Le periferiche Bluetooth sono dotate di una tecnologia che minimizza l'interferenza dalle altre periferiche che sfruttano la stessa lunghezza d'onda. Tuttavia, la velocità di comunicazione e il campo di connessione potrebbero risultare diminuiti. Inoltre, l'interferenza da altre periferiche potrebbe interrompere del tutto le comunicazioni.
- ❑ La capacità della connessione viene influenzata dalla distanza e dagli ostacoli. Potrebbe essere necessario allontanare il computer dagli ostacoli oppure avvicinarlo alla periferica alla quale è connesso.
- ❑ Rimuovere gli ostacoli tra il computer e la periferica alla quale è connesso.

### Perché non riesco a utilizzare i servizi supportati dalla periferica Bluetooth collegata?

La connessione è possibile solo per i servizi supportati anche dal computer dotato della funzionalità Bluetooth. Per ulteriori dettagli, ricercare le informazioni su Bluetooth con **Guida e supporto tecnico di Windows**.

### <span id="page-145-0"></span>Posso usare una periferica dotata di tecnologia Bluetooth in aereo?

Con la tecnologia Bluetooth, il computer trasmette ad una radiofrequenza di 2,4 GHz. In luoghi particolarmente delicati come gli ospedali o gli aerei è possibile che l'uso delle periferiche Bluetooth sia subordinato a restrizioni per evitare interferenze radio. Rivolgersi al personale della struttura per assicurarsi che l'uso della funzione Bluetooth del computer sia consentito.

### Perché non riesco a utilizzare la funzione Bluetooth quando accedo al computer con un account standard?

La funzione Bluetooth può non essere disponibile per gli utenti con privilegi limitati sul computer. Accedere al computer come utente con privilegi di amministratore.

### Perché non riesco a utilizzare i dispositivi Bluetooth quando passo a un altro utente?

Se si passa a un altro utente senza effettuare la disconnessione dal sistema, i dispositivi Bluetooth Utility non funzioneranno. Assicurarsi di effettuare la disconnessione prima di passare a un altro utente. Per disconnettersi dal sistema, fare clic su **Start**, sulla freccia accanto al tasto **Blocca** e quindi su **Chiudi sessione**.

### Perché non riesco a scambiare i dati di un biglietto da visita con un telefono cellulare?

La funzione di scambio dei biglietti da visita non è supportata.

### <span id="page-146-0"></span>Cosa devo fare se le cuffie o il controller audio/video non emettono alcun suono?

Verificare le impostazioni SCMS-T. Se le cuffie o il controller audio/video non supportano la protezione dei contenuti SCMS-T, è necessario collegare la periferica utilizzando l'Advanced Audio Distribution Profile (A2DP). Procedere come segue:

- **1** Fare clic su **Start**, **Pannello di controllo**, **Hardware e suoni** e **Dispositivi Bluetooth**.
- **2** Fare clic con il tasto destro del mouse sull'icona della periferica che si desidera collegare utilizzando l'A2DP e selezionare **Control**.
- **3** Fare clic per annullare la casella di spunta **Connect to a device only if it supports SCMS-T content protection** in **SCMS-T Settings**.

### <span id="page-147-0"></span>Dischi ottici

### Perché il computer si blocca quando provo a leggere un disco?

Il disco che il computer sta cercando di leggere può essere sporco o danneggiato. Procedere come segue:

**1** Premere la sequenza di tasti **Ctrl**+**Alt**+**Delete** e fare clic sulla freccia accanto al pulsante **Arresta il sistema** e **Riavvia il sistema** per riavviare il sistema.

**!** Se si spegne il computer mediante i tasti **Ctrl**+**Alt**+**Delete**, può verificarsi la perdita di dati.

- **2** Rimuovere il disco dall'unità disco ottico.
- **3** Controllare che il disco non sia sporco o danneggiato. Se è necessario pulire il disco, fare riferimento alla sezione **[Cura dei dischi \(pagina 118\)](#page-117-0)**.

### Cosa devo fare se il vassoio dell'unità non si apre?

- ❑ Accertarsi che il computer sia acceso.
- ❑ Premere il pulsante di espulsione dell'unità.
- ❑ Se il pulsante di espulsione dell'unità non funziona, fare clic su **Start** e **Computer**, fare clic con il pulsante destro del mouse sull'icona dell'unità ottica e selezionare **Espelli**.
- ❑ Se nessuna delle operazioni descritte sopra va a buon fine, inserire un oggetto dritto e sottile (come una graffetta) nel foro di espulsione manuale vicino al pulsante di espulsione dell'unità.
- ❑ Riavviare il computer.

### <span id="page-148-0"></span>Cosa devo fare se non riesco a riprodurre correttamente un disco sul computer?

- ❑ Accertarsi che il disco sia stato posizionato nell'unità disco ottico con il lato dell'etichetta rivolto verso l'alto.
- ❑ Accertarsi che i programmi necessari siano installati secondo le istruzioni del produttore.
- ❑ Se il disco è sporco o danneggiato, il computer si blocca. Procedere come segue:
	- **1** Premere la sequenza di tasti **Ctrl**+**Alt**+**Delete** e fare clic sulla freccia accanto al pulsante **Arresta il sistema** e **Riavvia il sistema** per riavviare il sistema.

**!** Se si spegne il computer mediante i tasti **Ctrl**+**Alt**+**Delete**, può verificarsi la perdita di dati.

- **2** Rimuovere il disco dall'unità disco ottico.
- **3** Controllare che il disco non sia sporco o danneggiato. Se è necessario pulire il disco, fare riferimento alla sezione **[Cura dei dischi \(pagina 118\)](#page-117-0)**.
- ❑ Se durante la riproduzione di un disco non viene emesso alcun suono, procedere come segue:
	- ❑ Il volume potrebbe essere stato disattivato con i tasti **Fn**+**F2** o con il tasto di esclusione dell'audio (S1). Premere di nuovo i relativi tasti.
	- ❑ Il volume può essere stato ridotto al minimo tramite i tasti **Fn**+**F3**. Tenere premuti i tasti **Fn**+**F4** per riportare il volume a un livello abbastanza alto da essere udito.
	- ❑ Fare clic con il pulsante destro del mouse sull'icona del volume nella batta delle applicazione, quindi fare clic su **Apri mixer volume** per verificare le impostazioni.
	- ❑ Controllare il livello del volume del mixer audio.
	- ❑ Se si utilizzano altoparlanti esterni, controllare il livello del volume degli altoparlanti e i collegamenti tra gli altoparlanti e il computer.
- <span id="page-149-0"></span>❑ Assicurarsi che sia installato il driver corretto. Procedere come segue:
- **1** Fare clic su **Start**, quindi su **Pannello di controllo**.
- **2** Fare clic su **Sistema e manutenzione**.
- **3** Fare clic su **Sistema**.
- **4** Fare clic su **Gestione dispositivi** nel riquadro sinistro. Viene visualizzata la finestra **Gestione dispositivi** contenente un elenco delle periferiche hardware del computer. Se sulla periferica nell'elenco compare una "X" oppure un punto esclamativo, può essere necessario attivare la periferica o reinstallare i driver.
- **5** Fare doppio clic sulla periferica unità disco ottico per aprire un elenco delle unità disco ottico del computer.
- **6** Fare doppio clic sull'unità desiderata. È possibile verificare la versione del driver selezionando la scheda **Driver** e facendo clic su **Dettagli driver**.
- **7** Fare clic su **OK** per chiudere la finestra.
- ❑ Verificare che sul disco non sia presente un'etichetta adesiva. Le etichette adesive possono staccarsi mentre il disco si trova nell'unità disco ottico e danneggiare l'unità o causare un malfunzionamento.
- ❑ Se viene visualizzata un'avvertenza relativa al codice regionale, il disco può essere incompatibile con l'unità disco ottico. Controllare la confezione per verificare che il codice regionale sia compatibile con quello dell'unità disco ottico.
- ❑ Se si nota la presenza di condensa nel computer, non utilizzare il computer per almeno un'ora. In presenza di condensa, il computer potrebbe non funzionare correttamente.
- ❑ Verificare che il computer sia alimentato in CA e riprovare.

### <span id="page-150-0"></span>Cosa devo fare se non riesco a riprodurre un supporto Blu-ray Disc o se il computer diventa instabile durante la riproduzione di un Blu-ray Disc?

Potrebbe non essere possibile riprodurre alcuni contenuti di Blu-ray Disc sul proprio computer oppure il computer potrebbe diventare instabile durante la riproduzione di Blu-ray Disc. Per riprodurre normalmente tali contenuti, scaricare e installare gli aggiornamenti più recenti di **WinDVD BD** mediante **VAIO Update**.

Per istruzioni su come utilizzare la funzione **VAIO Update**, consultare **[Aggiornamento del computer \(pagina 27\)](#page-26-0)**.

### Cosa devo fare se non riesco a scrivere dati su supporti CD?

- ❑ Accertarsi di non avviare applicazioni e non consentire l'esecuzione automatica di alcuna applicazione, compreso lo screensaver.
- ❑ Se si utilizza un disco CD-R/RW su cui è stata apposta un'etichetta adesiva, sostituirlo con uno senza etichetta adesiva. L'utilizzo di un disco con un'etichetta adesiva potrebbe causare errori di scrittura o danni.

#### Cosa devo fare se non riesco a scrivere dati su supporti DVD?

- ❑ Accertarsi di utilizzare supporti DVD registrabili appropriati.
- ❑ Verificare i formati DVD registrabili compatibili con l'unita disco ottico installata. Alcune marche di supporti DVD registrabili non funzionano.

## <span id="page-151-0"></span>Schermo

### Perché lo schermo visualizza una schermata nera?

- ❑ Lo schermo del computer può visualizzare una schermata nera se il computer registra una perdita di alimentazione oppure è entrato in una modalità di risparmio energia (Sospensione o Ibernazione). Se il computer è in modalità Sospensione dello schermo LCD (Video), premere un tasto per attivare lo schermo del computer. Consultare **[Uso delle](#page-94-0)  [modalità di risparmio energia \(pagina 95\)](#page-94-0)** per ulteriori informazioni.
- ❑ Accertarsi che il computer sia acceso e collegato correttamente a una fonte di alimentazione e che la spia di alimentazione è accesa.
- ❑ Se il computer è alimentato a batteria, assicurarsi che la batteria sia carica e installata correttamente. Consultare **[Uso della batteria \(pagina 18\)](#page-17-0)** per ulteriori informazioni.
- ❑ Se la modalità di uscita sullo schermo è impostata su schermo esterno, premere i tasti **Fn**+**F7**. Consultare **[Combinazioni](#page-28-0)  [e funzioni del tasto Fn \(pagina 29\)](#page-28-0)** per ulteriori informazioni.
- ❑ La retroilluminazione dello schermo del computer può essere spenta. Per accendere la retroilluminazione dello schermo LCD, vedere **[Uso dei tasti con funzioni speciali \(pagina 32\)](#page-31-0)**.

### <span id="page-152-0"></span>Cosa devo fare se non riesco a vedere correttamente immagini o video?

- ❑ Assicurarsi di selezionare **Massima (32 bit)** per i colori dello schermo prima di utilizzare un software per video/immagini o di avviare la riproduzione di un DVD. La selezione di opzioni diverse potrebbe impedire la corretta visualizzazione delle immagini. Per modificare i colori dello schermo, procedere come segue:
	- **1** Fare clic con il pulsante destro del mouse sul desktop e selezionare **Personalizza**.
	- **2** Fare clic su **Impostazioni schermo**.
	- **3** In **Colori**, selezionare **Massima (32 bit)**.
- ❑ Non modificare la risoluzione o i colori dello schermo durante l'utilizzo di software per video/immagini o la riproduzione di DVD, poiché ciò potrebbe impedire una corretta visualizzazione o riproduzione o causare un funzionamento instabile del sistema.

Inoltre, si consiglia di disabilitare lo screensaver prima di avviare la riproduzione di un DVD. Se lo screensaver è abilitato, potrebbe attivarsi durante la riproduzione e non consentire una corretta esecuzione. Alcuni screesaver potrebbero persino modificare la risoluzione e i colori dello schermo.

### Che cosa devo fare se non viene visualizzata alcuna immagine sullo schermo del televisore o su uno schermo esterno collegato alla porta di uscita HDMI?

Accertarsi di utilizzare uno schermo compatibile con HDCP. I contenuti protetti da copyright non vengono visualizzati su uno schermo non compatibile con HDCP. Consultare **[Collegamento di un televisore \(pagina 75\)](#page-74-0)** o **[Collegamento di uno](#page-71-0)  [schermo \(pagina 72\)](#page-71-0)** per ulteriori informazioni.

### <span id="page-153-0"></span>Perché lo schermo non visualizza un video?

- ❑ Se l'uscita sullo schermo è stata diretta allo schermo esterno ed è scollegato, non è possibile visualizzare il video sullo schermo del computer. Arrestare la riproduzione del video, selezionare lo schermo del computer come destinazione, quindi riavviare la riproduzione del video. Consultare **[Selezione delle modalità di visualizzazione \(pagina 78\)](#page-77-0)** per modificare la destinazione. In alternativa, è possibile premere i tasti **Fn**+**F7** per cambiare la destinazione. Consultare **[Combinazioni e funzioni del tasto Fn \(pagina 29\)](#page-28-0)** per ulteriori informazioni.
- ❑ La memoria video del proprio computer può essere insufficiente per visualizzare video ad alta risoluzione. In questo caso, ridurre la risoluzione dello schermo LCD.

Per modificare la risoluzione dello schermo, procedere come segue:

- **1** Fare clic con il pulsante destro del mouse sul desktop e selezionare **Personalizza**.
- **2** Fare clic su **Impostazioni schermo**.
- **3** Spostare il dispositivo di scorrimento della **Risoluzione** dello schermo verso sinistra per diminuire la risoluzione dello schermo o verso destra per aumentarla.

✍ È possibile verificare il valore della memoria grafica e della memoria video totali disponibili. Fare clic con il pulsante destro del mouse sul desktop, selezionare **Personalizza** e fare clic su **Impostazioni schermo**, **Impostazioni avanzate**, quindi selezionare la scheda **Scheda**. Il valore visualizzato può essere diverso dalla quantità di memoria effettiva sul proprio computer.

#### Cosa devo fare se lo schermo è scuro?

Premere i tasti **Fn**+**F6** per aumentare la luminosità dello schermo del computer.

### <span id="page-154-0"></span>Cosa devo fare se la luminosità dello schermo LCD cambia?

- ❑ Le modifiche alla luminosità dello schermo apportate con i tasti **Fn**+**F5**/**F6** sono temporanee e possono essere riportate alle impostazioni originali quando il computer torna in modalità normale dalla modalità Sospensione o Ibernazione. Per salvare l'impostazione della luminosità, procedere come segue:
	- **1** Fare clic col pulsante destro del mouse sull'icona relativa allo stato di alimentazione nella barra delle applicazioni e selezionare **Opzioni risparmio energia**.
	- **2** Fare clic su **Modifica impostazioni combinazione** nella combinazione di alimentazione corrente.
	- **3** Fare clic su **Cambia impostazioni avanzate risparmio energia**.
	- **4** Scegliere la scheda **Impostazioni avanzate**.
	- **5** Fare doppio clic su **Schermo**.
	- **6** Regolare l'impostazione della luminosità dello schermo LCD tramite la voce relativa alla regolazione della luminosità.
- <span id="page-155-0"></span>❑ Lo schermo del computer può visualizzare temporaneamente una schermata nera:
	- ❑ Quando viene collegato o scollegato l'adattatore CA
	- ❑ Subito dopo l'accensione del computer alimentato dalla batteria

Per salvare l'impostazione della luminosità, procedere come segue:

- **1** Fare clic su **Start**, quindi su **Pannello di controllo**.
- **2** Fare clic su **Hardware e suoni**.
- **3** Fare clic su **Modifica impostazioni di sospensione del computer** in **Opzioni risparmio energia**.
- **4** Fare clic su **Cambia impostazioni avanzate risparmio energia**.
- **5** Scorrere verso il basso nell'elenco e fare doppio clic su **ATI Graphics Power Settings**.
- **6** Fare doppio clic sull'opzione per le impostazioni ATI POWERPLAY™.
- **7** Modificare l'opzione corrente di **On battery**.
- **8** Fare clic su **OK**.

### <span id="page-156-0"></span>Cosa devo fare se lo schermo esterno non visualizza nulla?

Se non è possibile modificare la visualizzazione con i tasti **Fn**+**F7**, è necessario modificare le impostazioni dello schermo esterno mediante **VAIO Control Center**. Per modificare le impostazioni, avviare **VAIO Control Center**, selezionare la funzione di controllo dello schermo esterno e fare clic per selezionare la casella di controllo per modificare le opzioni di rilevamento dello schermo esterno. Successivamente, premere i tasti **Fn**+**F7** per cambiare la destinazione.

### Come eseguo Windows Aero?

Per eseguire Windows Aero, procedere come segue:

- **1** Fare clic su **Start**, quindi su **Pannello di controllo**.
- **2** Fare clic su **Personalizza colori** in **Aspetto e personalizzazione**.
- **3** Fare clic su **Apri proprietà aspetto classico per ulteriori opzioni sui colori**.
- **4** Selezionare **Windows Aero** dalle opzioni **Combinazione colori** della scheda **Aspetto**.
- **5** Fare clic su **OK**.

Per informazioni sulle funzionalità di Windows Aero, come Scorrimento finestre 3D, consultare **Guida e supporto tecnico di Windows**.

# <span id="page-157-0"></span>Stampa

### Cosa devo fare se non riesco a stampare un documento?

- ❑ Accertarsi che la stampante sia accesa e che il cavo della stampante sia collegato correttamente alla porta della stampante e al computer.
- ❑ Accertarsi che la stampante sia compatibile con il sistema operativo Windows installato nel computer.
- ❑ Può risultare necessaria l'installazione del driver della stampante prima di utilizzare la stampante. Per ulteriori informazioni, fare riferimento al manuale fornito con la stampante.
- ❑ Se la stampante non funziona dopo la riattivazione del computer da una modalità di risparmio energia (Sospensione o Ibernazione), riavviare il computer.
- ❑ Se la stampante di cui si dispone è dotata di funzioni di comunicazione bidirezionali, la disattivazione di queste funzioni sul computer potrebbe rendere possibile la stampa. Procedere come segue:
	- **1** Fare clic su **Start**, quindi su **Pannello di controllo**.
	- **2** Fare clic su **Stampante** in **Hardware e suoni**.
	- **3** Fare clic con il pulsante destro del mouse sull'icona della stampante per selezionare **Proprietà**.
	- **4** Fare clic sulla scheda **Porte**.
	- **5** Deselezionare la casella di controllo **Attiva supporto bidirezionale**.
	- **6** Fare clic su **OK**.

Con questa modifica delle impostazioni verranno disattivate le funzioni di comunicazione bidirezionale della stampante, quali trasferimento di dati, monitoraggio dello stato e pannello comandi remoto.

### <span id="page-158-0"></span>Microfono

### Cosa devo fare se il microfono non funziona?

- ❑ Se si utilizza un microfono esterno, accertarsi che il microfono sia acceso e che sia collegato correttamente alla presa del microfono del computer.
- ❑ La periferica di ingresso audio potrebbe non essere stata configurata correttamente. Per configurare la periferica di ingresso audio, procedere come segue:
	- **1** Chiudere tutti i programmi aperti.
	- **2** Fare clic su **Start**, quindi su **Pannello di controllo**.
	- **3** Fare clic su **Hardware e suoni**.
	- **4** Selezionare **Gestisci dispositivi audio** in **Audio**.
	- **5** Nella scheda **Registrazione**, selezionare la periferica desiderata per l'ingresso audio e fare clic su **Predefinito**.

### Come possono evitare il feedback del microfono?

Il feedback del microfono si verifica quando il microfono riceve l'audio da un dispositivo di uscita audio, come ad esempio un altoparlante.

Per evitare questo problema:

- ❑ Tenere il microfono lontano da dispositivi di uscita audio.
- ❑ Ridurre il volume degli altoparlanti e del microfono.

## <span id="page-159-0"></span>Altoparlanti

### <span id="page-159-1"></span>Cosa devo fare se gli altoparlanti incorporati non emettono alcun suono?

- ❑ Se si utilizza un programma dotato di controllo del volume, accertarsi che il controllo del volume sia impostato correttamente. Per ulteriori informazioni, fare riferimento al file della guida del programma.
- ❑ Il volume potrebbe essere stato disattivato con i tasti **Fn**+**F2** o con il tasto di esclusione dell'audio (S1). Premere di nuovo i relativi tasti.
- ❑ Il volume può essere stato ridotto al minimo tramite i tasti **Fn**+**F3**. Tenere premuti i tasti **Fn**+**F4** per riportare il volume a un livello abbastanza alto da essere udito.
- ❑ Controllare i controlli del volume in Windows facendo clic sull'icona del volume nella barra delle applicazioni.
- ❑ La periferica di uscita audio potrebbe non essere stata configurata correttamente. Per cambiare il dispositivo di uscita dell'audio, consultare **[Come modifico il dispositivo di uscita audio? \(pagina 164\)](#page-163-0)**.

### Cosa devo fare se gli altoparlanti esterni non funzionano?

- ❑ Consultare i suggerimenti in **[Cosa devo fare se gli altoparlanti incorporati non emettono alcun suono? \(pagina 160\)](#page-159-1)**.
- ❑ Assicurarsi che gli altoparlanti siano collegati correttamente e che il volume sia abbastanza alto da poter essere udito.
- ❑ Verificare che gli altoparlanti possano essere collegati a un computer.
- ❑ Se gli altoparlanti sono dotati di tasto di esclusione audio, impostare il tasto su "off".
- ❑ Se gli altoparlanti necessitano di alimentazione esterna, assicurarsi che siano collegati a una fonte di alimentazione. Per ulteriori informazioni, fare riferimento al manuale fornito con gli altoparlanti.

## <span id="page-160-0"></span>Touchpad

### Cosa devo fare se il touchpad non funziona?

- ❑ Il touchpad può essere stato disabilitato prima di avere collegato un mouse al computer. Consultare **[Uso del touchpad](#page-30-0)  [\(pagina 31\)](#page-30-0)**.
- ❑ Assicurarsi che non vi sia un altro mouse collegato al computer.
- ❑ Se il puntatore smette di rispondere mentre è in esecuzione un programma, premere i tasti **Alt**+**F4** per chiudere la finestra dell'applicazione.
- ❑ Se i tasti **Alt**+**F4** non funzionano, premere il tasto Windows una volta e quindi il tasto , più volte, selezionare **Riavvia il sistema** con il tasto  $\uparrow \circ \downarrow$  e premere il tasto **Enter** per riavviare il computer.
- ❑ Se il computer non si riavvia, premere contemporaneamente i tasti **Ctrl**+**Alt**+**Delete**, selezionare la freccia accanto al pulsante **Arresta il sistema** con i tasti  $\blacklozenge$  e e quindi **Riavvia il sistema** con il tasto  $\blacklozenge$  o  $\blacklozenge$  e premere il tasto **Enter** per riavviare il computer.
- ❑ Se questa procedura non funziona, tenere premuto il tasto di alimentazione fino allo spegnimento del computer.

**!** Se si spegne il computer mediante i tasti **Ctrl**+**Alt**+**Delete** oppure mediante il tasto di alimentazione, può verificarsi la perdita di dati.

### <span id="page-161-0"></span>**Tastiera**

### Cosa devo fare se la tastiera è configurata in modo errato?

L'impostazione della lingua della tastiera del computer è specificata nell'etichetta sulla scatola. Se si sceglie un'impostazione regionale diversa per la tastiera durante l'installazione di Windows, la configurazione dei tasti risulta sfasata. Per modificare la configurazione della tastiera, procedere come segue:

- **1** Fare clic su **Start**, quindi su **Pannello di controllo**.
- **2** Fare clic su **Orologio, lingua e opzioni internazionali**, quindi su **Opzioni internazionali e della lingua**.
- **3** Modificare le impostazioni come desiderato.

#### Cosa devo fare se non riesco a inserire determinati caratteri con la tastiera?

Se non si riesce a inserire **U**, **I**, **O**, **P**, **J**, **K**, **L**, **M**, ecc., il tasto **Num Lk** può essere attivo. Verificare che la spia Num Lk sia spenta. Se la spia Num Lk è accesa, premere il tasto **Num Lk** per spegnerla prima di digitare questi caratteri.

# <span id="page-162-0"></span>Dischi floppy

### Perché l'icona Rimozione sicura dell'hardware non viene visualizzata nella barra delle applicazioni quando l'unità è collegata?

Il computer non riconosce l'unità disco floppy. In primo luogo accertarsi che il cavo USB sia collegato correttamente alla porta USB. Se è necessario fissare il collegamento, attendere alcuni istanti che il computer riconosca l'unità. Se l'icona non viene ancora visualizzata, procedere come segue:

- **1** Chiudere tutti i programmi che accedono all'unità disco floppy.
- **2** Attendere che la spia sull'unità disco floppy si spenga.
- **3** Premere il pulsante di espulsione per rimuovere il disco, quindi scollegare l'unità disco floppy USB dal computer.
- **4** Ricollegare l'unità disco floppy inserendo il connettore USB nella porta USB.
- **5** Riavviare il computer facendo clic su **Start**, facendo clic sulla freccia accanto al pulsante **Blocca** quindi su **Riavvia il sistema**.

### Cosa devo fare se non riesco a scrivere dati su un disco floppy?

- ❑ Accertarsi che il disco floppy sia inserito nell'unità in modo corretto.
- ❑ Se il disco floppy è inserito in modo corretto e non si riesce comunque a scrivere dati su di esso, è possibile che il disco sia pieno o protetto da scrittura. Utilizzare un disco floppy non protetto oppure rimuovere la protezione da scrittura.

## <span id="page-163-1"></span>Audio/Video

### Cosa devo fare se non riesco a utilizzare la videocamera digitale?

Se viene visualizzato un messaggio indicante che la periferica i.LINK appare scollegata o spenta, è probabile che il cavo i.LINK non sia collegato correttamente alla porta del computer o alla videocamera. Scollegare il cavo e ricollegarlo. Consultare **[Collegamento di una periferica i.LINK \(pagina 86\)](#page-85-0)** per ulteriori informazioni.

### Come posso disattivare il suono di avvio di Windows?

Per disattivare il suono di avvio di Windows, procedere come segue:

- **1** Fare clic su **Start**, quindi su **Pannello di controllo**.
- **2** Fare clic su **Hardware e suoni**.
- **3** Selezionare **Gestisci dispositivi audio** in **Audio**.
- **4** Nella scheda **Suoni** fare clic per deselezionare la casella di controllo **Riproduci suono di avvio di Windows**.
- **5** Fare clic su **OK**.

### <span id="page-163-0"></span>Come modifico il dispositivo di uscita audio?

Se non viene emesso alcun suono dalla periferica collegata a una porta, come una porta USB, una porta di uscita HDMI, una porta di uscita ottica o la presa per le cuffie, è necessario modificare il dispositivo di uscita audio.

- **1** Chiudere tutti i programmi aperti.
- **2** Fare clic su **Start**, quindi su **Pannello di controllo**.
- **3** Fare clic su **Hardware e suoni**.
- **4** Selezionare **Gestisci dispositivi audio** in **Audio**.
- **5** Nella scheda **Riproduzione**, selezionare il dispositivo per l'uscita audio desiderato e fare clic su **Predefinito**.

<span id="page-164-0"></span>Cosa devo fare se non sento alcun suono dalla periferica di uscita audio collegata alla porta di uscita HDMI, alla porta di uscita ottica o alla presa per le cuffie?

- ❑ È necessario modificare la periferica di uscita audio se si desidera udire un suono dalla periferica collegata a una porta, come la porta di uscita HDMI, la porta di uscita ottica o la presa per le cuffie. Per la procedura dettagliata, consultare **[Come modifico il dispositivo di uscita audio? \(pagina 164\)](#page-163-0)**.
- ❑ Se non viene emesso alcun suono dal dispositivo audio, procedere come segue:
	- **1** Seguire i passaggi da 1 a 4 in **[Come modifico il dispositivo di uscita audio? \(pagina 164\)](#page-163-0)**.
	- **2** Nella scheda **Riproduzione**, selezionare l'icona HDMI o S/PDIF, quindi fare clic su **Proprietà**.
	- **3** Fare clic sulla scheda **Avanzate**.
	- **4** Selezionare la frequenza di campionamento e la profondità in bit (per esempio, 48.000 Hz, 16 bit) supportati dal dispositivo.
	- **5** Fare clic su **OK**.

### <span id="page-165-0"></span>Come posso riprodurre l'audio Dolby Digital o DTS con un dispositivo compatibile con HDMI?

Per riprodurre l'audio Dolby Digital o DTS da un disco con un dispositivo compatibile con HDMI collegato al computer, procedere come segue:

- **1** Fare clic su **Start**, quindi su **Pannello di controllo**.
- **2** Fare clic su **Hardware e suoni**.
- **3** Selezionare **Gestisci dispositivi audio** in **Audio**.
- **4** Nella scheda **Riproduzione**, selezionare l'icona HDMI, quindi fare clic su **Proprietà**.
- **5** Fare clic sulla scheda **Formati supportati**.
- **6** Fare clic per selezionare le caselle di controllo **DTS Audio** e **Dolby Digital**.
- **7** Fare clic su **OK**.

**!** Se come uscita audio per il suono Dolby Digital o DTS si utilizza una periferica che non supporta tali standard, la periferica non riprodurrà alcun suono. In questi casi, deselezionare le caselle di controllo **DTS Audio** e **Dolby Digital**.

### Per quale motivo si verificano interruzioni audio e/o perdita di fotogrammi durante la riproduzione di video ad alta definizione, come quelli registrati con una videocamera digitale AVCHD?

La riproduzione di video ad alta definizione richiede la presenza di notevoli risorse hardware, come CPU, GPU o memoria di sistema sul computer. Durante la riproduzione del video, alcune operazioni e/o funzioni possono non essere disponibili e possono verificarsi alcune interruzioni audio, perdita di fotogrammi ed errori di riproduzione, in funzione della configurazione del computer.

## <span id="page-166-0"></span>Memory Stick

### Cosa posso fare se riesco a utilizzare su altri dispositivi il Memory Stick formattato su un computer VAIO?

Può essere necessario riformattare il Memory Stick.

Se si formatta un Memory Stick, tutti i dati salvati precedentemente al suo interno, compresi i dati musicali, vengono cancellati. Prima di riformattare un Memory Stick, eseguire il backup dei dati importanti e verificare che il Memory Stick non contenga file che si desidera conservare.

- **1** Copiare i dati dal Memory Stick all'unità di archiviazione integrata per salvare i dati o le immagini.
- **2** Formattare i Memory Stick secondo la procedura descritta in **[Formattazione di un Memory Stick \(pagina 45\)](#page-44-0)**.

### Posso copiare immagini da una fotocamera digitale mediante un Memory Stick?

Sì. È inoltre possibile visualizzare filmati registrati con fotocamere compatibili con il Memory Stick.

### Perché non riesco a scrivere dati su un Memory Stick?

Alcune versioni di Memory Stick sono dotate di un dispositivo per evitare la cancellazione o la sovrascrittura accidentale di dati. Accertarsi che l'interruttore di prevenzione della cancellazione sia disattivato.

### <span id="page-167-0"></span>Periferiche

### Cosa devo fare se non riesco a collegare una periferica USB?

- ❑ Verificare che la periferica USB sia accesa e che relativa fonte di alimentazione sia funzionante. Ad esempio, se si utilizza una fotocamera digitale, accertarsi che la batteria sia carica. Se si utilizza una stampante, accertarsi che il cavo di alimentazione sia collegato correttamente alla presa CA.
- ❑ Utilizzare un'altra porta USB del computer. Il driver potrebbe essere stato installato su quella porta specifica al primo collegamento della periferica.
- ❑ Per ulteriori informazioni, fare riferimento al manuale fornito con la periferica USB. Può essere necessaria l'installazione di software prima di collegare la periferica.
- ❑ Per verificare il corretto funzionamento della porta in questione, provare a collegare una periferica semplice e a basso consumo come il mouse.
- ❑ Gli hub USB possono impedire il corretto funzionamento di una periferica a causa di un guasto della distribuzione dell'alimentazione. Si consiglia di collegare la periferica direttamente al computer senza hub.

# <span id="page-168-0"></span>Marchi

Sony, VAIO, il logo VAIO, VAIO Control Center, VAIO Power Management, VAIO Power Management Viewer, VAIO Update e "BRAVIA" sono marchi o marchi registrati di Sony Corporation.

 $\underset{\text{Memory} \leq T}{\underbrace{\sum}}$ 

 e "Memory Stick", "Memory Stick Duo", "MagicGate", "OpenMG", "MagicGate Memory Stick", "Memory Stick PRO", "Memory Stick PRO-HG", "Memory Stick Micro", "M2" e il logo Memory Stick sono marchi o marchi registrati di Sony Corporation.

Walkman è un marchio registrato di Sony Corporation.

I logo Blu-ray Disc™ e Blu-ray Disc sono marchi di fabbrica di Blu-ray Disc Association.

Intel, Pentium e Intel SpeedStep e Atom sono marchi o marchi registrati di Intel Corporation.

Microsoft Windows Vista, il logo Windows e BitLocker sono marchi o marchi registrati di Microsoft Corporation negli Stati Uniti e in altri paesi.

i.LINK è un marchio di Sony utilizzato per indicare prodotti dotati di connessione IEEE 1394.

Roxio Easy Media Creator è un marchio di Sonic Solutions.

WinDVD for VAIO e WinDVD BD for VAIO sono marchi di InterVideo, Inc.

ArcSoft e il logo di ArcSoft sono marchi registrati di ArcSoft, Inc. ArcSoft WebCam Companion è un marchio di ArcSoft, Inc.

ATI e ATI Catalyst sono marchi di Advanced Micro Devices, Inc.

Il marchio denominativo e i logo di Bluetooth sono marchi registrati di proprietà di Bluetooth SIG, Inc. e Sony Corporation utilizza tali marchi su licenza. Altri marchi e denominazioni commerciali appartengono ai rispettivi proprietari.

<span id="page-169-0"></span>Il marchio nominale e i loghi di ExpressCard sono di proprietà di PCMCIA, e Sony Corporation utilizza tali marchi su licenza. Altri marchi e denominazioni commerciali appartengono ai rispettivi proprietari.

Il logo SD è un marchio di fabbrica.

Il logo SDHC è un marchio di fabbrica.

CompactFlash® è un marchio di SanDisk Corporation.

MultiMediaCard™ è un marchio di MultiMediaCard Association.

HDMI, il logo HDMI e High-Definition Multimedia Interface sono marchi o marchi registrati di HDMI Licensing LLC. "PlaceEngine" è un marchio registrato di Koozyt, Inc.

"PlaceEngine" è stato sviluppato da Sony Computer Science Laboratories, Inc. ed è licenziato da Koozyt, Inc.

\*\*\*\*\*\*, "XMB" e "xross media bar" sono marchi di Sony Corporation e Sony Computer Entertainment Inc.

"AVCHD" è un marchio di Panasonic Corporation e di Sony Corporation.

Tutti gli altri nomi di sistemi, prodotti e servizi sono marchi dei rispettivi proprietari. Nella guida i contrassegni ™ o ® non sono specificati.

Le specifiche sono soggette a modifica senza preavviso. Tutti gli altri marchi o marchi registrati appartengono ai rispettivi proprietari.

Non tutti i software elencati possono essere forniti con il modello acquistato.

Consultare le specifiche in linea per verificare il software disponibile per il modello.

# <span id="page-170-0"></span>Avviso

© 2009 Sony Corporation. Tutti i diritti riservati.

La presente guida e il software ivi descritto non possono essere riprodotti, tradotti o ridotti a un formato leggibile da macchina, né interamente né in parte, senza previa autorizzazione scritta.

Sony Corporation non fornisce alcuna garanzia in relazione alla presente guida, al software o a qualsiasi altra informazione ivi contenuta e disconosce espressamente qualsiasi garanzia implicita, commerciabilità o idoneità a impieghi particolari della presente guida, del software e di tali altre informazioni. Sony Corporation non sarà in alcun caso responsabile per danni accidentali, indiretti o particolari, fondati su illeciti, contratti o altro, derivanti o in relazione alla presente guida, al software o ad altre informazioni ivi contenute.

Nella guida i contrassegni ™ o ® non sono specificati.

Sony Corporation si riserva il diritto di apportare modifiche alla presente guida e alle informazioni in essa contenute in qualsiasi momento e senza preavviso. Il software descritto nella presente guida è soggetto ai termini di un contratto di licenza separato.

Sony Corporation non è responsabile e non indennizzerà alcune registrazione persa sul computer, supporti di registrazione sterni o dispositivi di registrazione o qualsiasi perdita rilevante, comprese le registrazioni non eseguite a causa di un malfunzionamento del computer o quando i contenuti di una registrazione vengono pesi come conseguenza di un malfunzionamento del computer o di una riparazione effettuata sul computer. Sony Corporation non ripristinerà, recupererà o replicherà in alcuna circostanza i contenuti registrati mediante il computer, supporti di registrazione esterni o dispositivi di registrazione.

© 2009 Sony Corporation

<span id="page-171-0"></span>[n](#page-170-0)